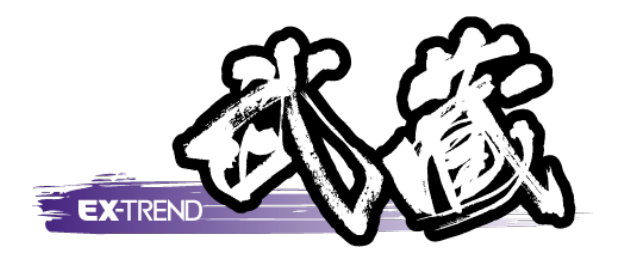

# バージョンアップガイド (2014R2→2015)

 EX -TREND 武蔵 2014R2 から 2015 への バージョンアップ内容をご紹介しています。

。<br>※解説内容が入力専用の場合には操作できない ※解説内容がオプションプログラムの説明である 場合があります。ご了承ください。 場合があります。ご了承ください。

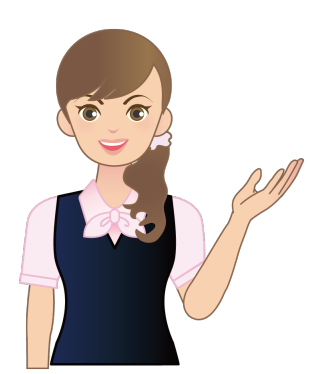

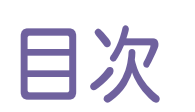

### バージョンアップガイド EX-TREND 武蔵 (2014R2→2015)

### 1 共通 **P.1**

- 1- 1 Office2003を対象バージョンから削除 \_\_\_\_\_\_\_\_\_\_\_ 1
- 1- <sup>2</sup> Windows XPを対象OSから削除\_\_\_\_\_\_\_\_\_\_\_\_\_\_\_\_\_\_\_\_\_ <sup>1</sup>
- 1- <sup>3</sup> SNSプロテクト対応\_\_\_\_\_\_\_\_\_\_\_\_\_\_\_\_\_\_\_\_\_\_\_\_\_\_\_\_\_\_\_\_\_\_\_\_ <sup>1</sup>

### 2 インデックス **P.2**

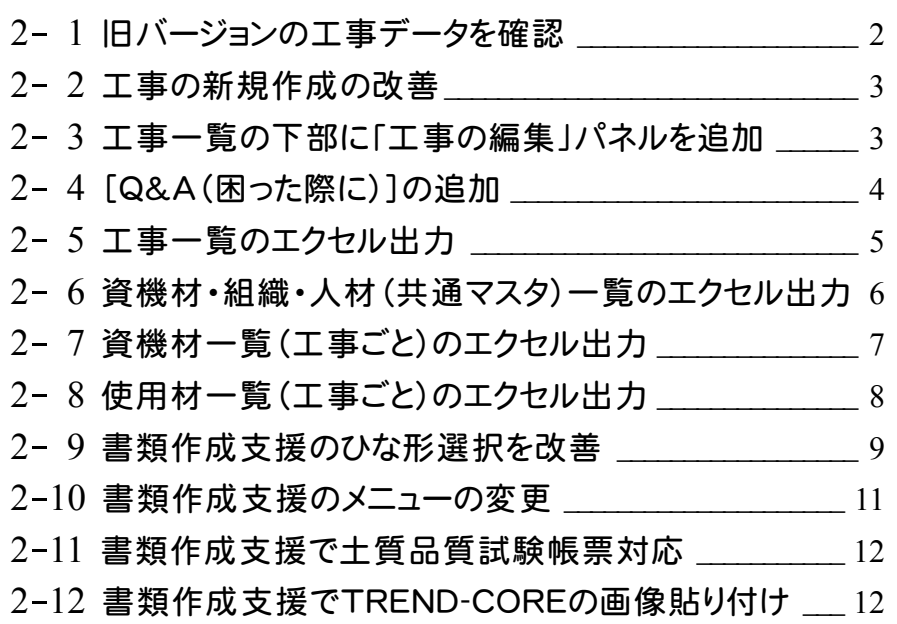

# 3 施工計画書作成支援 **P.13**

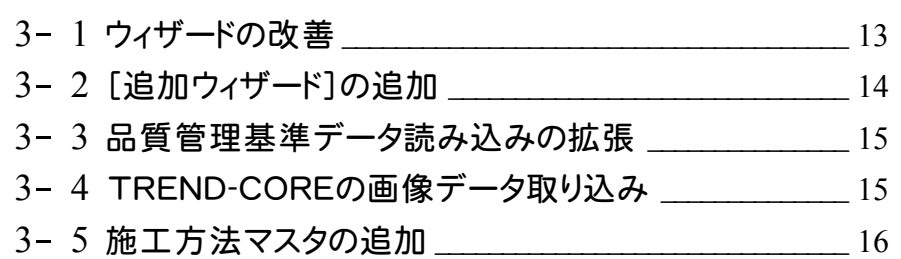

### 4 工程管理 **P.19**

- 4- <sup>1</sup> 構成比の設定 \_\_\_\_\_\_\_\_\_\_\_\_\_\_\_\_\_\_\_\_\_\_\_\_\_\_\_\_\_\_\_\_\_\_\_\_\_\_\_\_ <sup>19</sup>
- 4- <sup>2</sup> 工程表(実績)でのアンドゥ、リドゥ \_\_\_\_\_\_\_\_\_\_\_\_\_\_\_\_\_\_\_\_\_ <sup>20</sup>
- 4- <sup>3</sup> 行(作業)とアロー図の位置関係を改善 \_\_\_\_\_\_\_\_\_\_\_\_\_\_ <sup>20</sup>
- 4- <sup>4</sup> バーチャート図、ネットワーク図/アロー図のサイズ変更 <sup>20</sup>
- 4- <sup>5</sup> バーチャート図の改善 \_\_\_\_\_\_\_\_\_\_\_\_\_\_\_\_\_\_\_\_\_\_\_\_\_\_\_\_\_\_\_\_ <sup>21</sup>
- 4- <sup>6</sup> 工程帳票・工程図表の新規追加 \_\_\_\_\_\_\_\_\_\_\_\_\_\_\_\_\_\_\_\_ <sup>21</sup>

### 5 建設 CAD(全般) **P.22**

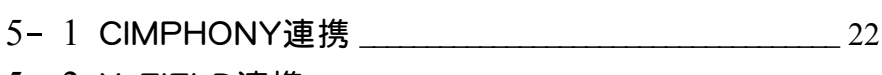

- 5- 2 X-FIELD連携 23
- 5- <sup>3</sup> TREND-CORE連携 \_\_\_\_\_\_\_\_\_\_\_\_\_\_\_\_\_\_\_\_\_\_\_\_\_\_\_\_\_\_\_\_ <sup>26</sup>

### 6 建設 CAD(CAD) **P.28**

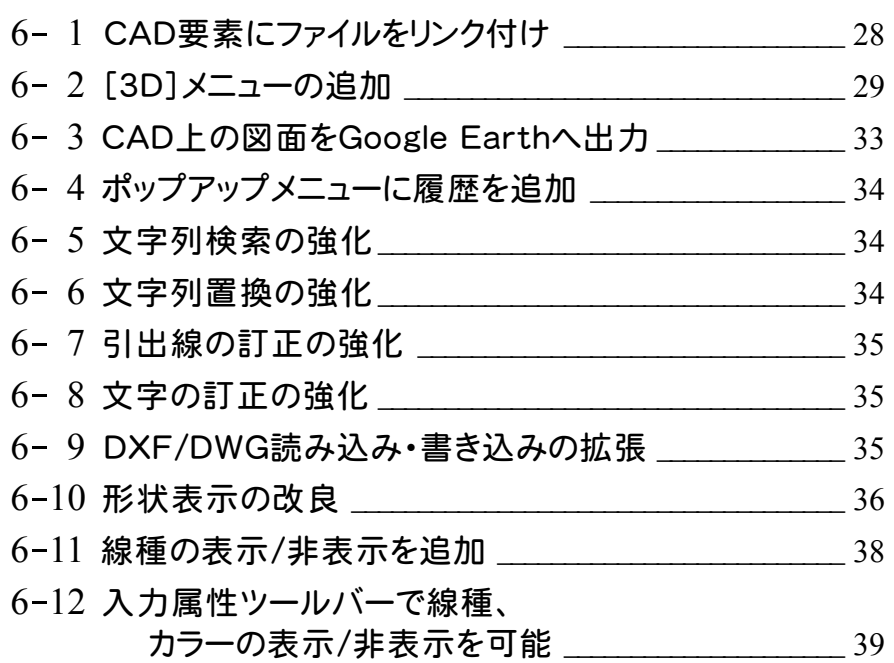

# 7 建設 CAD(測量計算) **P.40**

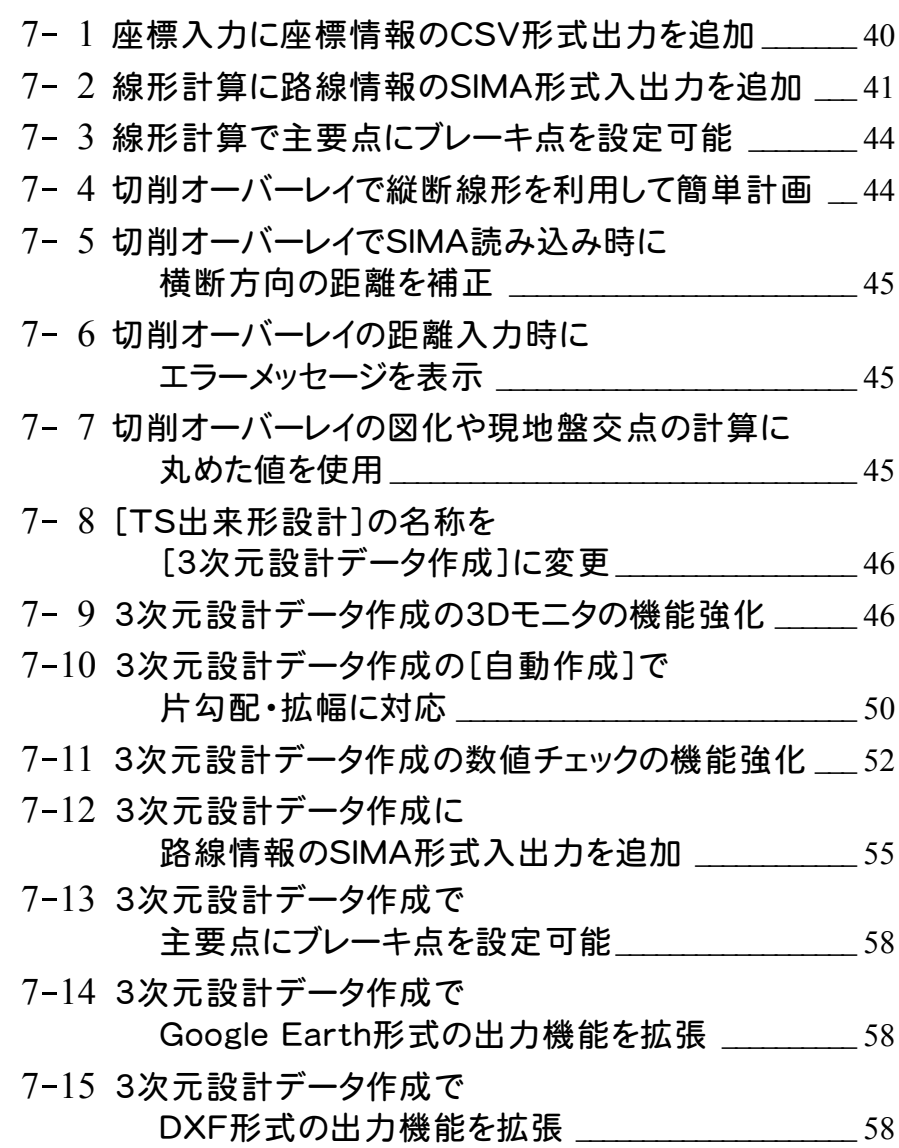

### 8 出来形管理 **P.59**

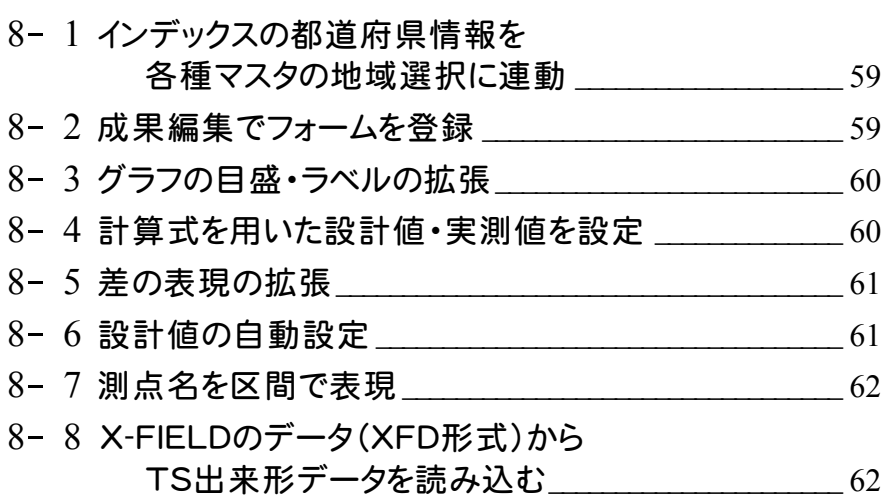

# 9 写真管理 **P.63**

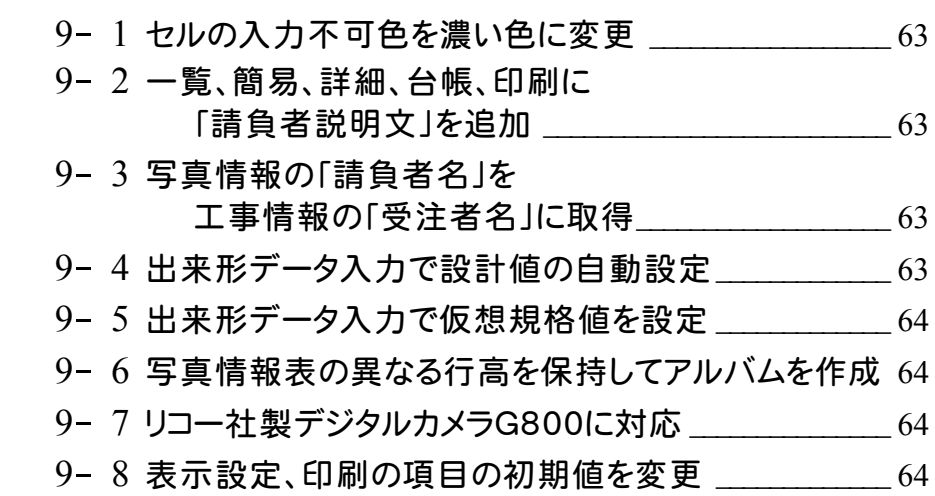

### 10 アルバム編集 **P.65**

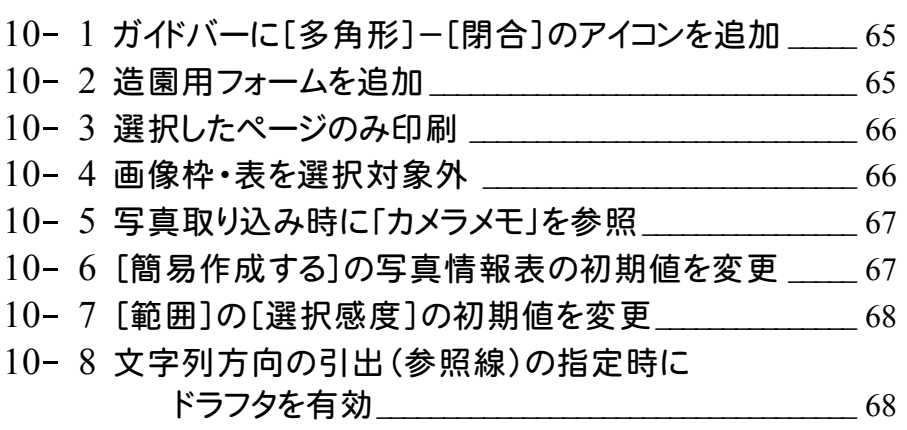

### 11 アスファルト温度管理 **P.69**

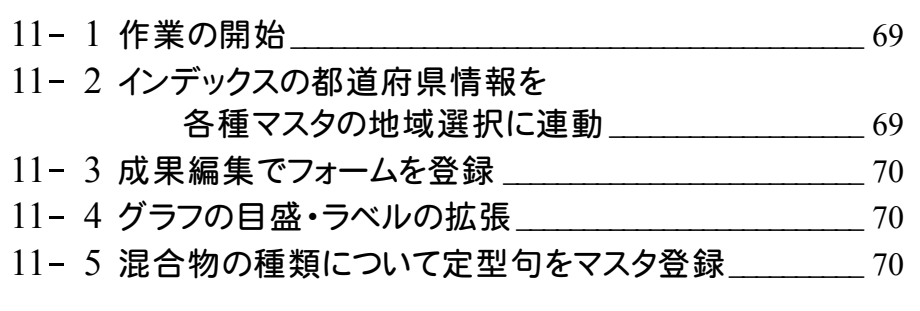

### 12 コンクリート品質管理 **P.71**

- 12- <sup>1</sup> 作業の開始\_\_\_\_\_\_\_\_\_\_\_\_\_\_\_\_\_\_\_\_\_\_\_\_\_\_\_\_\_\_\_\_\_\_\_\_\_\_\_\_\_\_\_ <sup>71</sup>
- 12- <sup>2</sup> インデックスの都道府県情報を 各種マスタの地域選択に連動 \_\_\_\_\_\_\_\_\_\_\_\_\_\_\_\_\_\_\_ 72
- 12- <sup>3</sup> 成果編集でフォームを登録 \_\_\_\_\_\_\_\_\_\_\_\_\_\_\_\_\_\_\_\_\_\_\_\_\_\_\_ <sup>72</sup>
- 12- 4 グラフの目盛・ラベルの拡張 \_\_\_\_\_\_\_\_\_\_\_\_\_\_\_\_\_\_\_\_\_\_\_\_\_\_ 72
- 12- <sup>5</sup> コンクリート配合について定型句をマスタ登録 \_\_\_\_\_\_\_\_ <sup>72</sup>
- 12- <sup>6</sup> コンクリート配合情報より条件を自動設定 \_\_\_\_\_\_\_\_\_\_\_\_ <sup>73</sup>
- 12- <sup>7</sup> コンクリート種類・セメント種類・メーカー名・ 混和剤種類について定型句をマスタ登録 73

### 13 施工管理フォーマット **P.74**

13- 1 同一測点の複数測定項目を同一グラフ上に表現 74

### 14 電子納品ツール **P.75**

- 14- <sup>1</sup> 農林水産省の要領・要領改訂・更新コード表に対応\_ <sup>75</sup>
- 14- 2 国土交通省の更新コード表に対応 25
- 14- 3 水資源機構に対応 \_\_\_\_\_\_\_\_\_\_\_\_\_\_\_\_\_\_\_\_\_\_\_\_\_\_\_\_\_\_\_\_\_\_ 75
- 14- <sup>4</sup> セルの入力不可色を濃い色に変更 \_\_\_\_\_\_\_\_\_\_\_\_\_\_\_\_\_\_ <sup>75</sup>
- 14- <sup>5</sup> 納品チェック結果に、工事概要(業務概要)を出力\_\_\_ <sup>76</sup>
- 14- <sup>6</sup> 納品チェック結果に、 電子納品取り込み元の年度を出力 26

### 15 原価工程管理 **P.77**

- 15- <sup>1</sup> 工程表(実績)でのアンドゥ、リドゥ \_\_\_\_\_\_\_\_\_\_\_\_\_\_\_\_\_\_\_\_\_ <sup>77</sup> 15- <sup>2</sup> 行(作業)とアロー図の位置関係を改善 \_\_\_\_\_\_\_\_\_\_\_\_\_\_ <sup>77</sup> 15- <sup>3</sup> バーチャート図の改善 \_\_\_\_\_\_\_\_\_\_\_\_\_\_\_\_\_\_\_\_\_\_\_\_\_\_\_\_\_\_\_\_ <sup>77</sup>
- 15-4 工程帳票・工程図表の新規追加 | 27
- 15- <sup>5</sup> バーチャート図、ネットワーク図/アロー図のサイズ変更 <sup>78</sup>

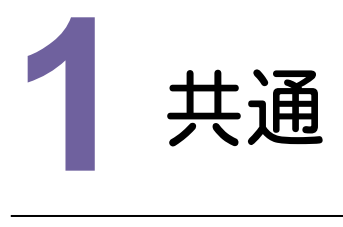

共通の新機能をご紹介します。

### **1 - 1** Office2003 を対象バージョンから削除

Microsoftが2014年4月9日をもってOffice2003のサポートを終了したので、Office2003を対象バージョンから 削除しました。

### **1 - 2** Windows XP を対象 OS から削除

Microsoftが2014年4月9日をもってWindows XPのサポートを終了したので、Windows XPを対象OSから削除 しました。

# **1 - 3** SNS プロテクト対応

SNSプロテクトに対応しました。

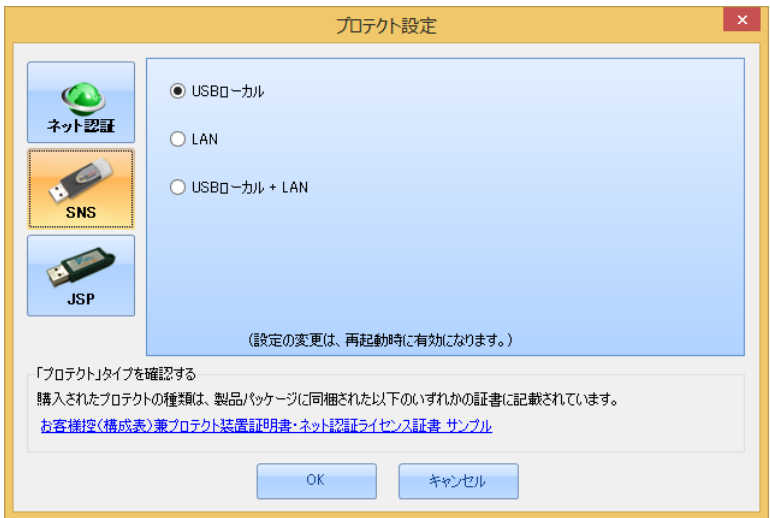

**2** インデックス

インデックスの新機能をご紹介します。

### **2 - 1** 旧バージョンの工事データを確認

旧バージョンの工事データがある場合、グループツリーに「旧バージョンの工事」を表示して、 旧バージョンの工事データを一覧で確認できるようにしました。

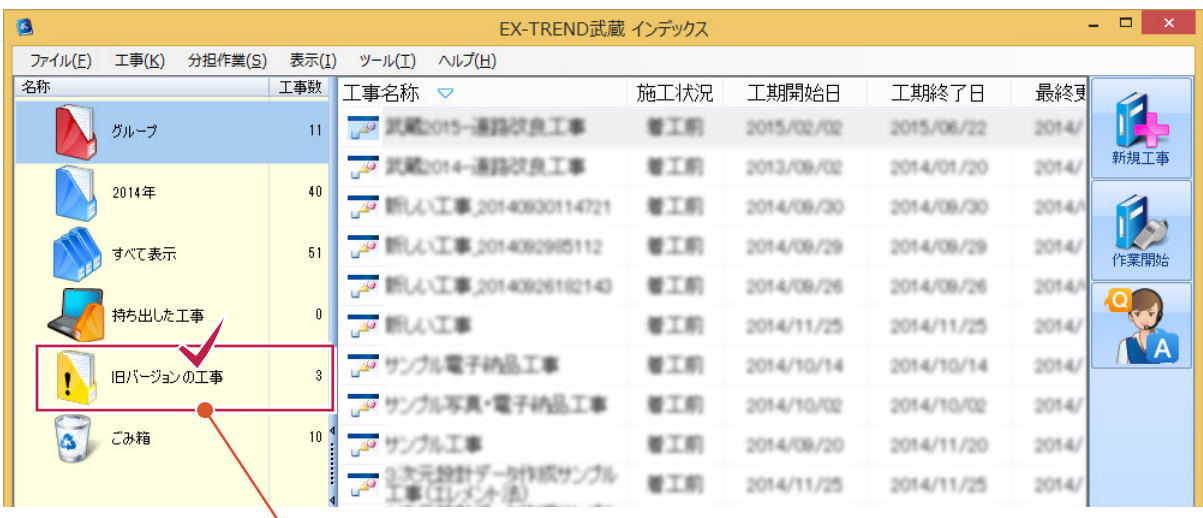

[旧バージョンの工事]をクリックすると、[旧バージョンの工事データ取込]ダイアログが表示されます。 以降の操作は[ツール]-[旧バージョンの工事データ取込]と同じです。

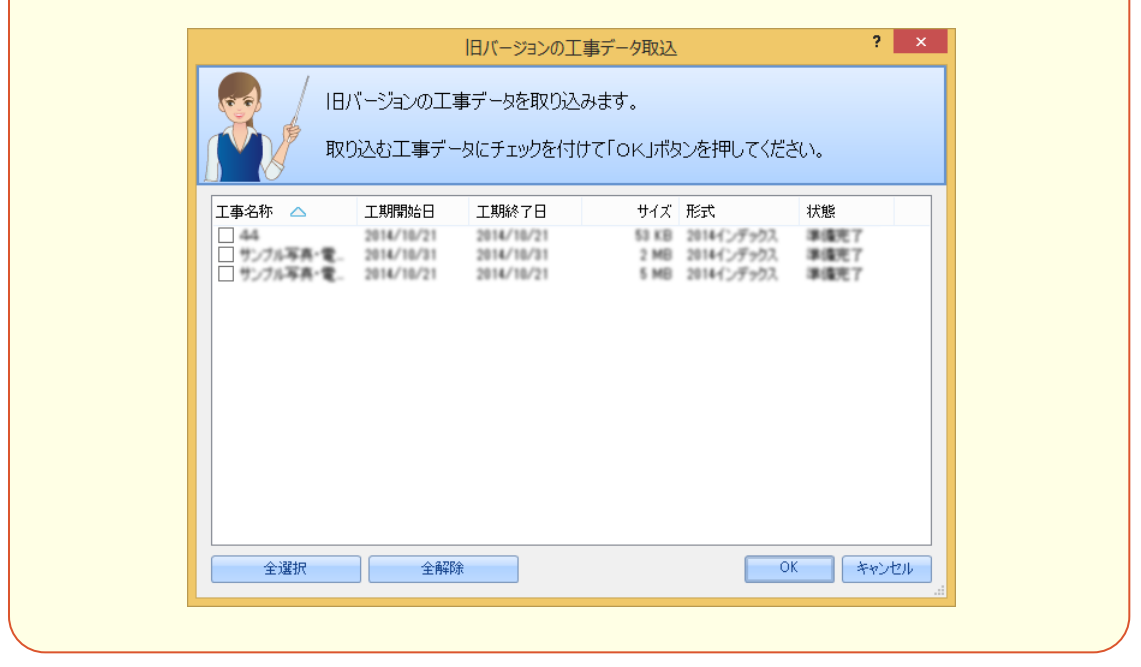

#### [工事の新規作成]を改善して工事を簡単に作成できるようにしました。

・[工事テンプレートから作成]を削除しました。

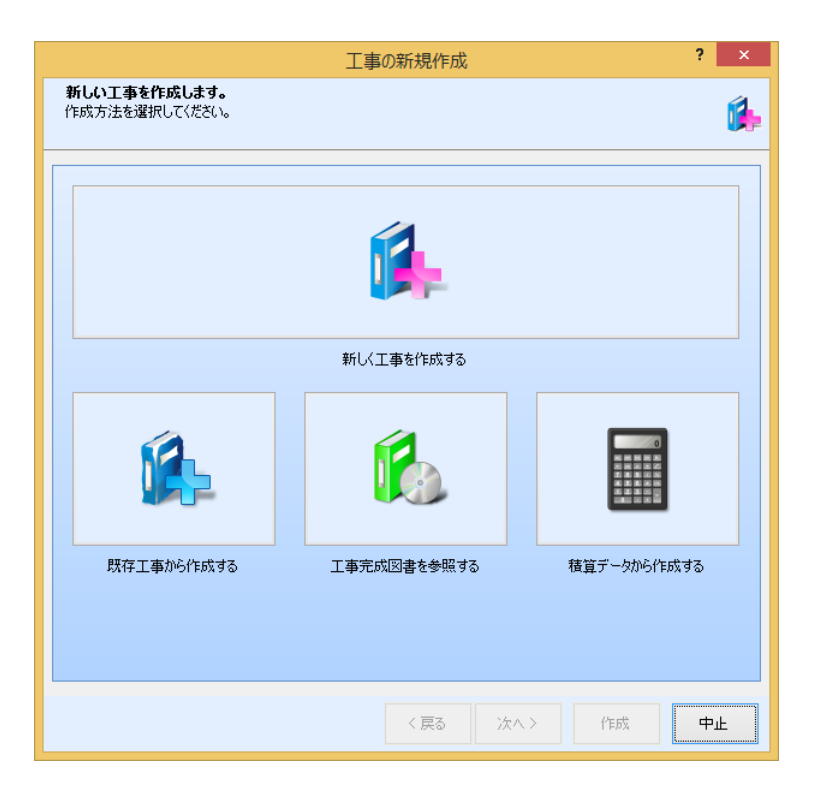

### **2 - 3** 工事一覧の下部に「工事の編集」パネルを追加

#### 工事一覧の下部に「工事の編集」に関するコマンドを集めたパネルを追加しました。

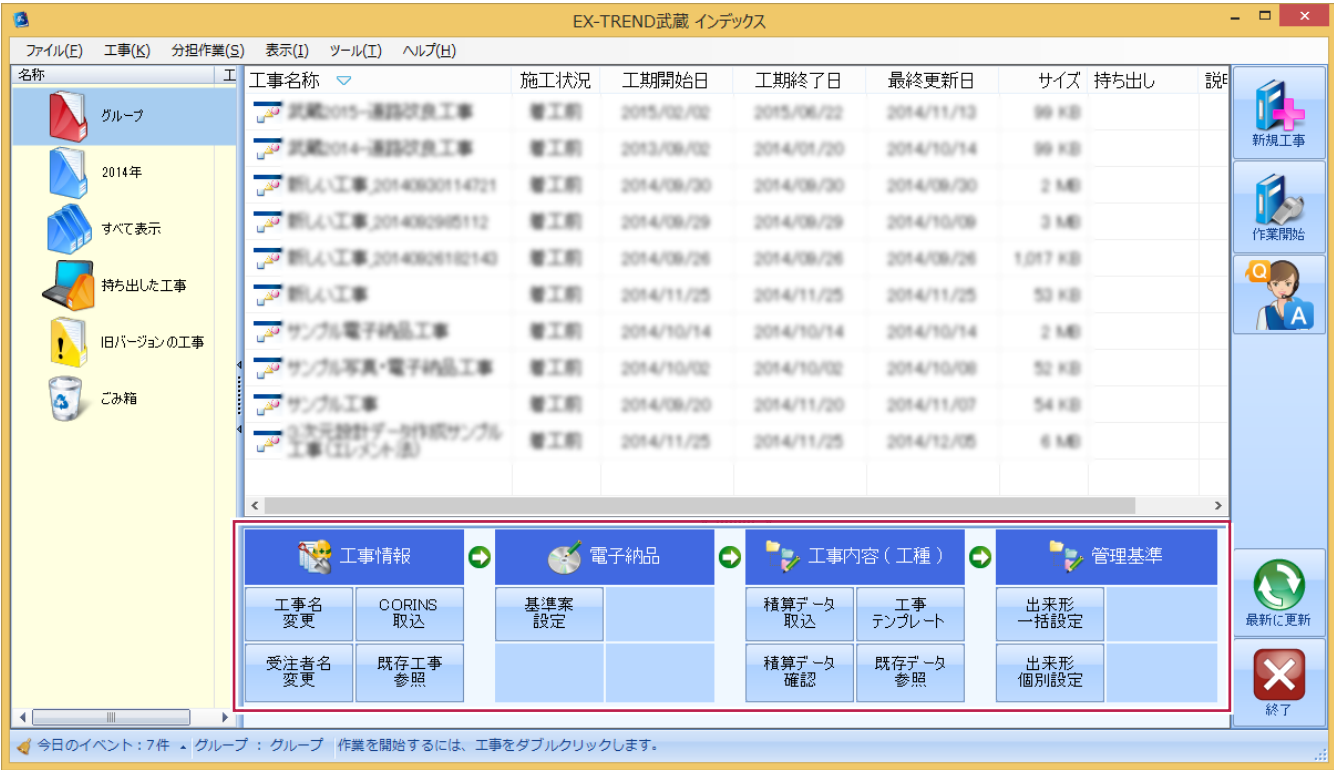

[Q&A(困った際に)]を追加しました。

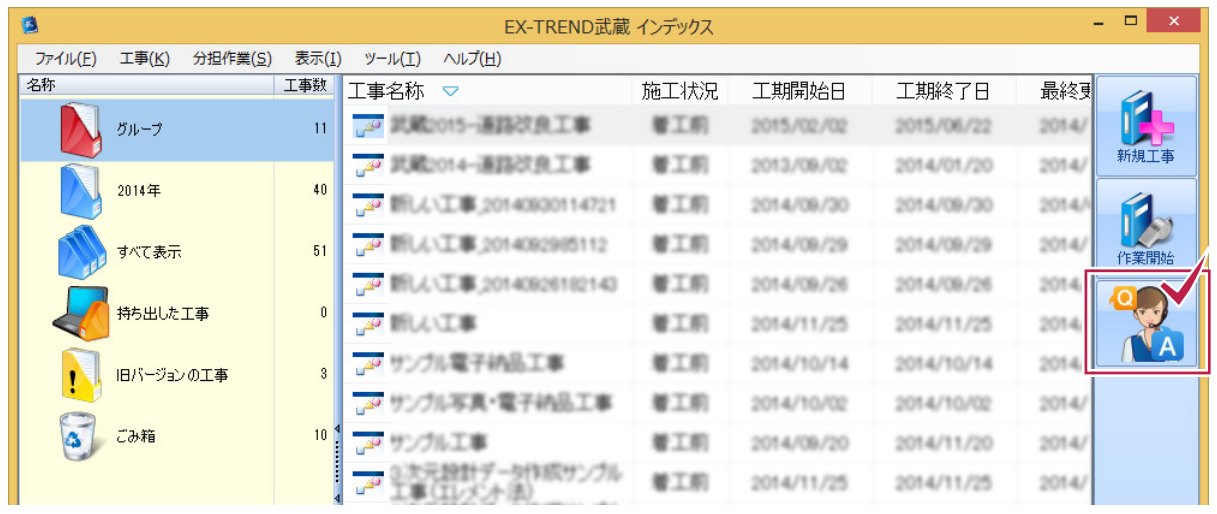

[施工状況]と[キーワード]を選択して、 表示する質問内容を絞り込むことが可能 です。

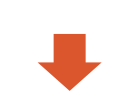

弊社のWebサイト「よくある質問と回答」が 表示されます。

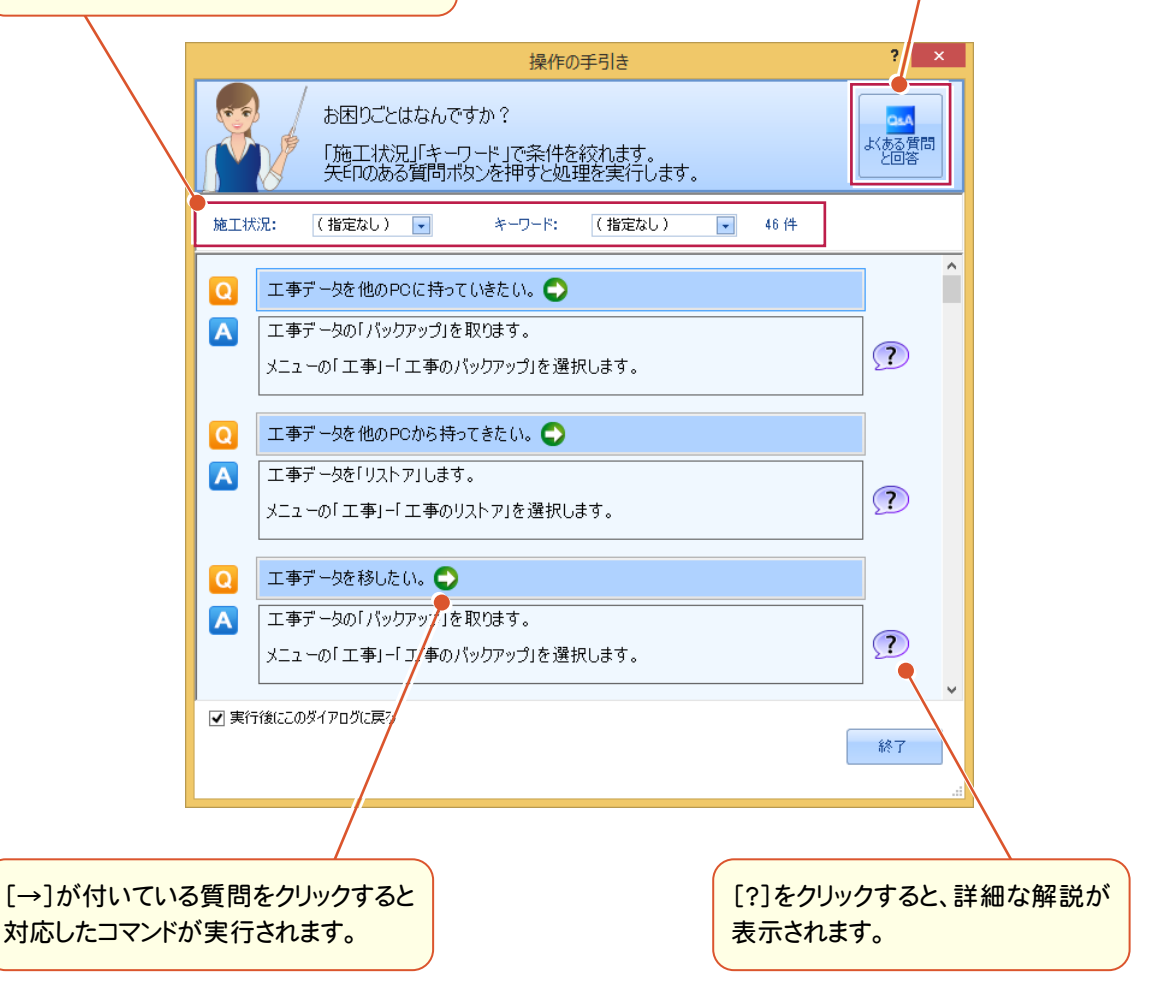

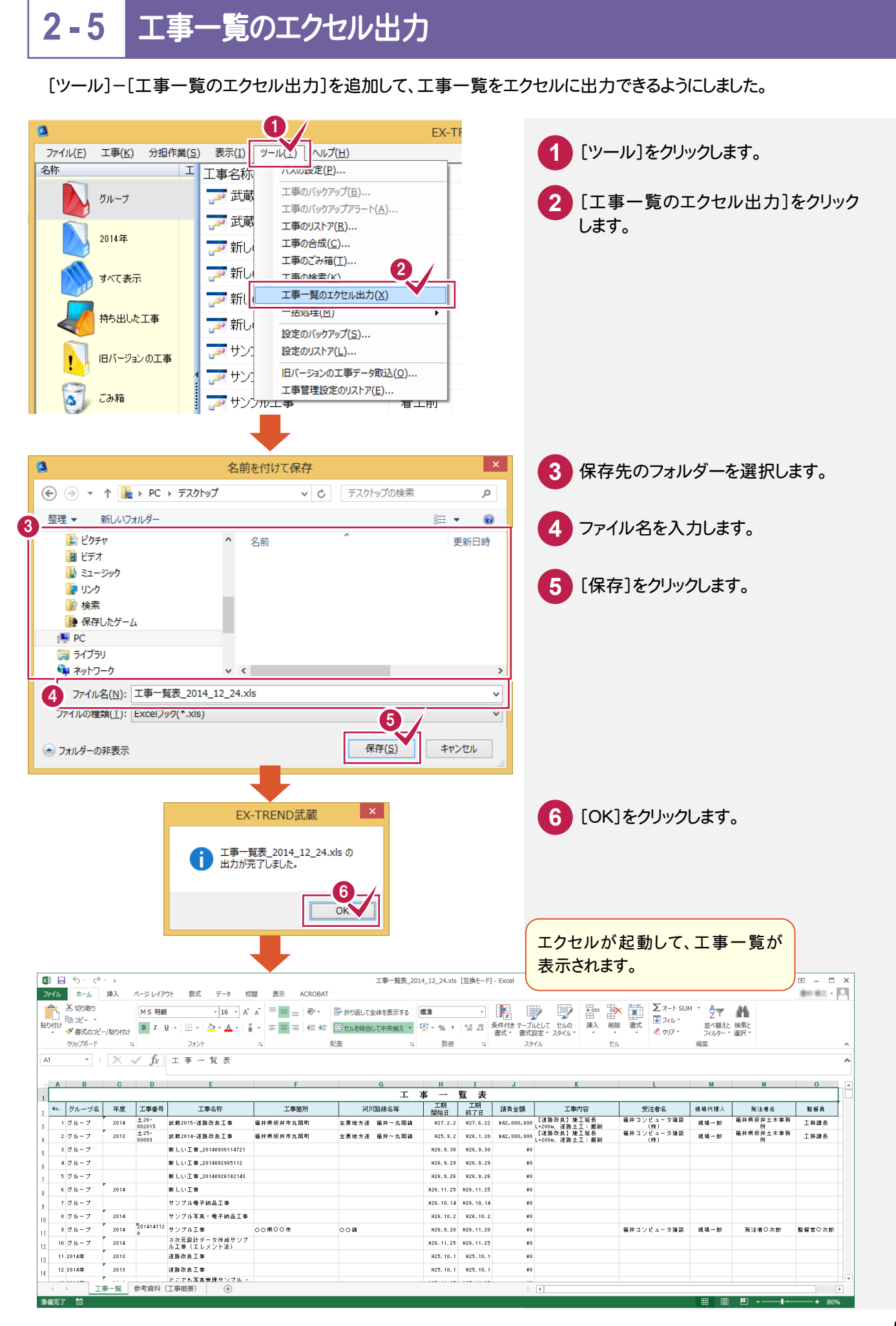

[ファイル]-[資機材・組織・人材マスタ(共通)]の[資機材・組織・人材マスタ(共通)]ダイアログに[EXCELに出力] を追加して、資機材・組織・人材一覧をエクセルに出力できるようにしました。

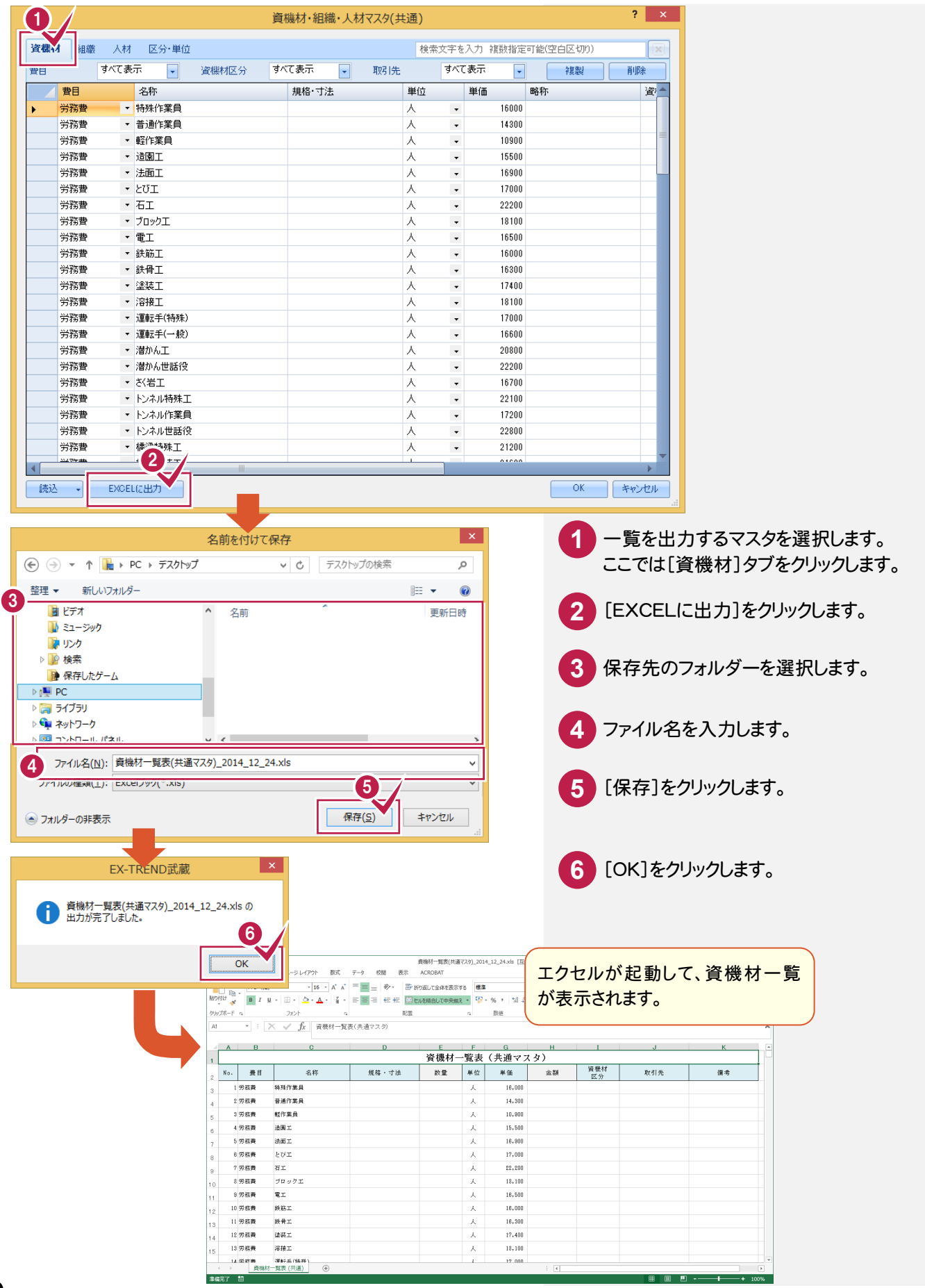

#### [工事]-[資機材の編集]の[資機材の編集]ダイアログに[EXCELに出力]を追加して、資機材一覧(工事ごと)を エクセルに出力できるようにしました。

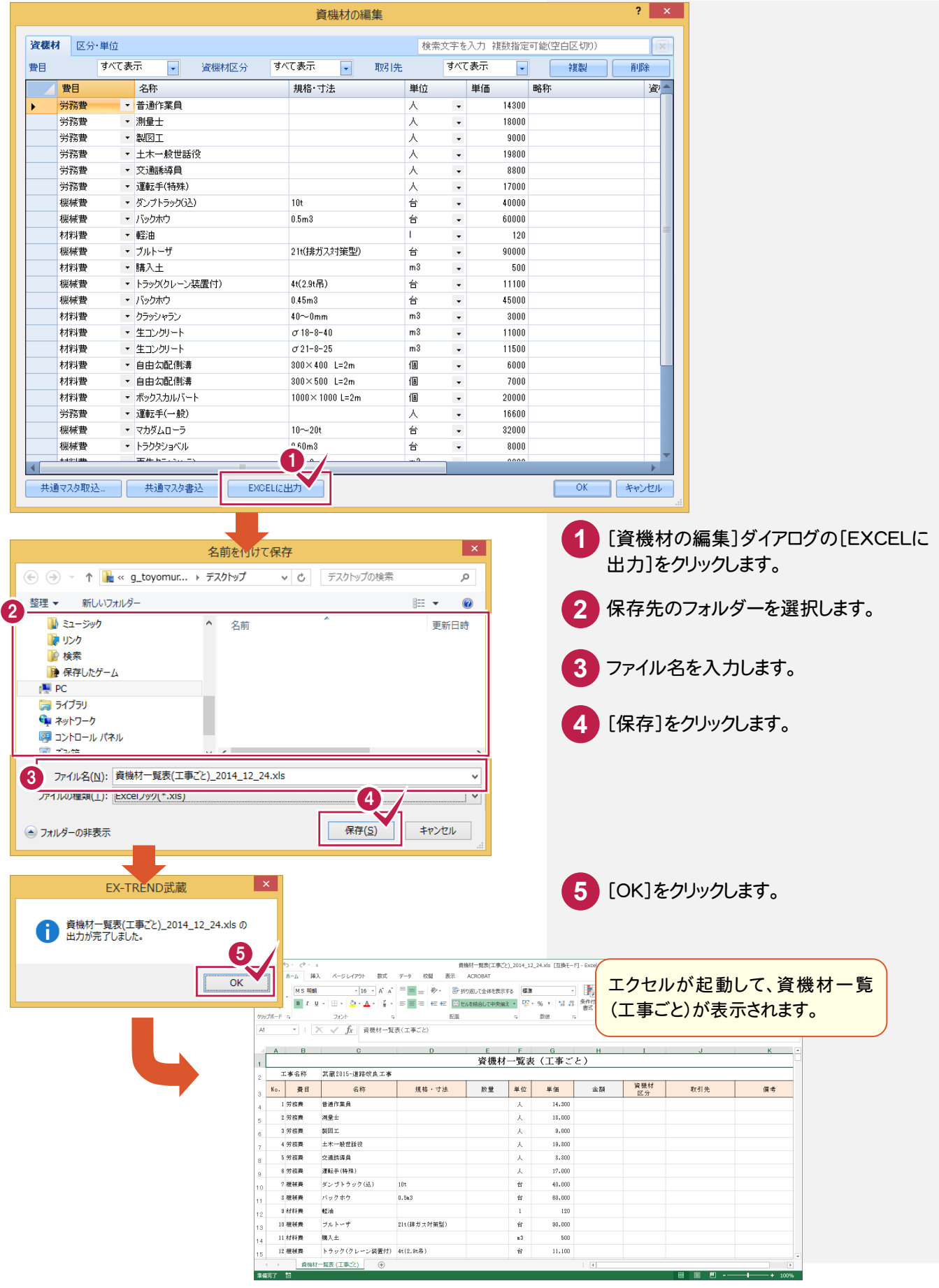

### **- 8** 使用材一覧(工事ごと)のエクセル出力

#### [工事内容]の[使用材一覧]ダイアログに[EXCELに出力]を追加して、使用材一覧(工事ごと)をエクセルに出力 できるようにしました。

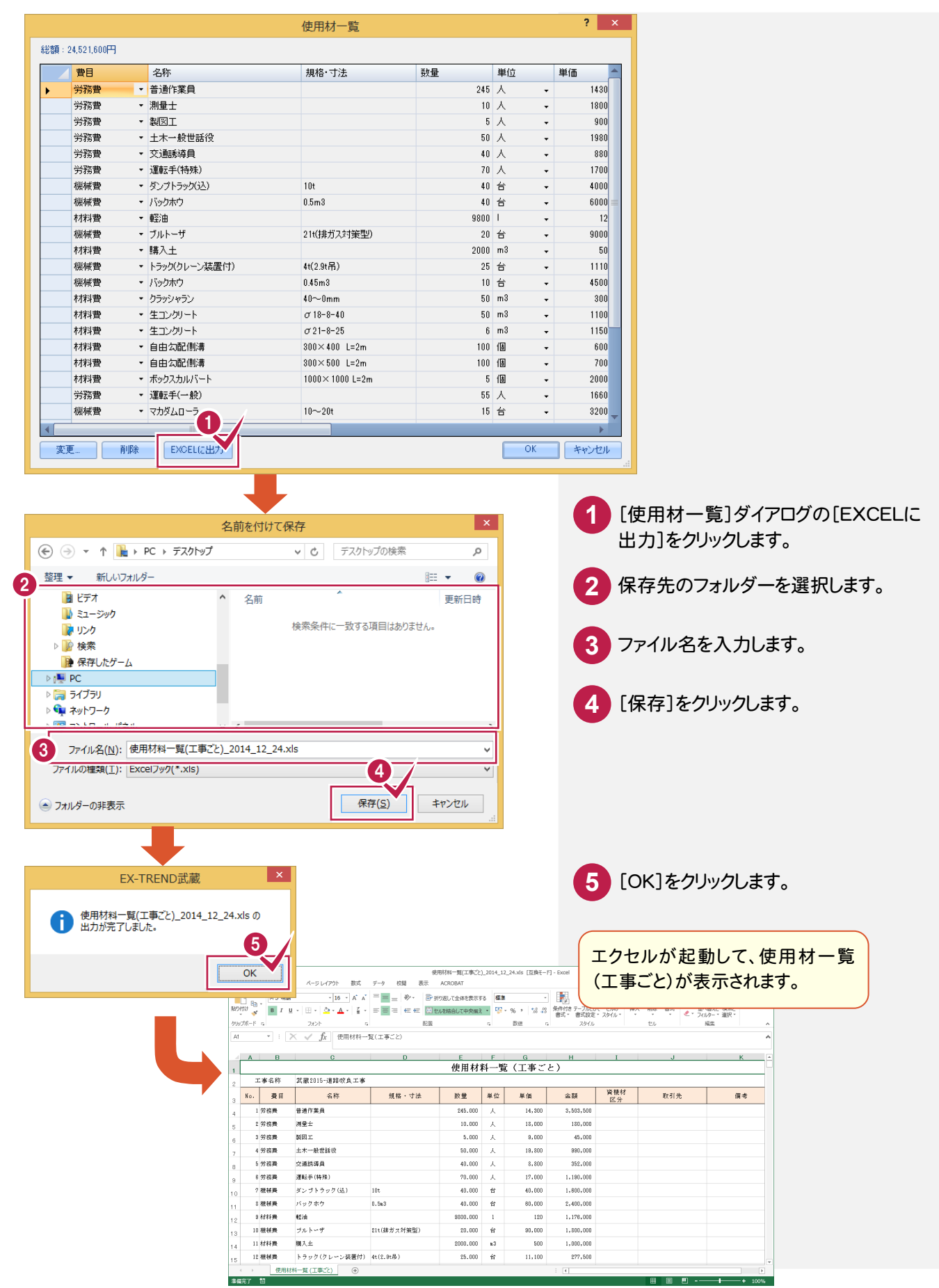

[書類作成支援]に[よく使うひな形から帳票を作成する]を追加して、一覧からひな形を選択できるようにしました。

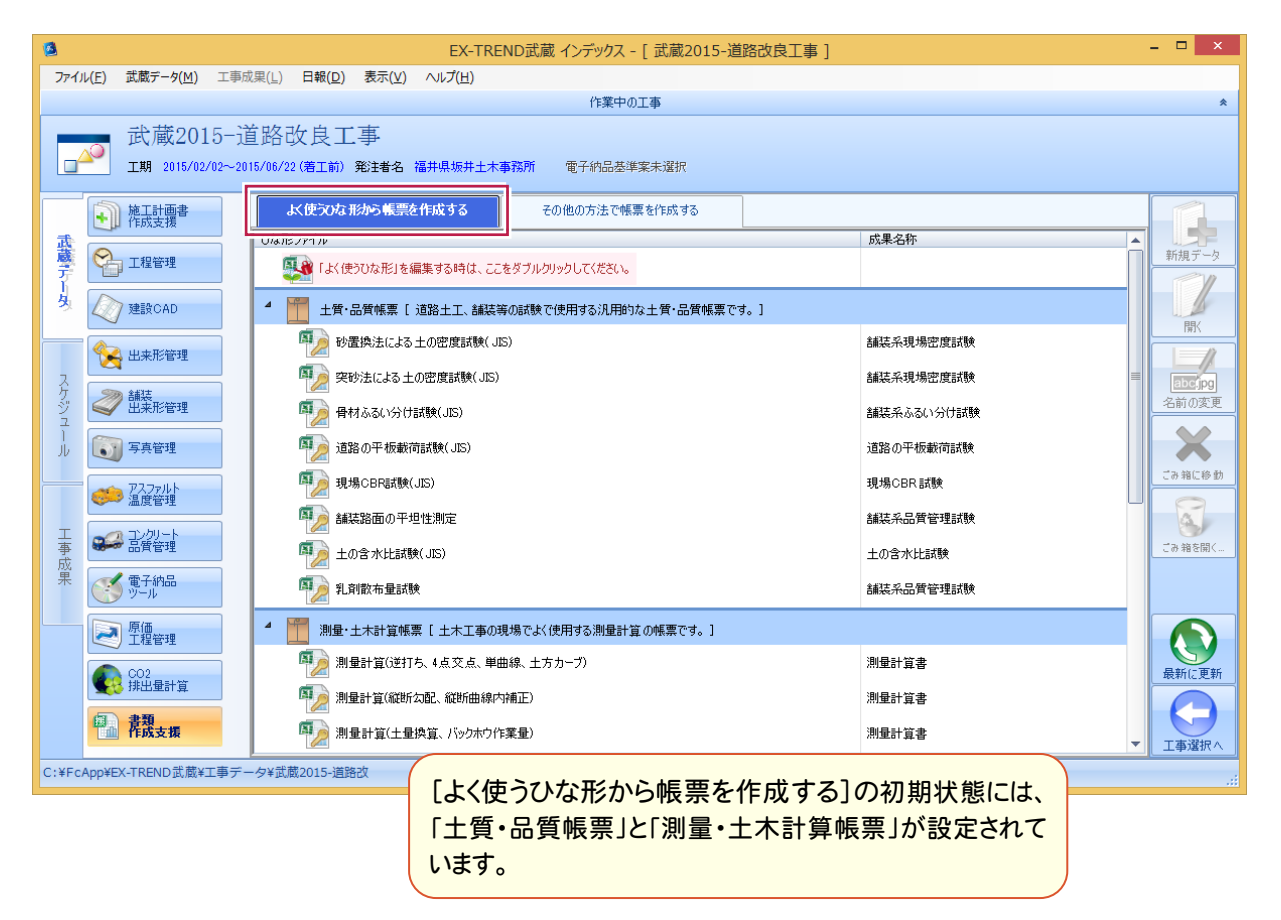

旧バージョンの作成方法は[その他の方法で帳票を作成する]に移動しました。 [その他の方法で帳票を作成する]に[ひな形の編集]を追加しました。 [ひな形の編集]に「よく使うひな形リスト」を追加して、ひな形を「よく使うひな形リスト」に追加できるようにしました。

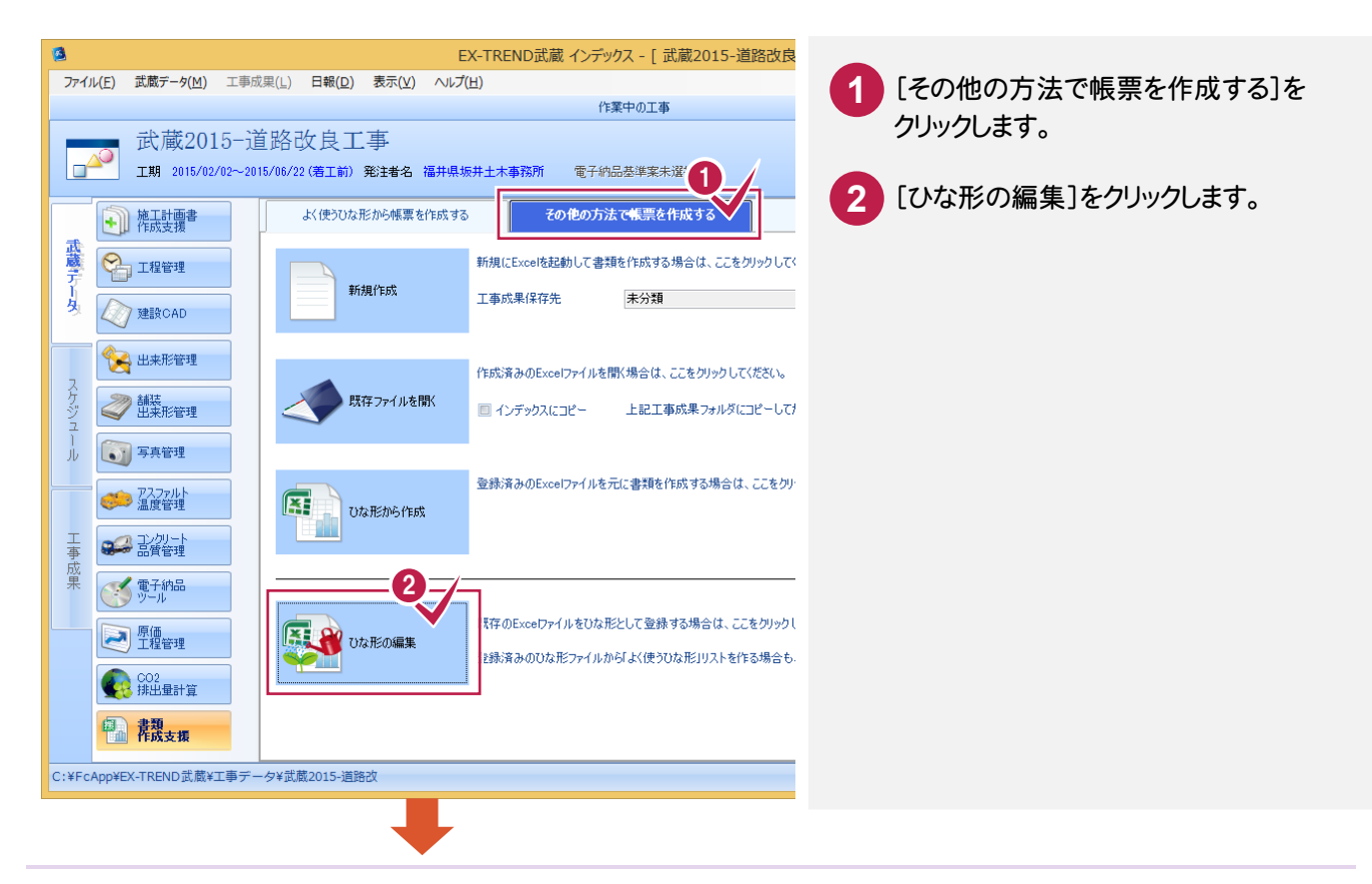

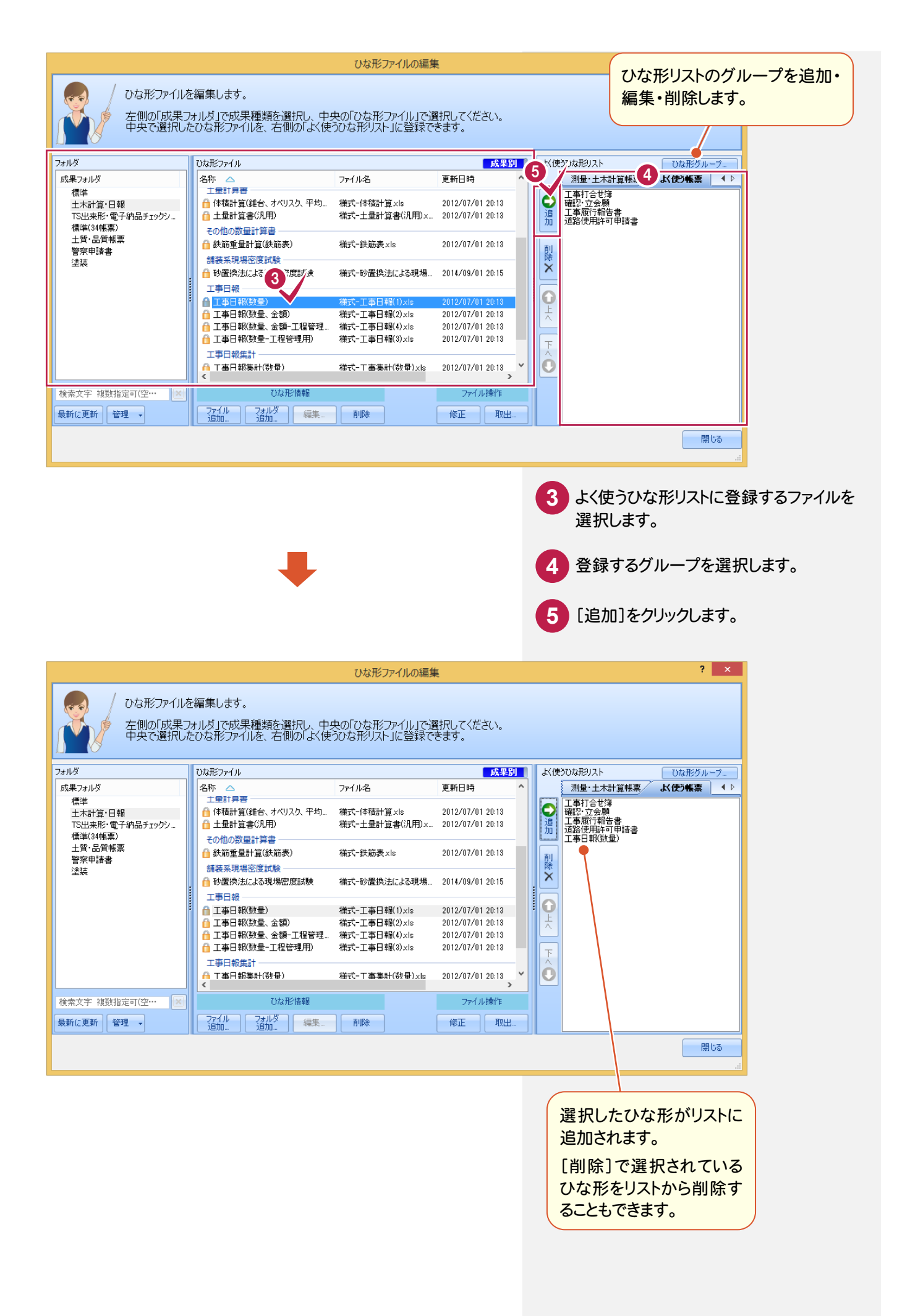

### 書類作成支援のリボンを変更しました。

・[データ参照]と[日報]をまとめました。

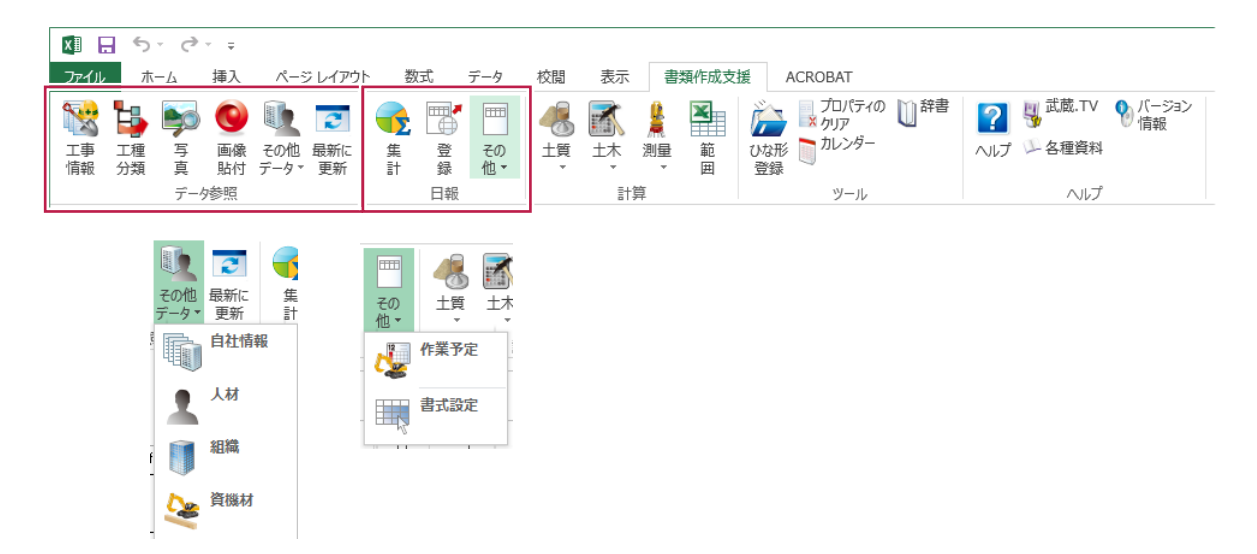

・[土木計算]の[計算機の選択]をリボンに展開しました。

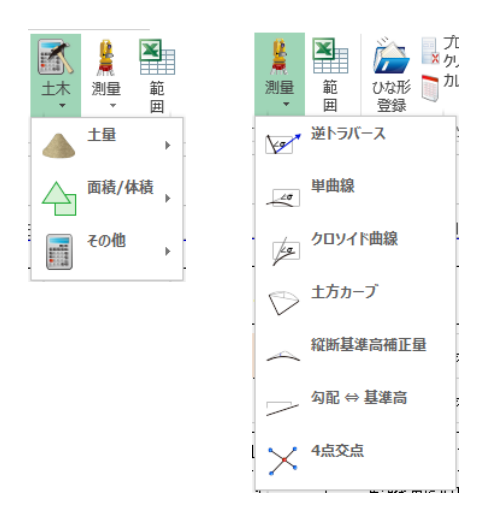

・[ファイル][ツール][ヘルプ]内のコマンド変更して、ボタンのサイズを変更しました。

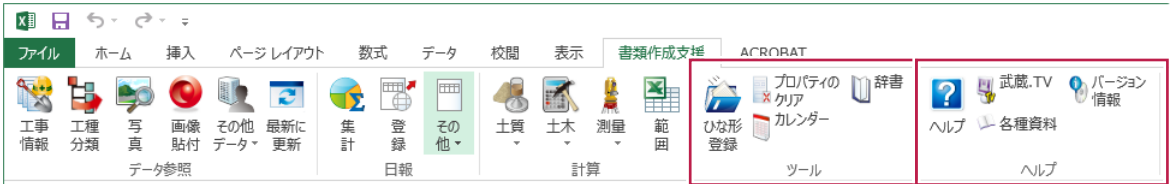

[書類作成支援]の[計算]に[土質]を追加して、土質品質試験帳票に対応しました。

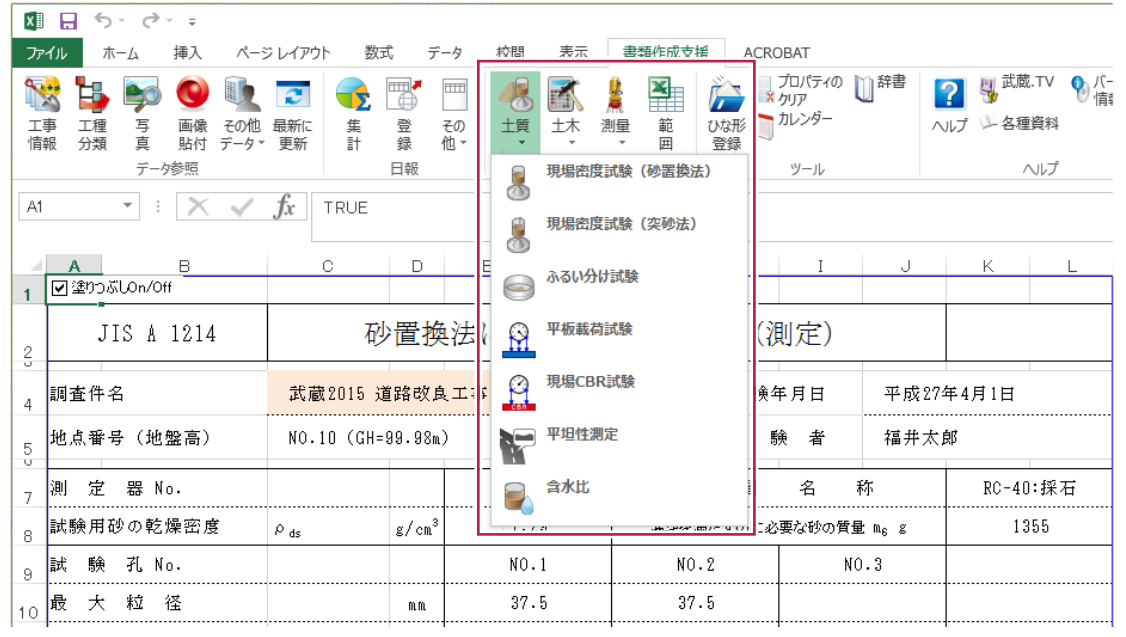

#### **2-12** 書類作成支援でTREND-COREの画像貼り付け

書類作成支援に[画像貼付]を追加して、TREND-COREの3D画像の貼り付けを可能にしました。

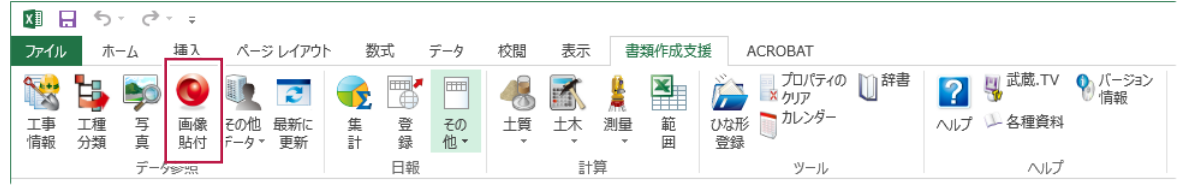

TREND-COREの画像データの保存先は、インデックスの[ツール]-[パスの設定]の[「TREND-CORE」データ] で設定します。

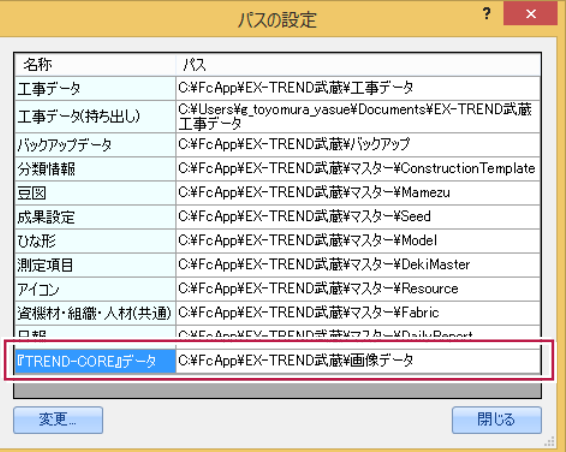

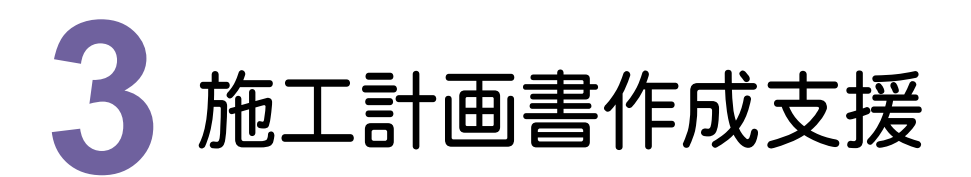

施工計画書作成支援の新機能をご紹介します。

# **3 - 1** ウィザードの改善

[ウィザードを使用して作成する]を改善しました。

- ・工事情報、工事内容から対象となる自治体、工種を初期値として設定するようにしました。
- ・ユーザーの施工計画書のひな形を利用できるようにしました。
- ・出来形管理基準、写真管理基準、使用機械、資材、品質管理基準、現場組織、連絡先で貼り付けるファイルなど を選択できるようにしました。

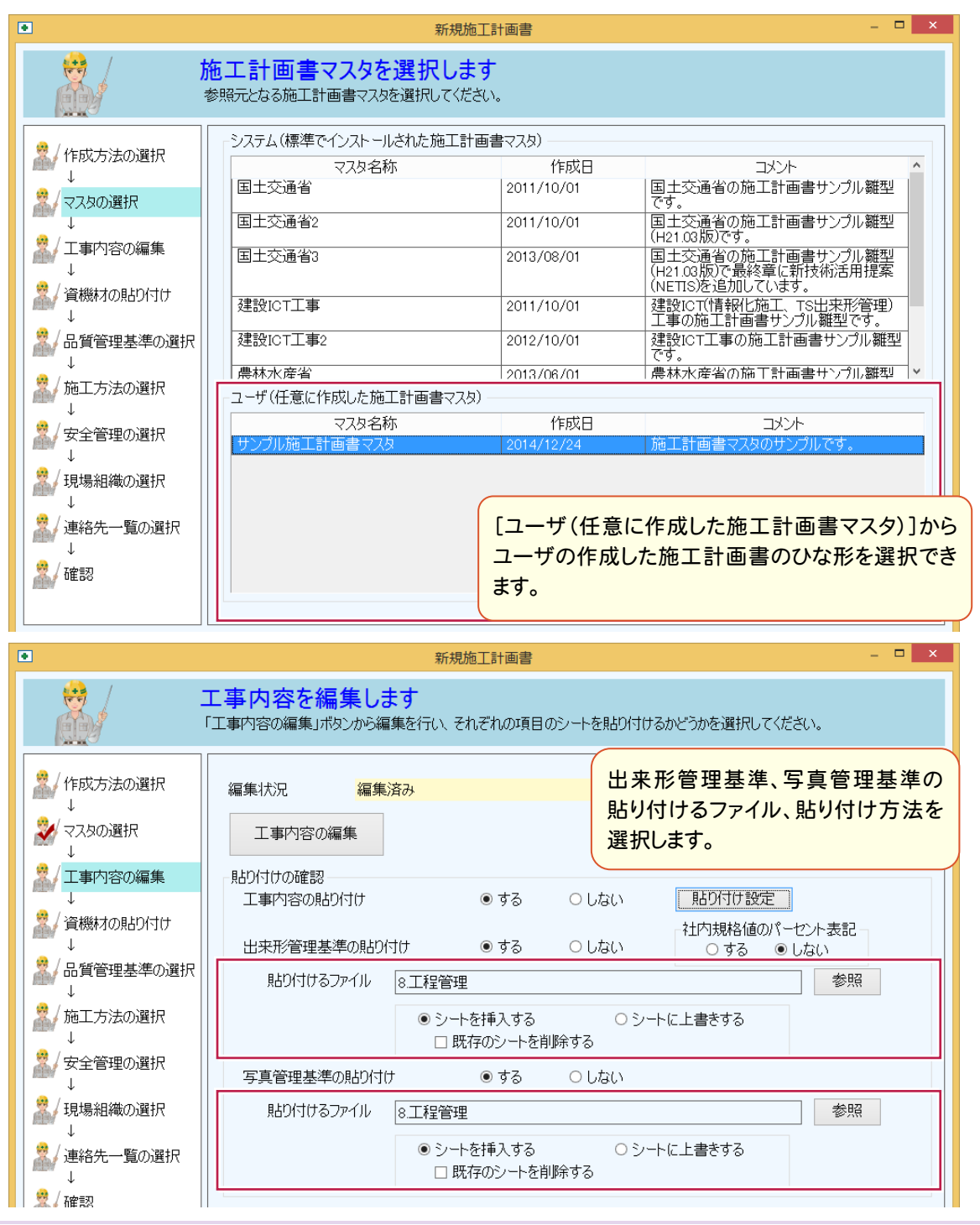

[追加ウィザード]を追加して、施工計画書データ作成後もウィザードを利用して追加作成できるようにしました。

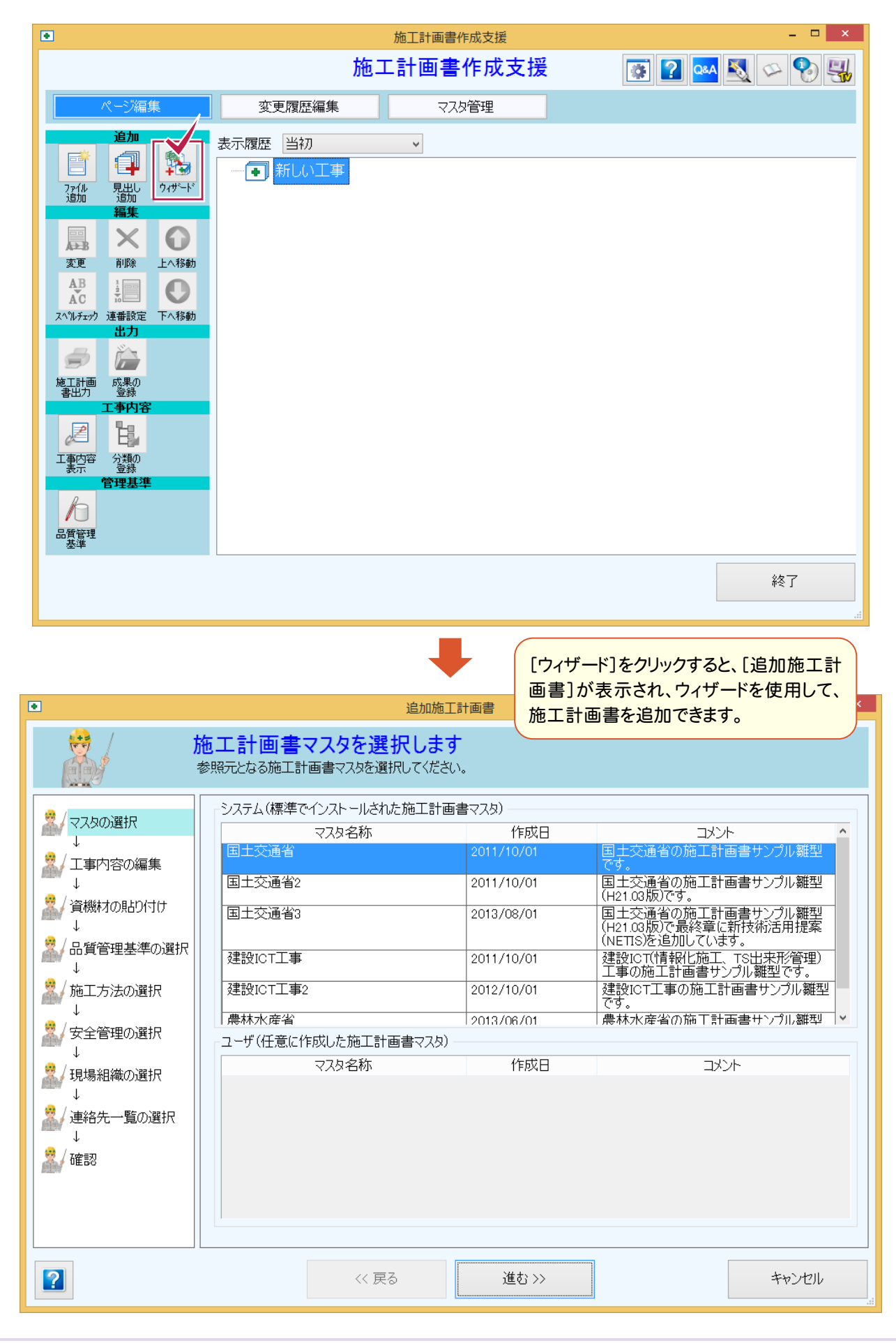

品質管理基準を工種単位から種別、試験単位で読み込みできるようにしました。

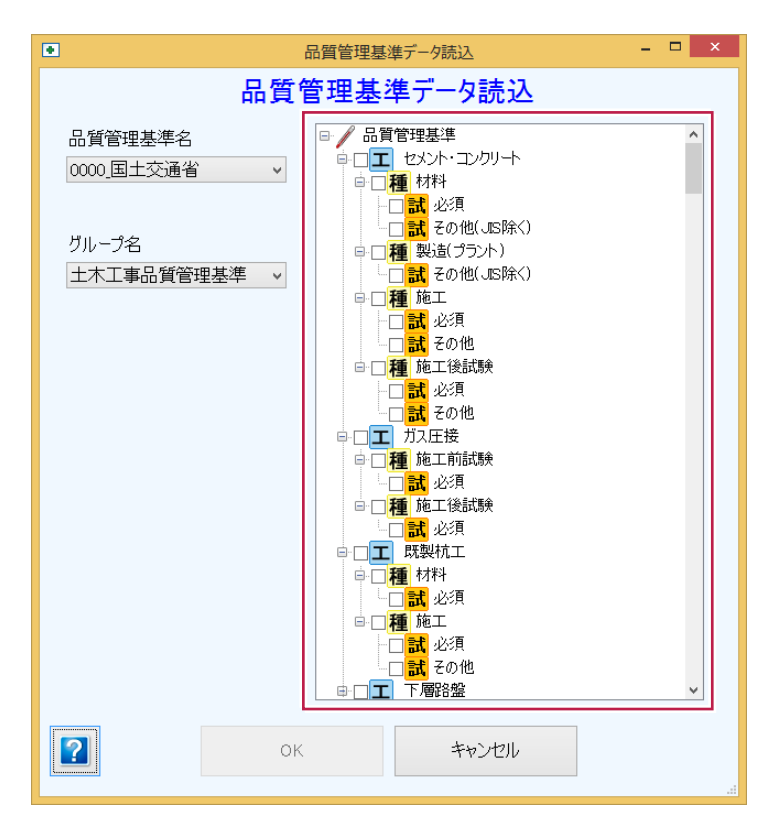

### **3 - 4** TREND-CORE の画像データ取り込み

[イラストと図]に[画像取り込み]を追加して、TREND-COREの画像データを取り込めるようにしました。

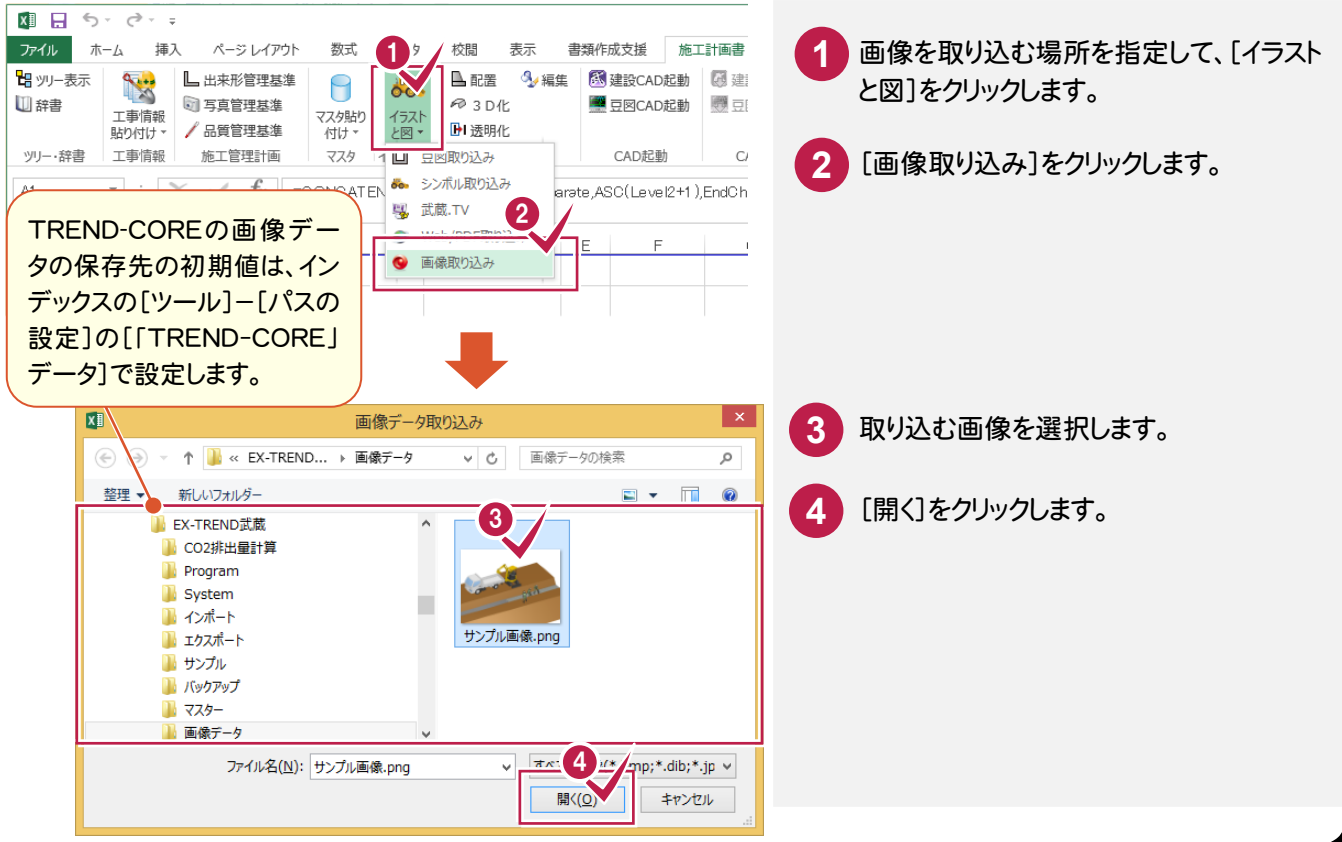

# **- 5** 施工方法マスタの追加

施工方法のマスタを追加しました。

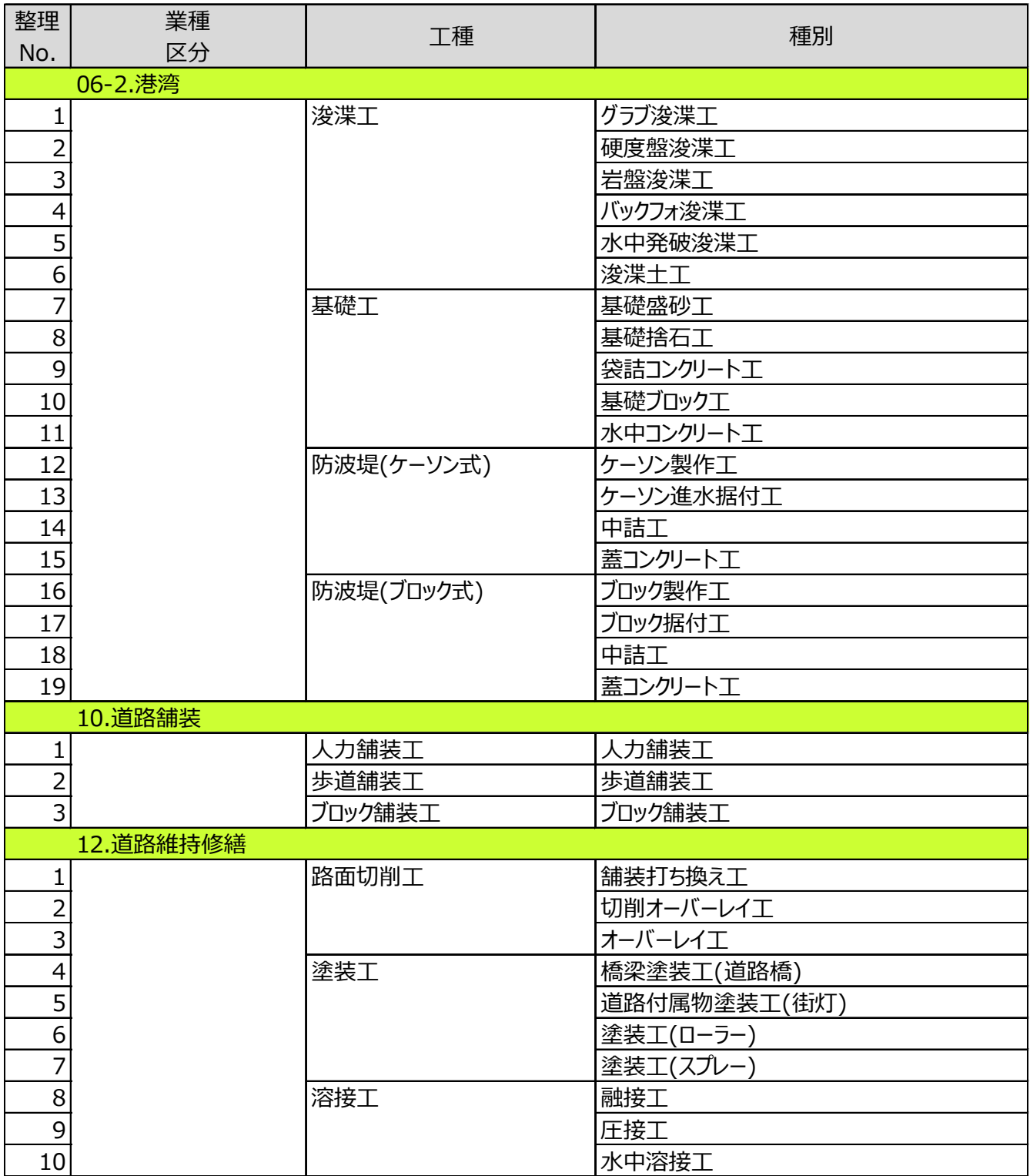

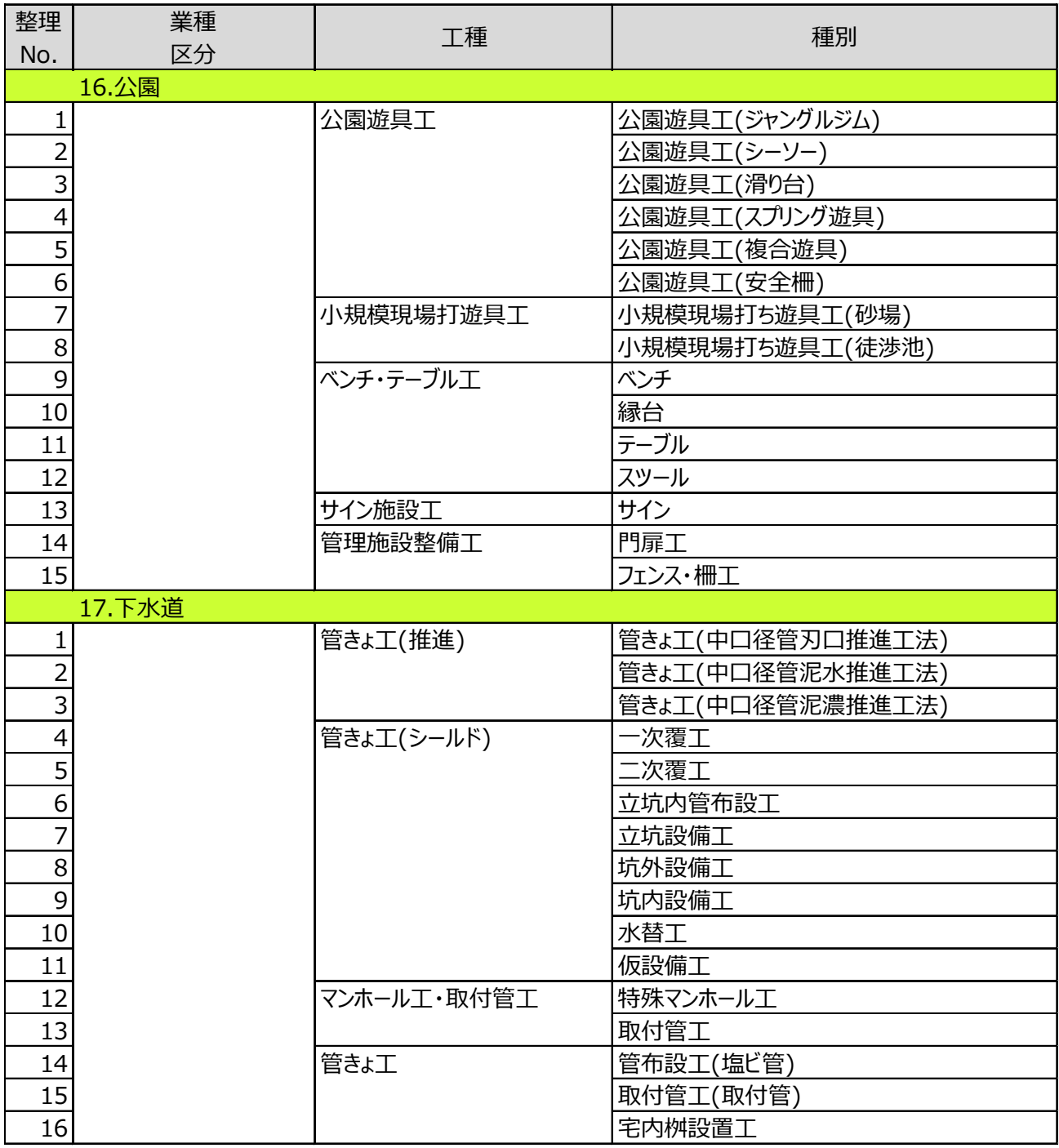

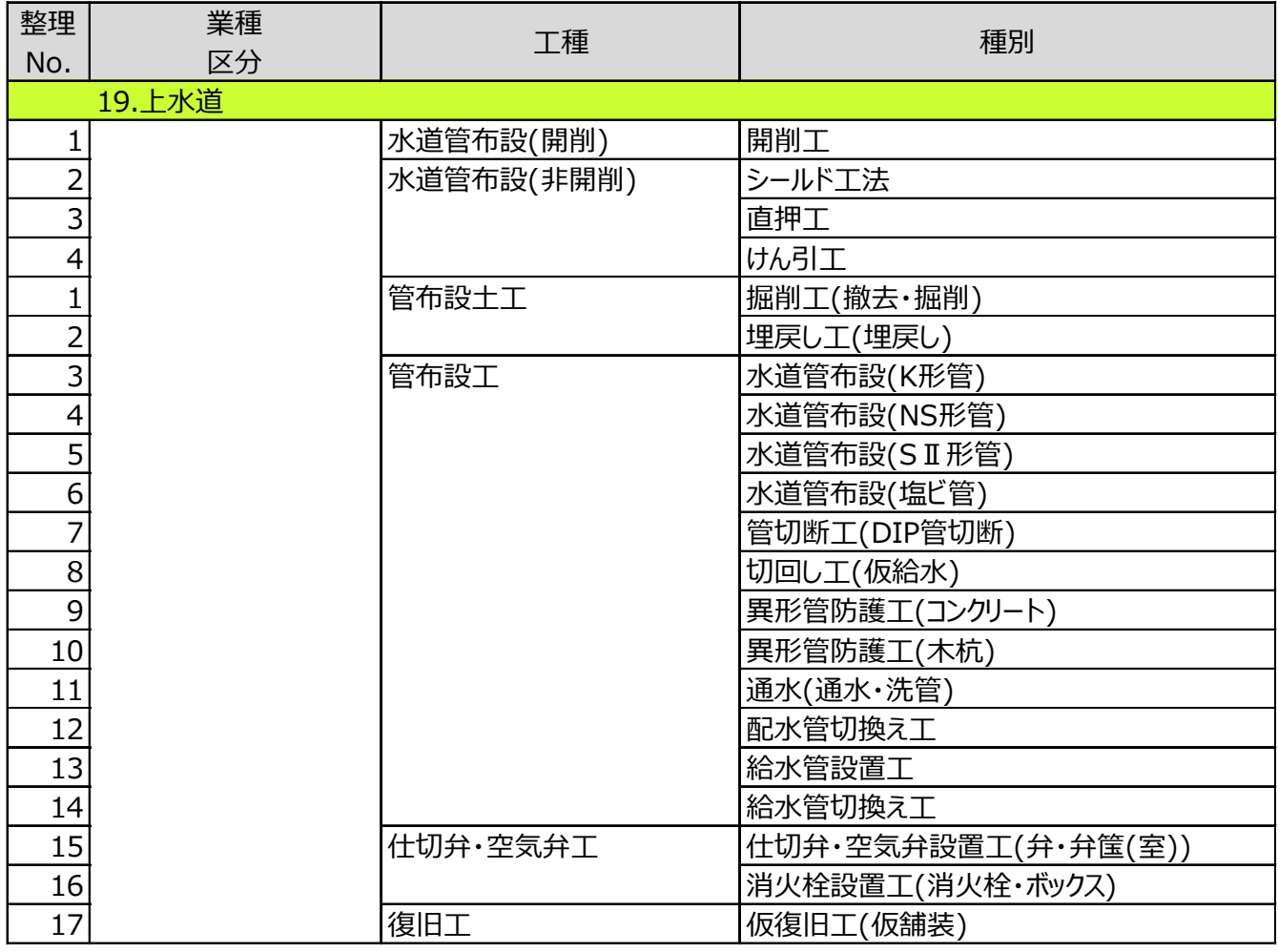

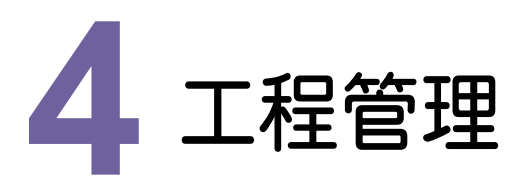

工程管理の新機能をご紹介します。

### **4 - 1** 構成比の設定

[データ作成]に[構成比]を追加して、構成比から金額を設定できるようにしました。 ただし、金額がすべて0の場合に設定できます。

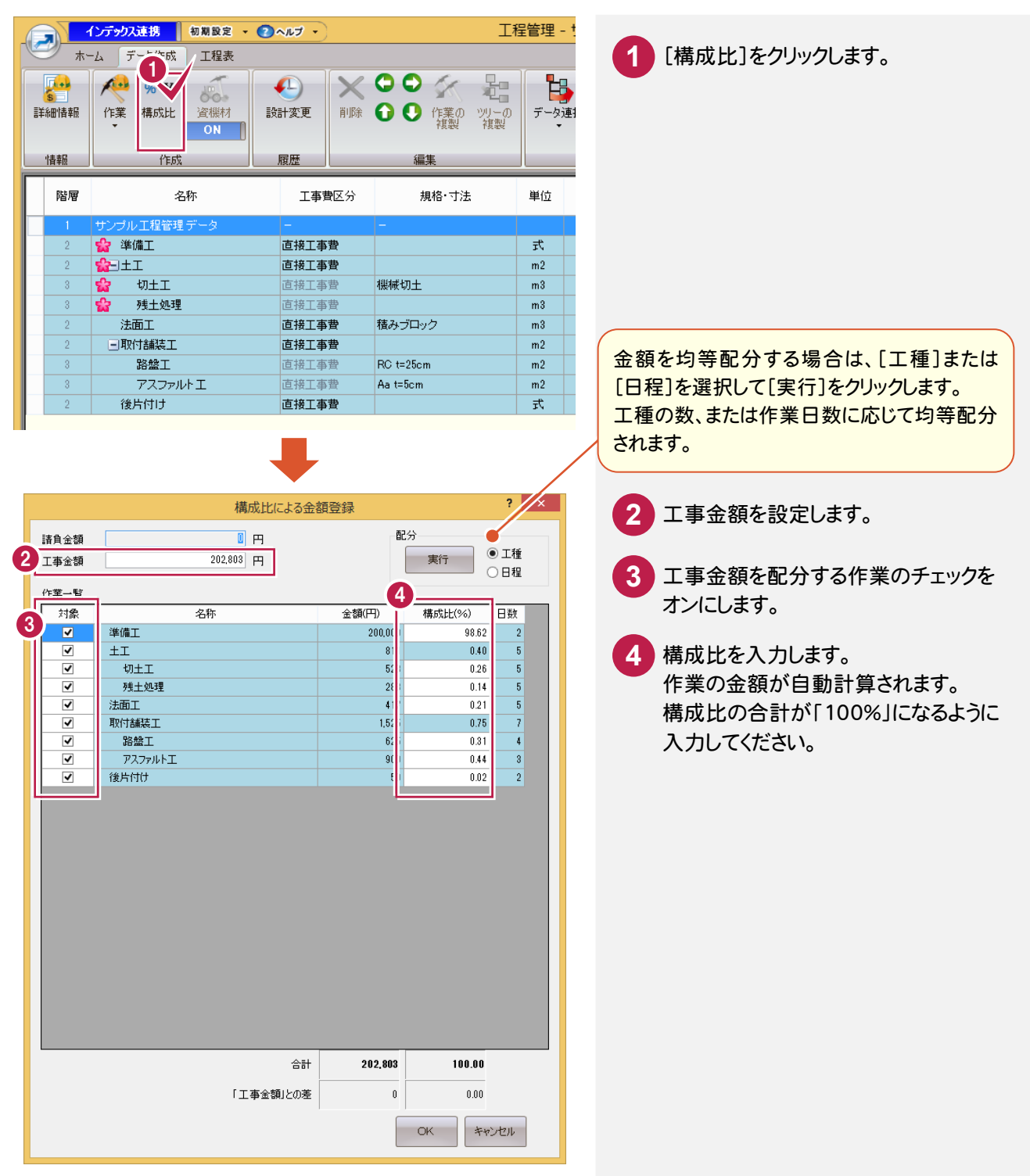

**4 - 2** 工程表(実績)でのアンドゥ、リドゥ

工程表(実績)で、入力時のアンドゥ、リドゥを可能にしました。

### **4 - 3** 行(作業)とアロー図の位置関係を改善

行(作業)とアロー図の縦位置を同じにして、見やすくしました。

### **4 - 4** バーチャート図、ネットワーク図/アロー図のサイズ変更

[エクセル出力]に[サイズ設定]を追加して、文字のサイズを変更できるようにしました。

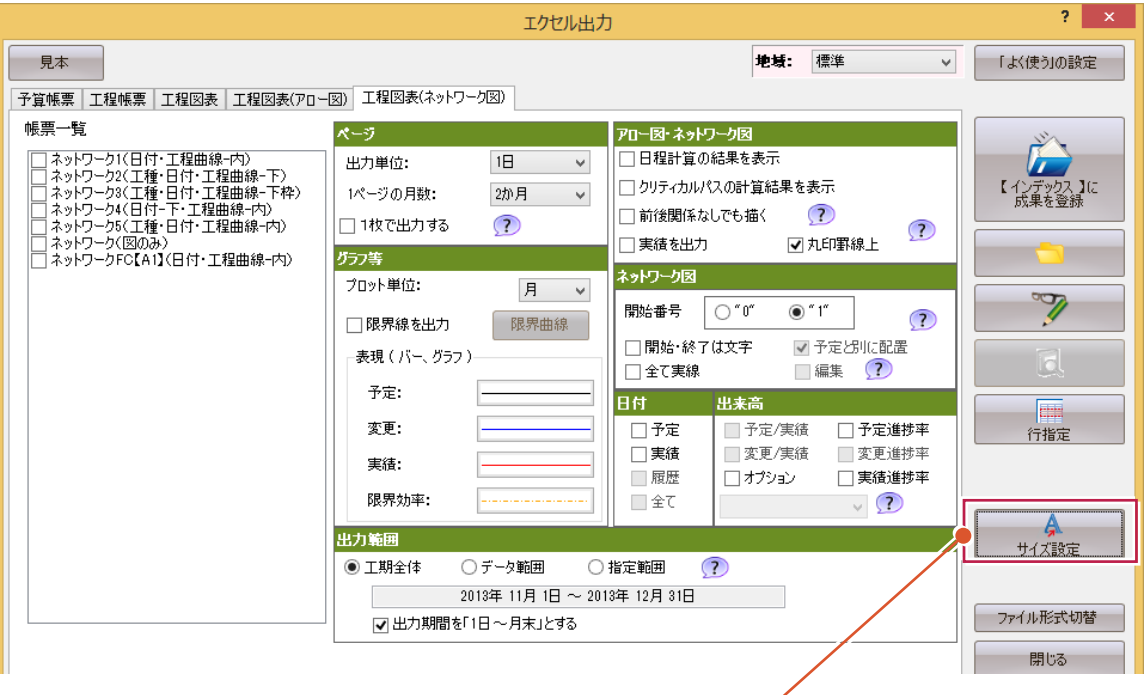

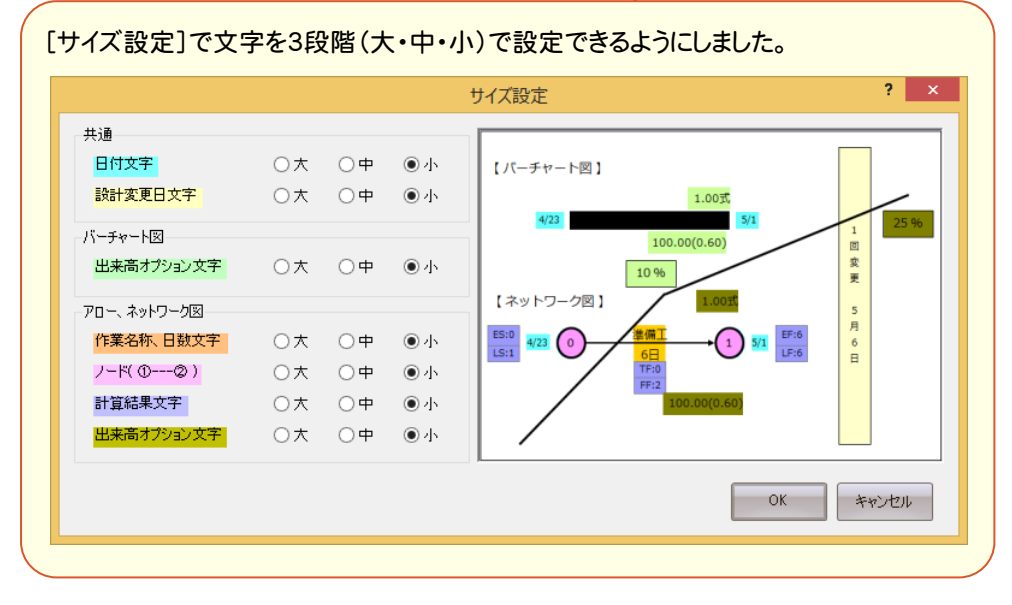

# **4 - 5** バーチャート図の改善

バーチャート図を改善しました。 ・変更履歴を4履歴に拡張しました。 中国地方整備局バーチャート図(2履歴→4履歴) ・5、10日単位の出力時の最小月を12→8か月に変更しました。 埼玉県バーチャート図(5日単位、10日単位/1セル)

### **4 - 6** 工程帳票・工程図表の新規追加

- 工事履行報告書を追加しました。
- ・奈良県
- ・群馬県:▼制限有り
- ・高崎市:▼制限有り
- ・伊勢崎市:▼制限有り
- 工程図表を追加しました。
- ・岡山県バーチャート2(契約)(4履歴)

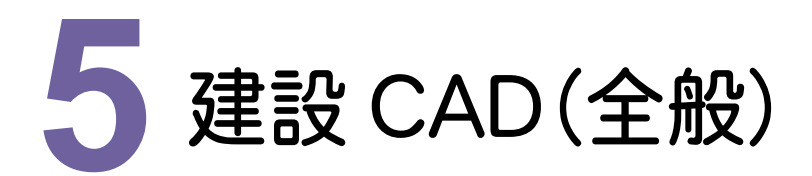

建設CAD(全般)の新機能をご紹介します。

### **5 - 1** CIMPHONY連携

[ファイル]-[CIMPHONY連携]-[アクセス設定][ブラウザ確認][アップロード][ダウンロード]を追加して、 CIMPHONYとデータ連携できるようにしました。

※オプションサービスが必要です。

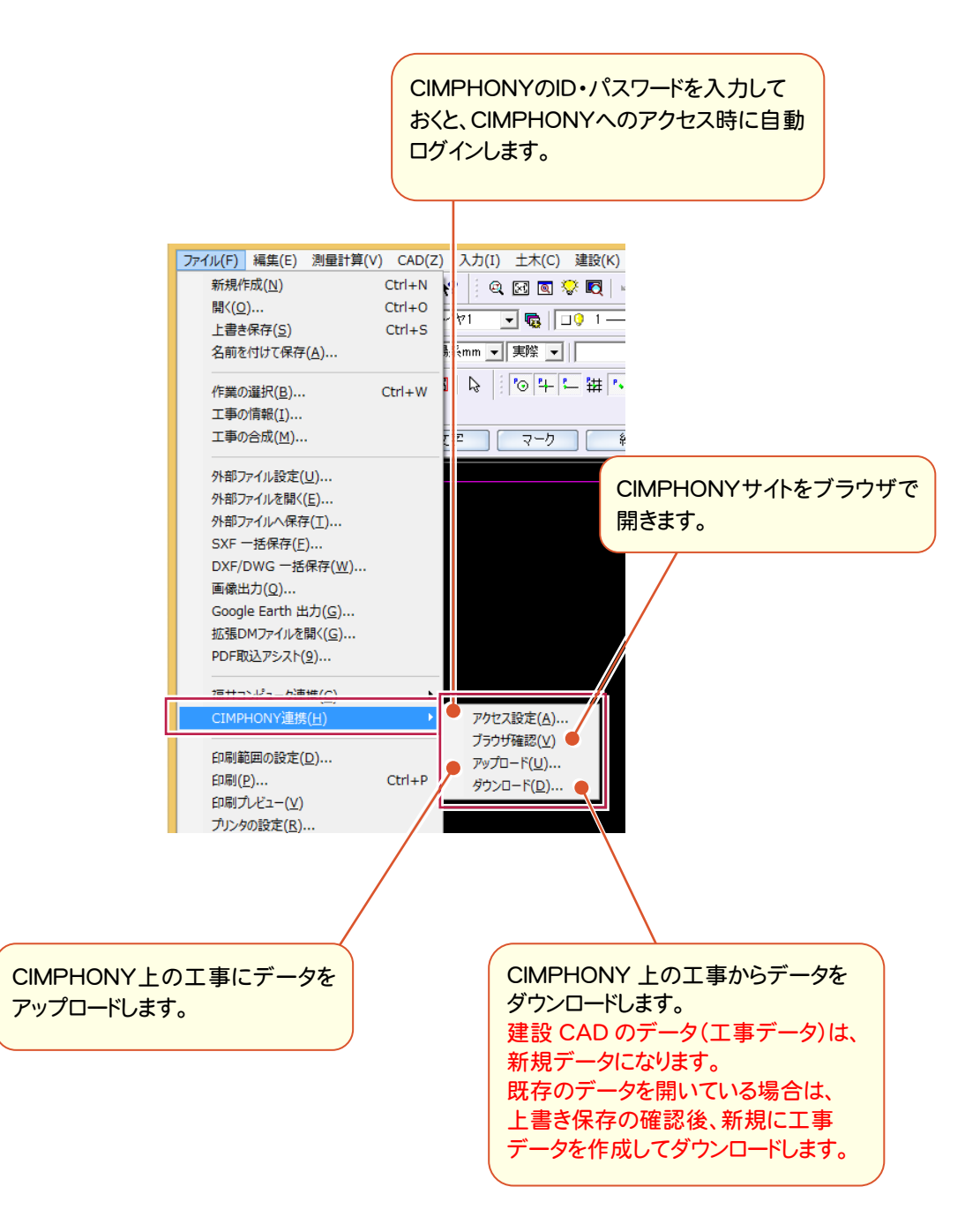

### **- 2** X-FIELD連携

[ファイル]-[福井コンピュータ連携]-[X-FIELD(.XFD)/XYCLONEデータ(.MCF)を開く][X-FIELD(.XFD) /XYCLONEデータ(.MCF)へ保存]で、XFD形式でもX-FIELDとデータ連携できるようにしました。

### X-FIELDのデータ(XFD形式)を開く

建設 CAD のデータ(工事データ)は、新規データになります。既存のデータを開いている場合は、上書き保存の 確認後、新規に工事データを作成してコンバートします。

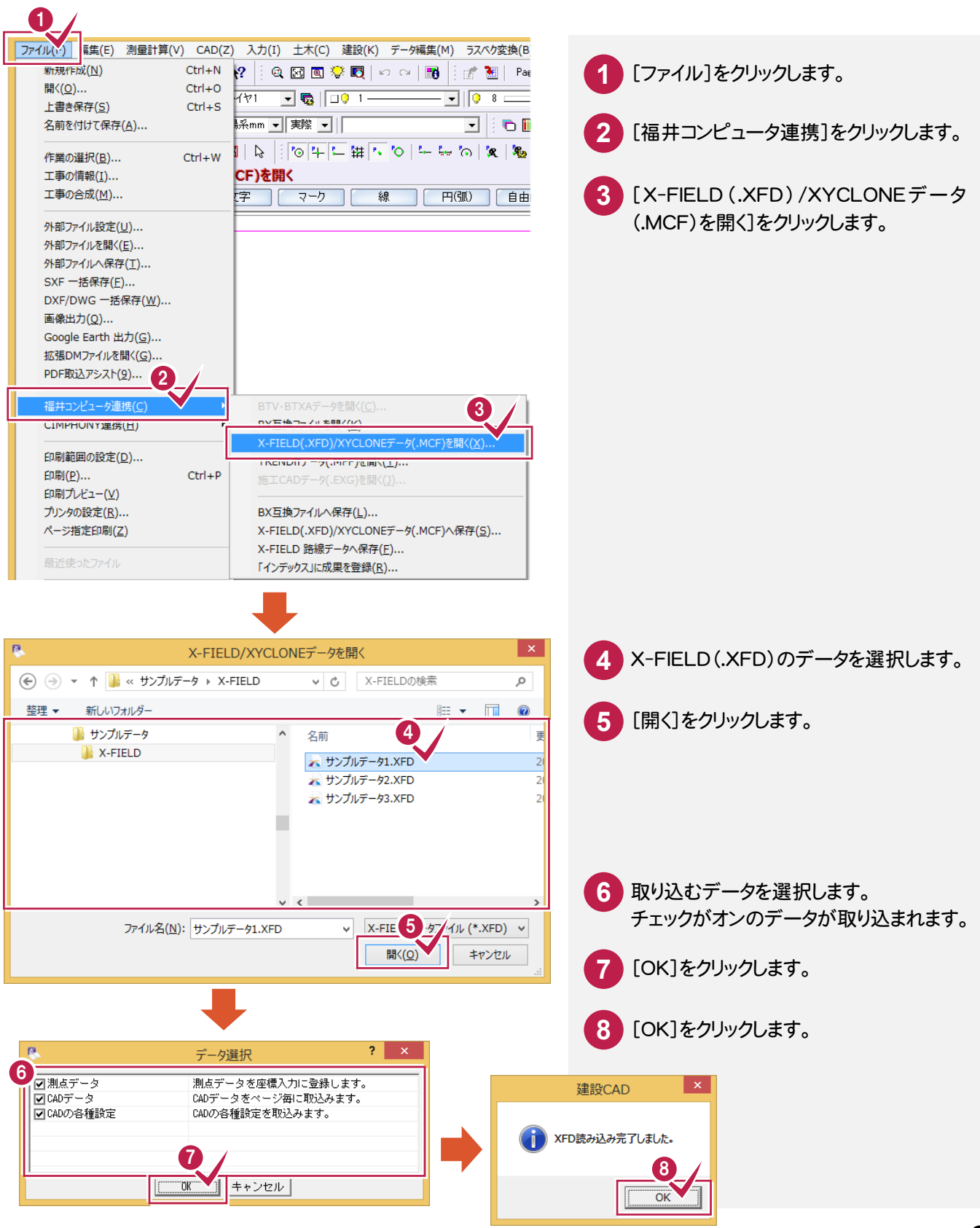

### X-FIELDのデータ(XFD形式)に変換する

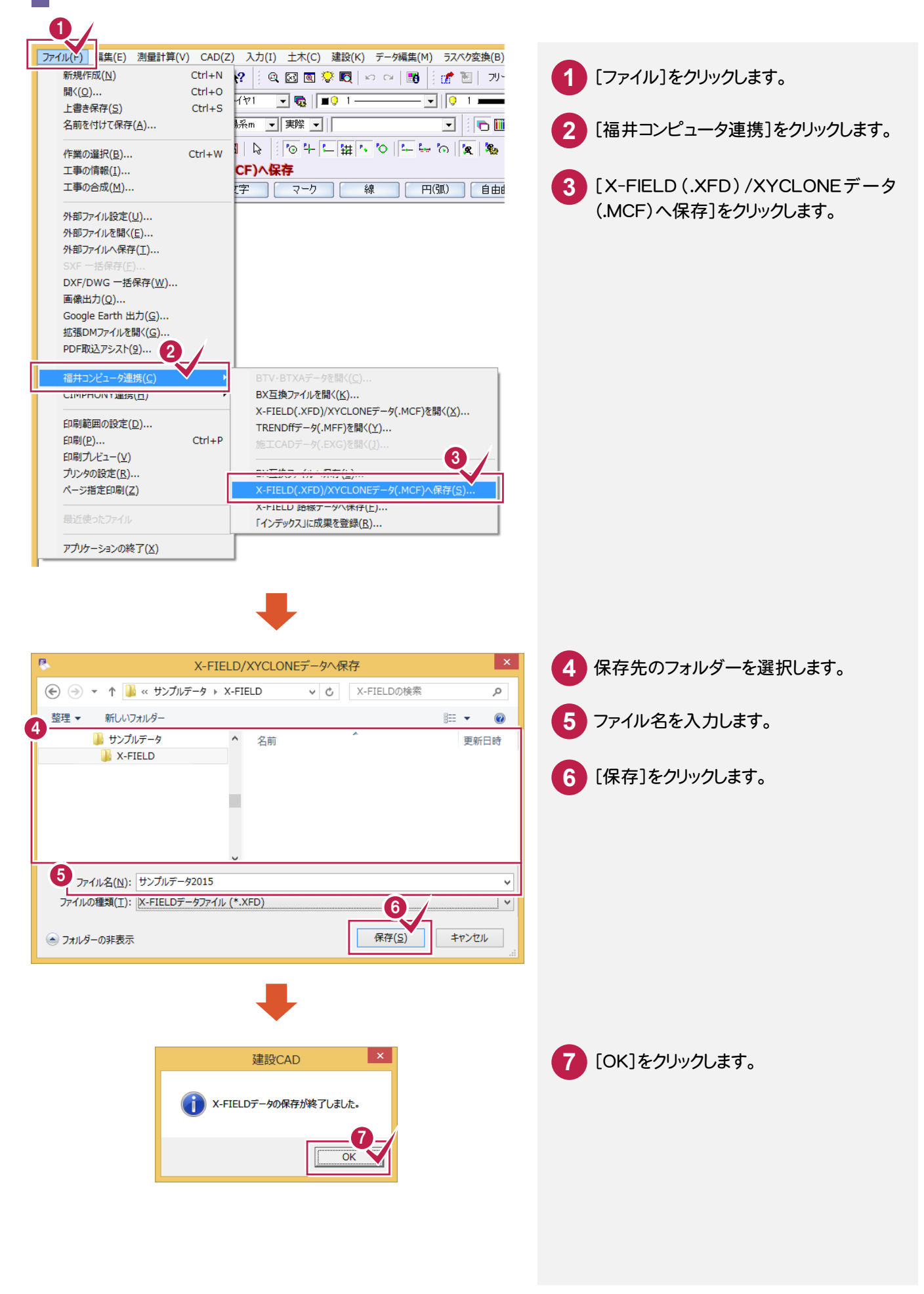

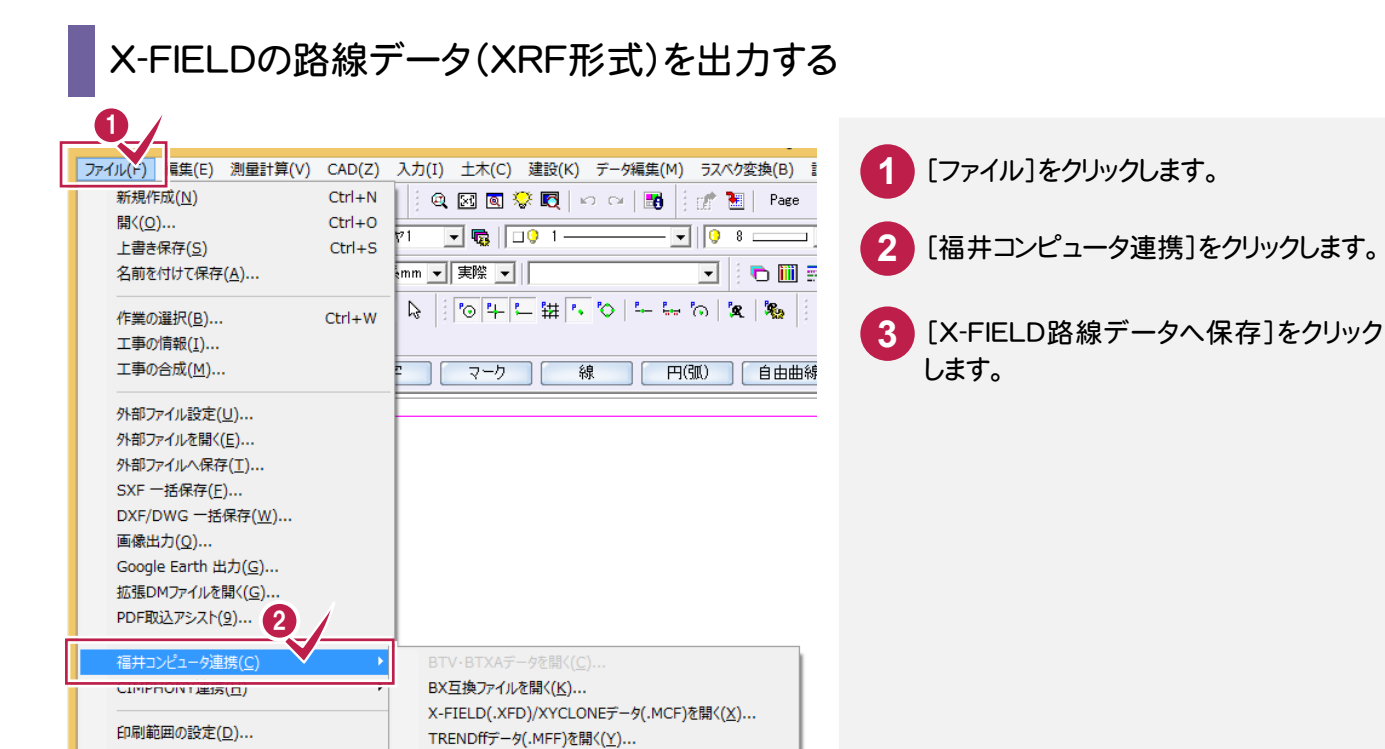

3

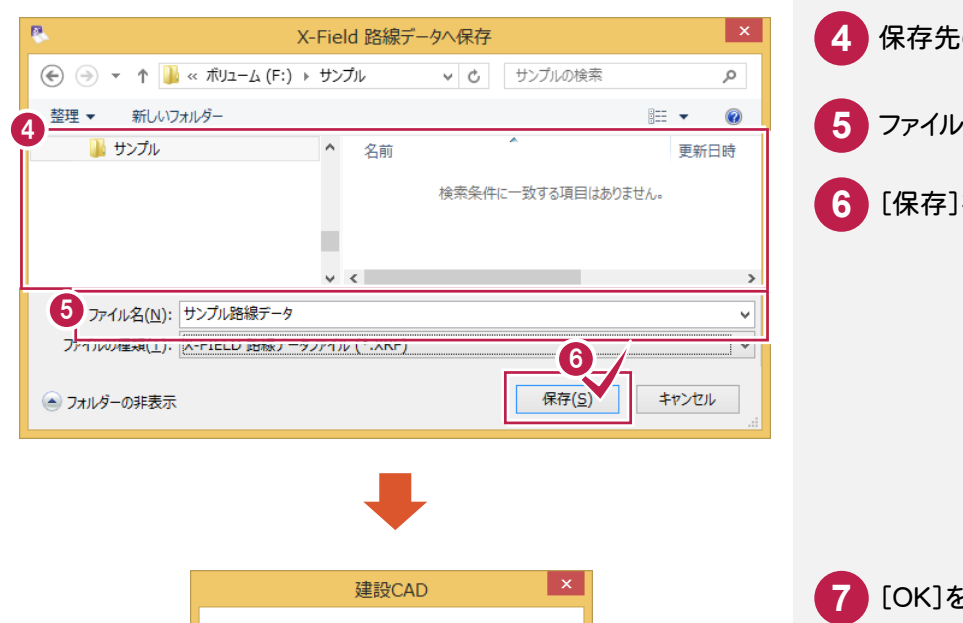

施工CADデータ(.EXG)を開く(J)

11ンナックスJIC成果を豆球(KJ).

入保存(

BX互換ファイルへ保存(L)...

(-FIELD 路線デー

印刷(P)...

印刷プレビュー(V) プリンタの設定(R)...

ページ指定印刷(Z)

1 C:¥FcApp¥...¥新工事.MSS

 $Ctrl + P$ 

7

 $\overline{\overline{\text{OK}}}$ 

保存先のフォルダーを選択します。 ファイル名を入力します。 [保存]をクリックします。

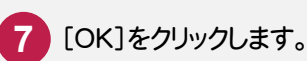

### **- 3** TREND-CORE連携

基本設計データ書き込みで保存して終了後、「ファイル]-「福井コンピュータ連携]-「X-FIELD(.XFD)/XYCLONE データ(.MCF)へ保存]で、XFD形式に保存時に、TREND-CORE用データも出力できるようにしました。 ここでは、3次元設計データ作成で作成した3Dモデルを基本設計データ書き込みで保持した後、XFD形式の TREND-CORE用データを出力する操作を解説します。

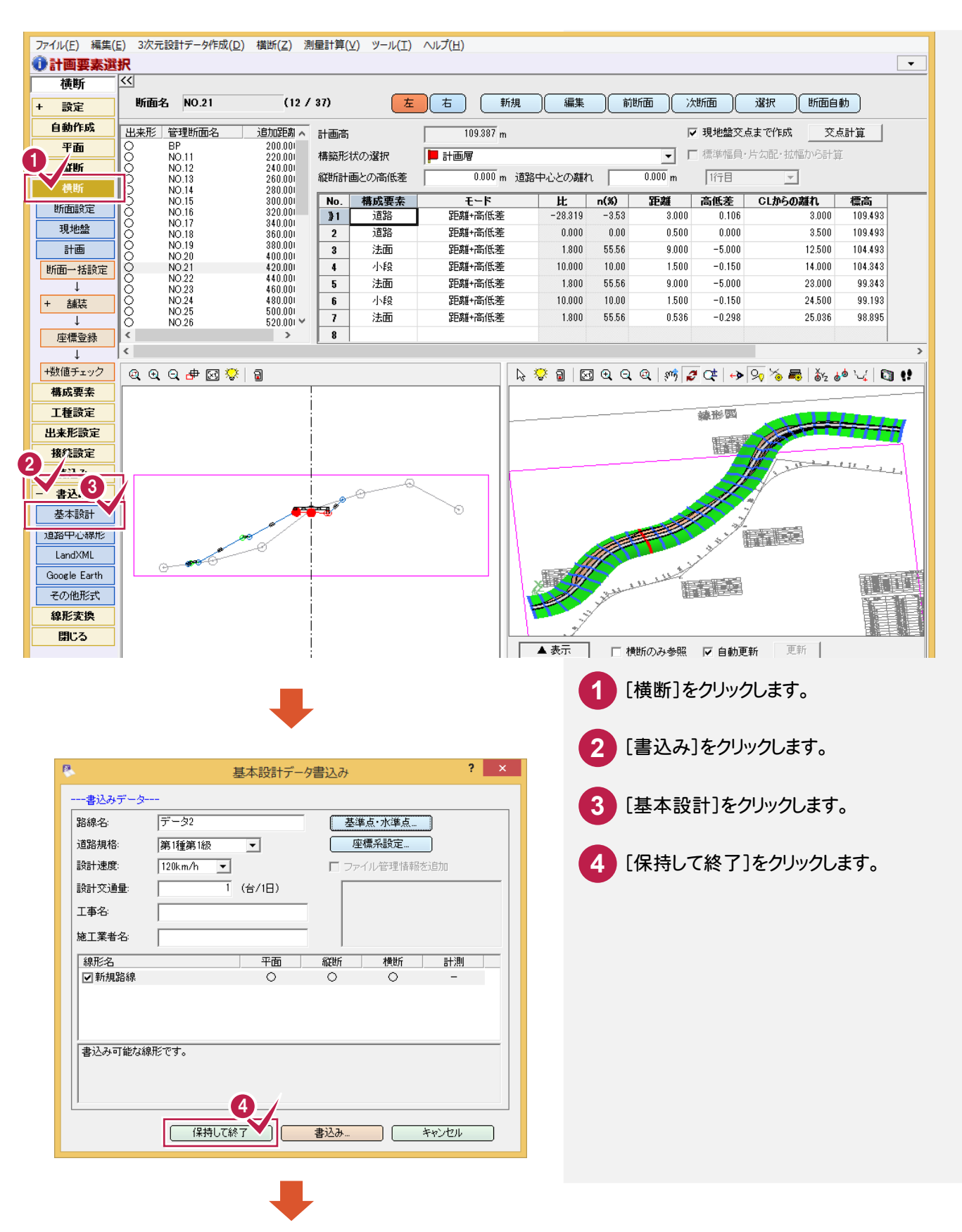

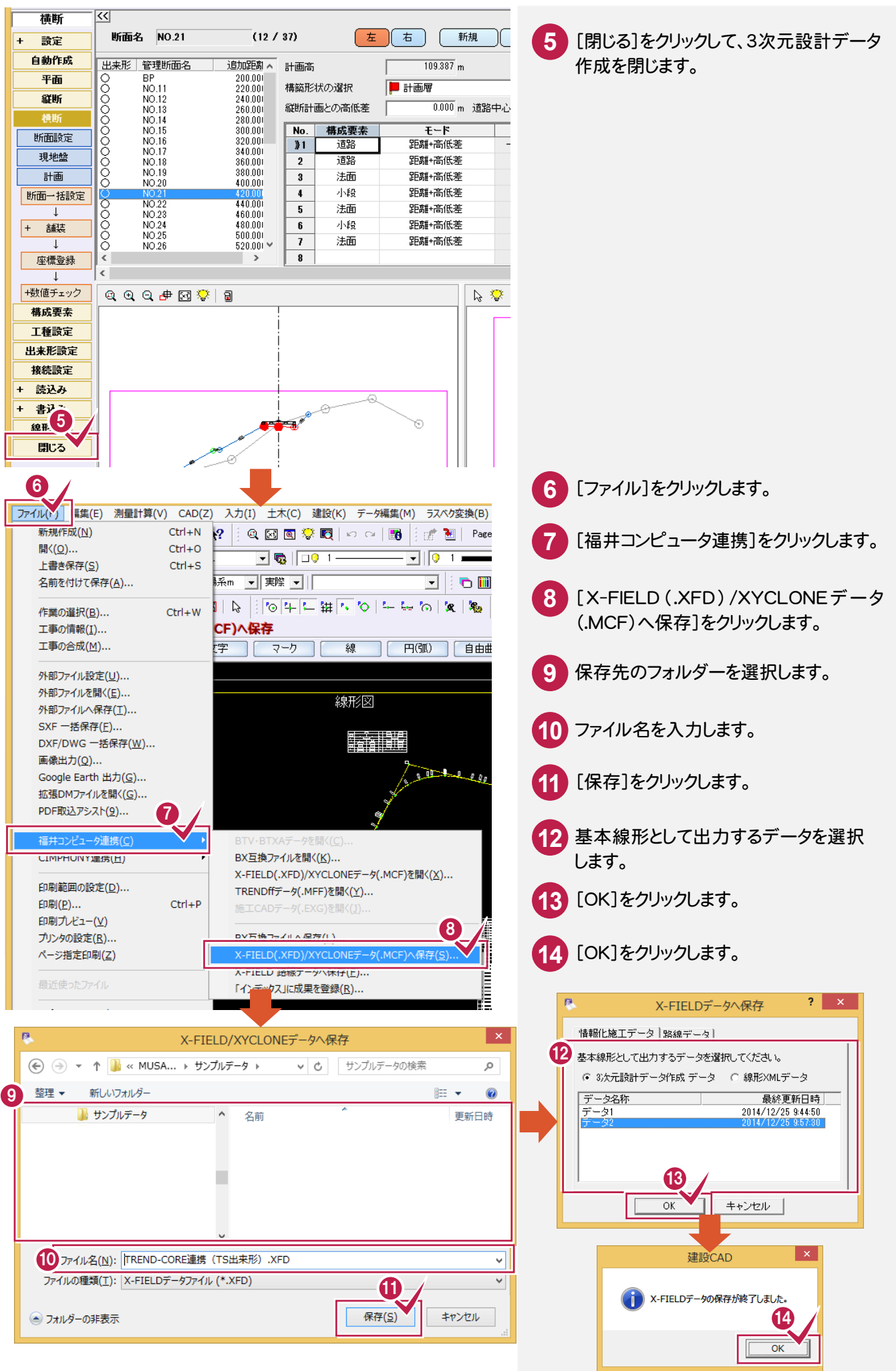

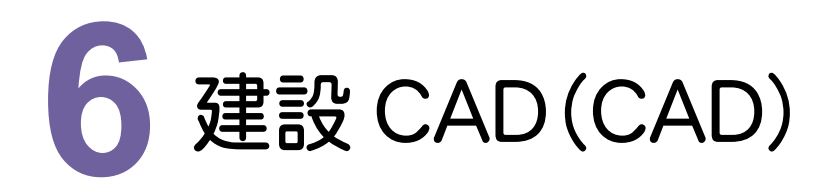

### 6-1 CAD要素にファイルをリンク付け

[入力]-[リンク]-[編集]を追加して、CAD要素にファイルをリンク付けできるようにしました。 対象となる要素は、マーク、塗り潰し、ハッチング、文字列、引出線、補助点です。

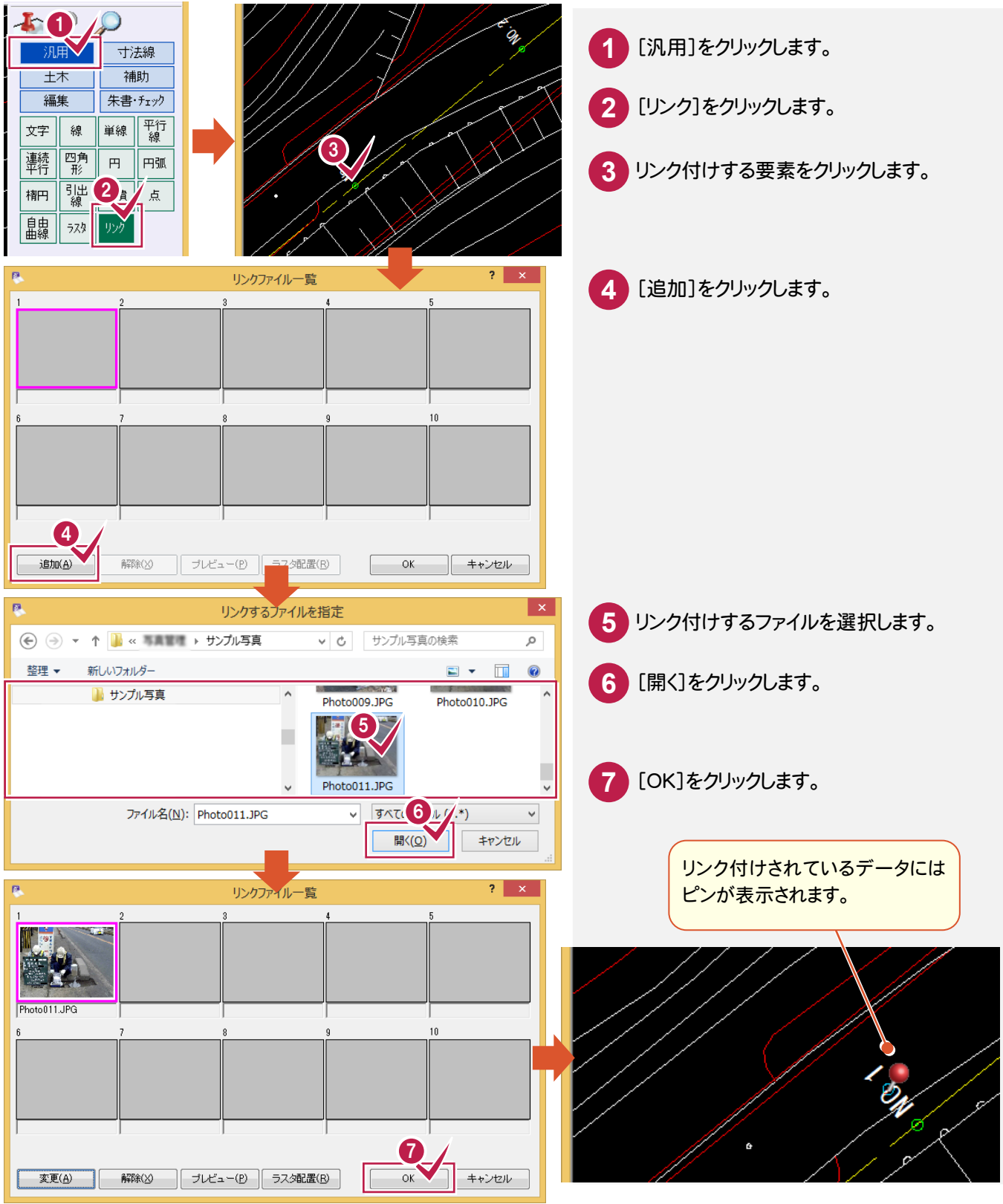

### **6 - 2** [3D]メニューの追加

メニューバーに、[3D]を追加しました。

- ・Z座標を保持したCAD要素から立体化(3D形状を作成し、面要素を生成)して表示、簡易な編集をできるように しました。
- ・外部ファイル(DXF/DWG-3D面、LandXML-TIN)を読み込んで、立体化できるようにしました。
- ・面要素をMC/MGデータとして利用しているファイル形式(DXF/DWG-3D面、LandXML-TIN、GoogleEarth)に 変換できるようにしました。
- ・画像を出力できるようにしました。

### Z座標を利用して、CADから3Dモデルを作成する

平面図にZ座標を付加します。

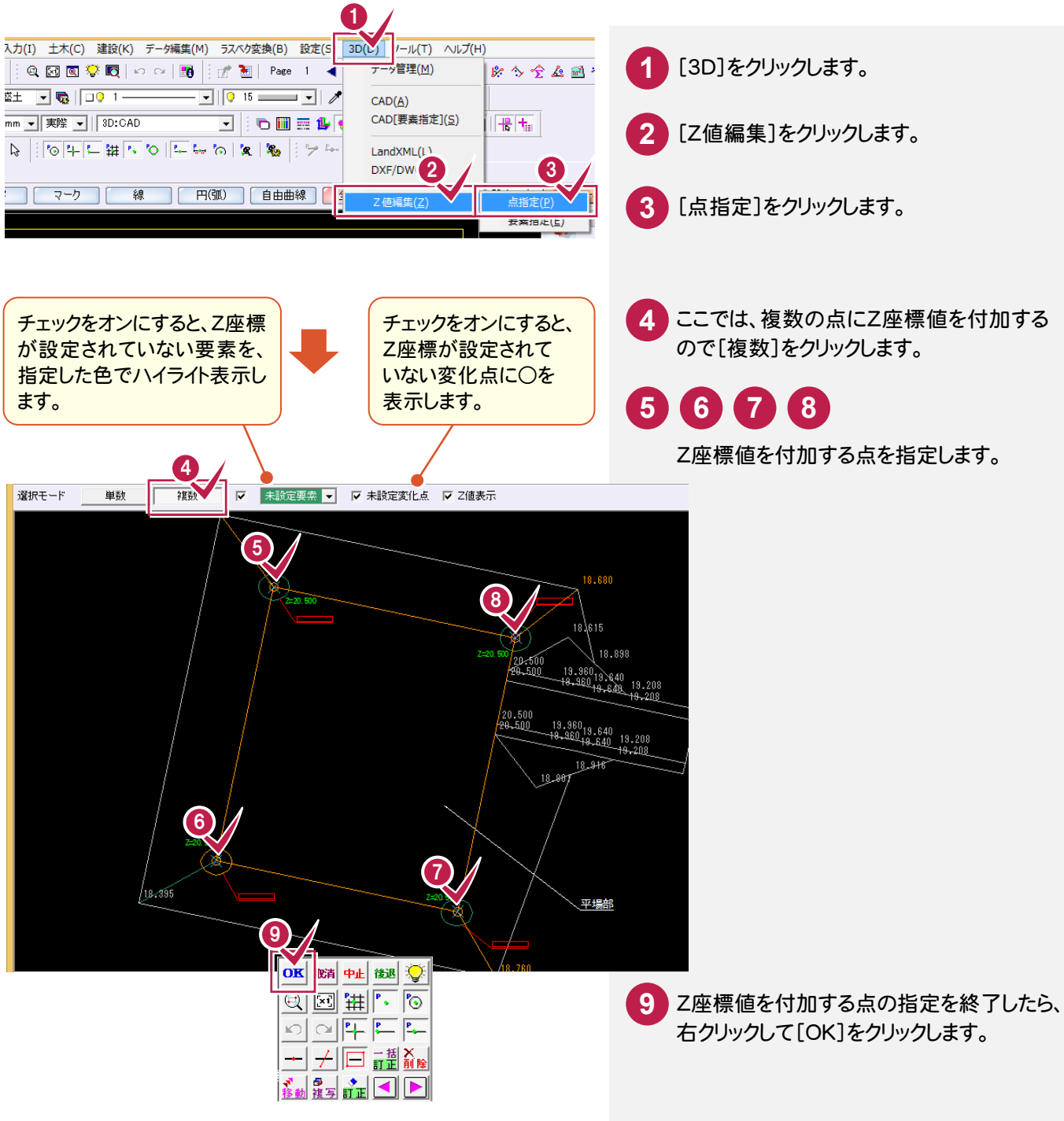

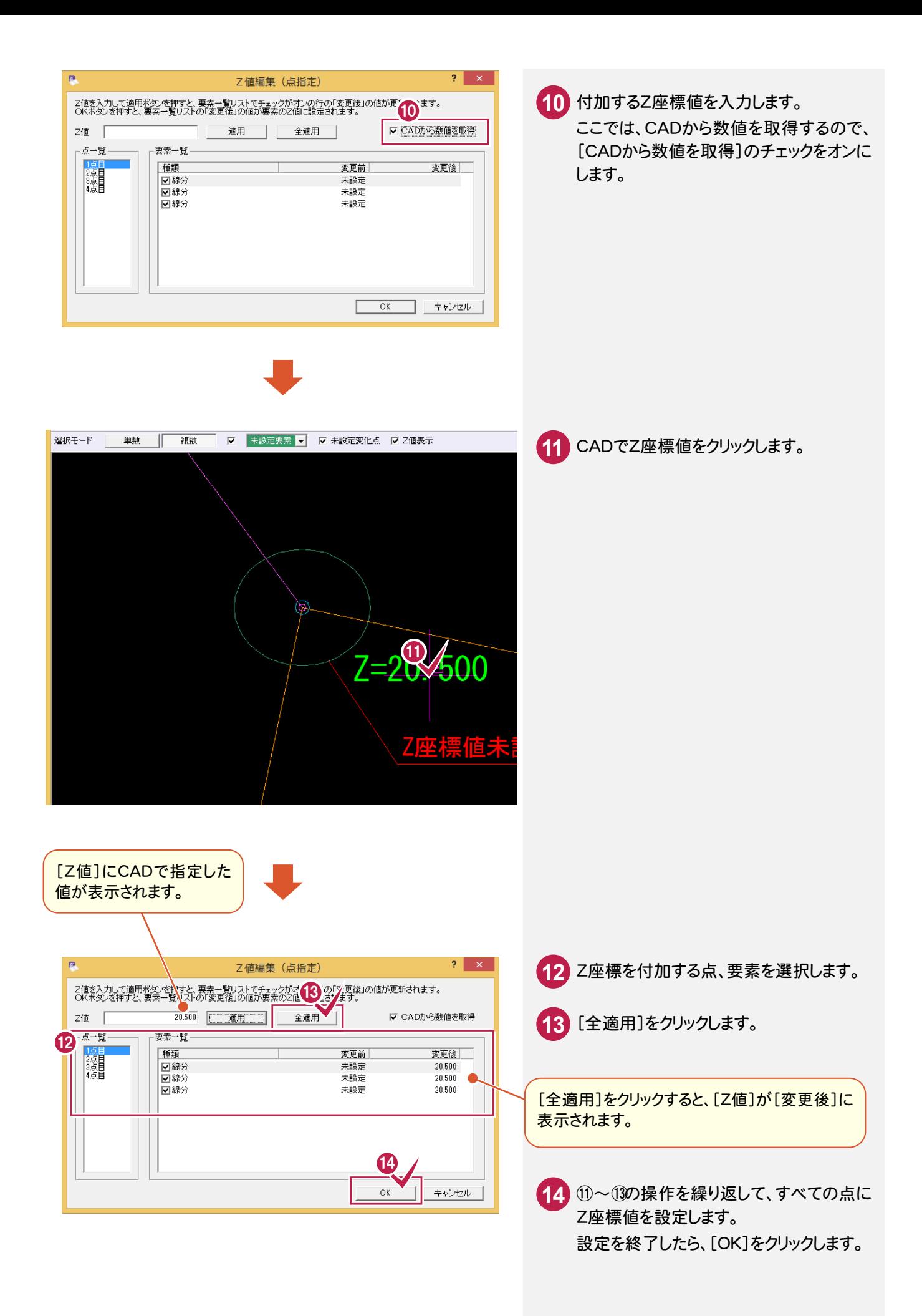
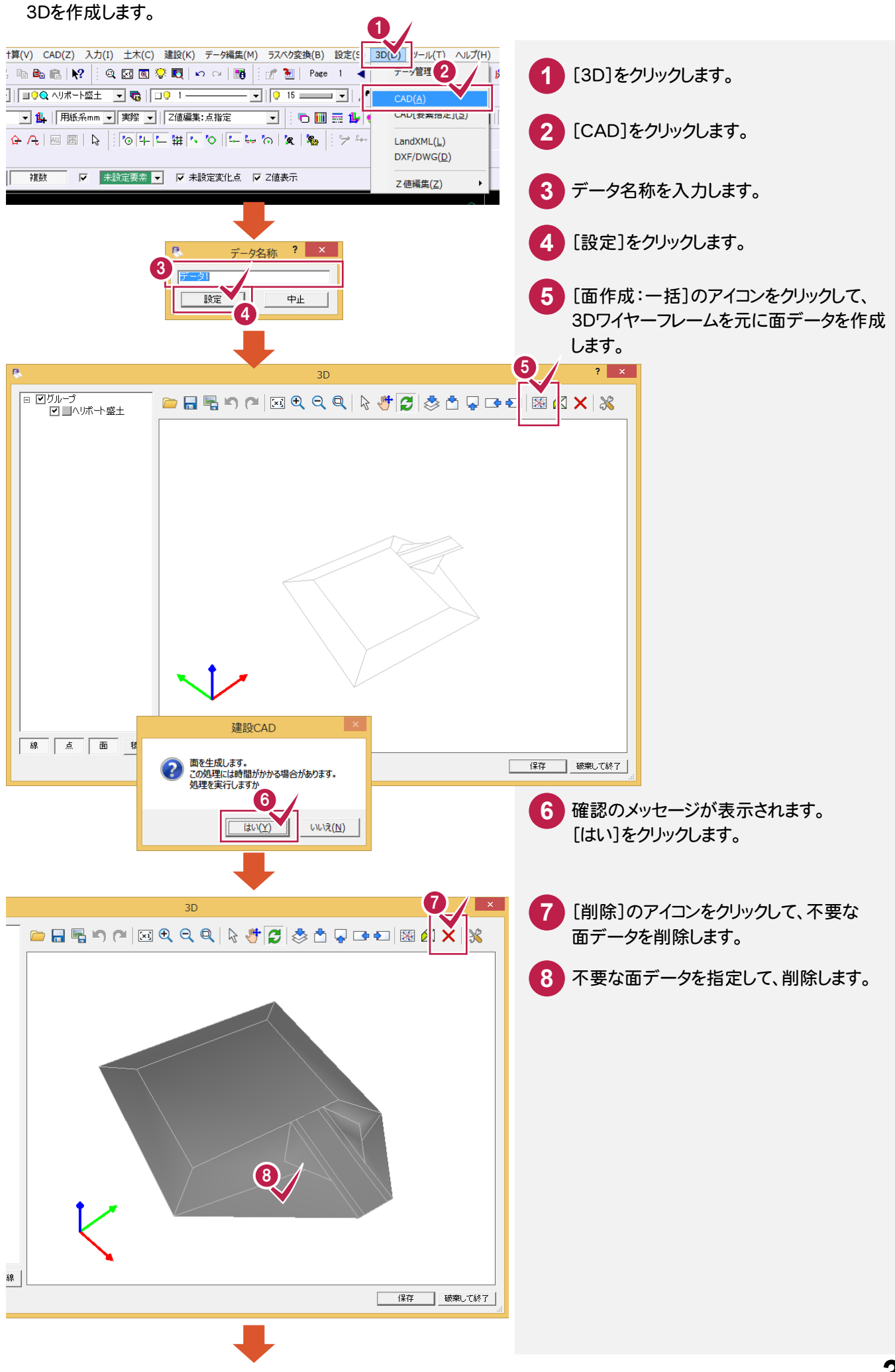

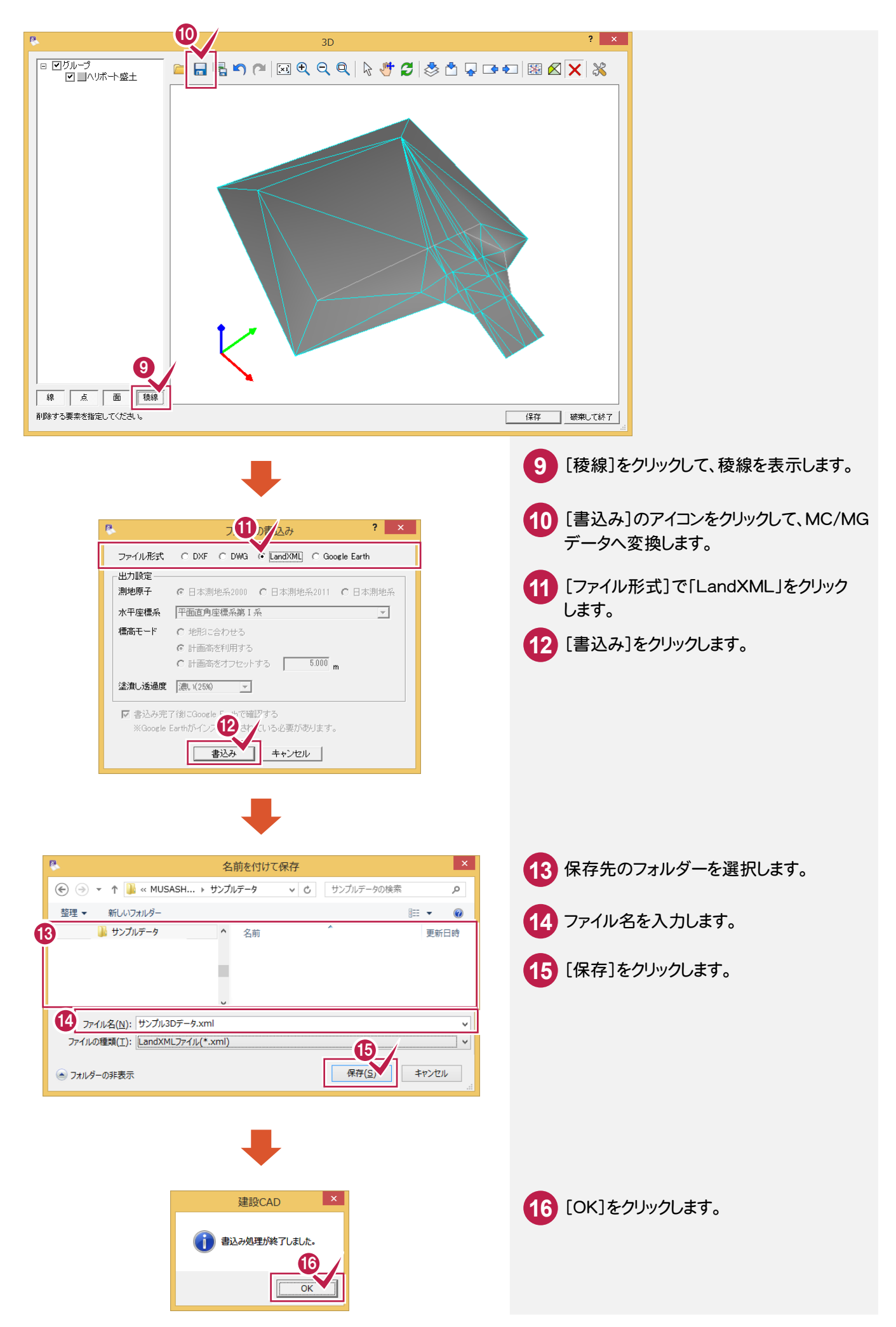

### **6 - 3** CAD上の図面をGoogle Earthへ出力

[ファイル]-[Google Earth出力]を追加して、CAD上の図面をGoogle Earthへ出力できるようにしました。

図面の情報を Google Earth 上に表示できるファイル(\*.kmz)を出力します。 Google Earthがインストールされていれば、ファイル出力後にGoogle Earthを起動して表示します。 ※Google Earthは、Googleから無料で提供されている世界中の衛星写真を閲覧できるソフトです。

#### ラスタ、マスク、補助点、補助線は出力しません。

出力したファイルの拡張子が「kml」になる場合があります。「kml」は「kmz」の圧縮前の拡張子で、圧縮に失敗し た場合に「kml」となりますが、どちらも Google Earth で開くことができます。

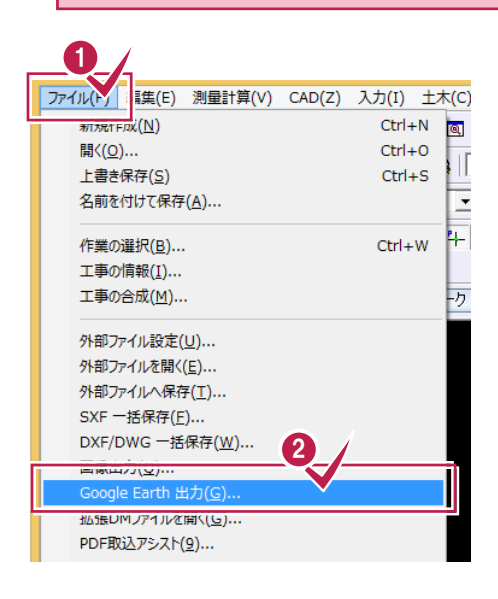

注意

**1** [ファイル]をクリックします。

**2** [Google Earth出力]をクリックします。

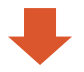

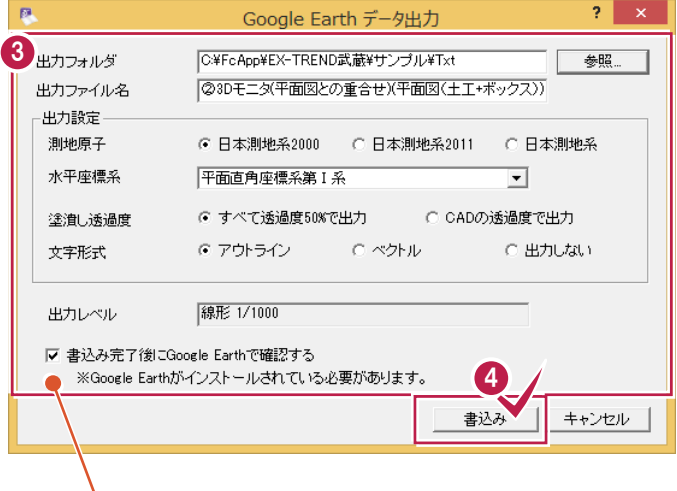

チェックがオンのときは、ファイルを出力後、Google Earthを 起動して表示します。(Google Earthがインストールされてい る必要があります。)

**3** 出力に関する設定を行います。 **4** [書込み]をクリックします。

**6 - 4** ポップアップメニューに履歴を追加

ポップアップメニューに履歴機能を追加しました。

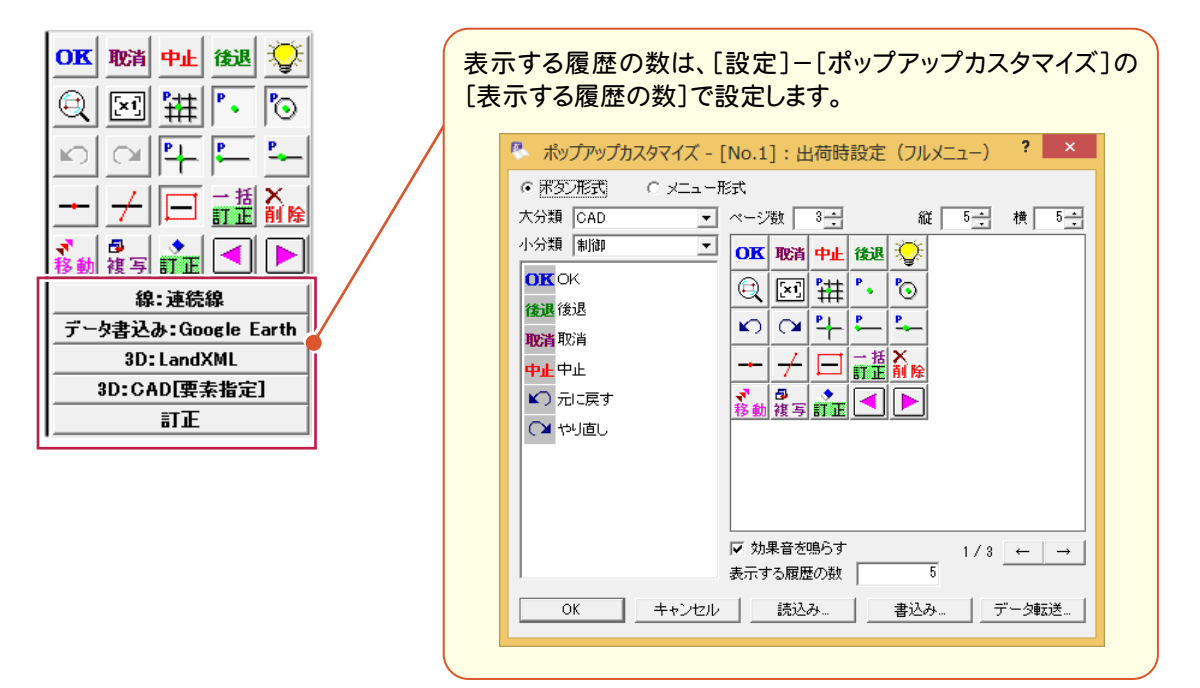

### **6 - 5** 文字列検索の強化

[CAD]-[表示]-[文字列検索]に文字列参照機能と設定を追加しました。

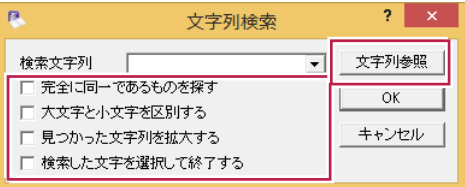

### **6 - 6** 文字列置換の強化

[データ編集]-[サーチ]-[文字列置換]に文字列参照機能と設定を追加しました。 検索範囲も指定できるようにしました。

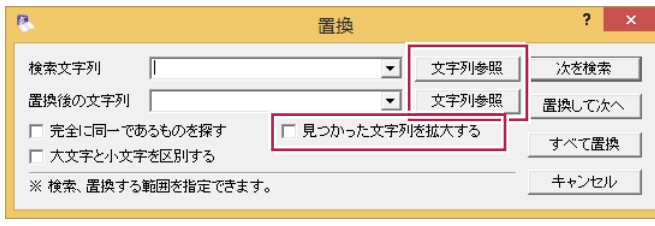

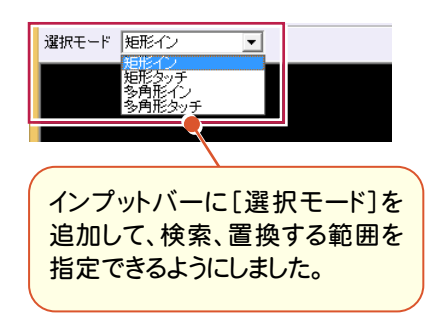

**6 - 7** 引出線の訂正の強化

[データ編集]-[一括訂正]で引出線の下線を文字列長やフォントサイズによって伸縮するようにしました。

### **6 - 8** 文字の訂正の強化

[データ編集]-[訂正]の[文字訂正]ダイアログに[属性表示]ボタンを追加しました。 入力属性を非表示にすると、Enterキーで、効率的に訂正することができます。

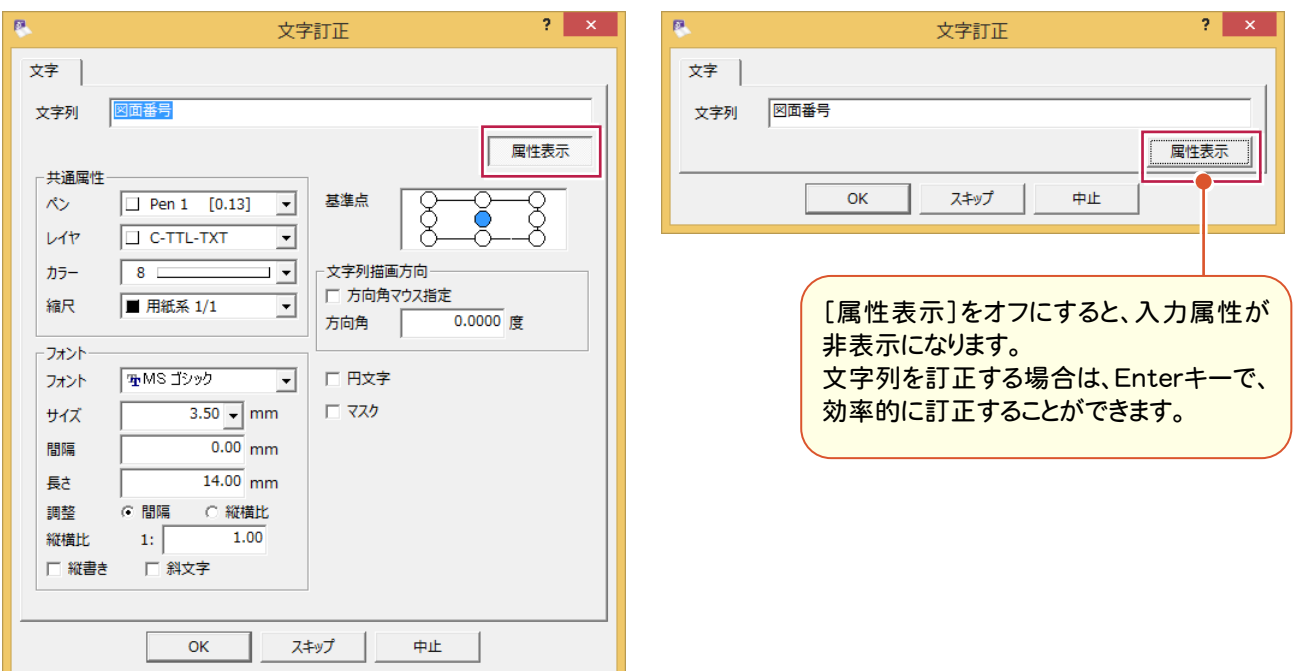

### **6 - 9** DXF/DWG 読み込み・書き込みの拡張

DXF/DWG読み込み・書き込みを拡張しました。

- ・フォント「メイリオ」で読み書きできるようにしました。
- ・自由曲線の読み込みの精度を上げました。
- ・スライド寸法を寸法線要素として読み込みできるようにしました。
- ・ラスタの枠線を非表示で書き込みできるようにしました。
- ・ラスタの表示順を維持して、読み書きできるようにしました。
- ・ブロック要素の単位について、設定を参照して書き込めるようにしました。
- ・読み込み時にレイヤ制限数を超えた場合、空きレイヤを使用できるようにしました。
- ・[DXF/DWG読込み設定]の[ペン変換]タブのペンの種類の設定内容を前回保持できるようにしました。

## **6-10** 形状表示の改良

 [設定]-[形状表示]を 常時表示できるダイアログバーに変更して、状態の確認・変更を効率よくできるように しました。

- ・サムネイル表示とリスト表示の切り替えができます。
- ・[使用属性のみ表示]で、データの存在する属性のみ表示できるようにしました。
- ・線種、カラー属性での表示/非表示をできるようにしました。
- ・選択した属性の要素を一括選択できるようにしました。

#### サムネイル表示とリスト表示の切り替えができる

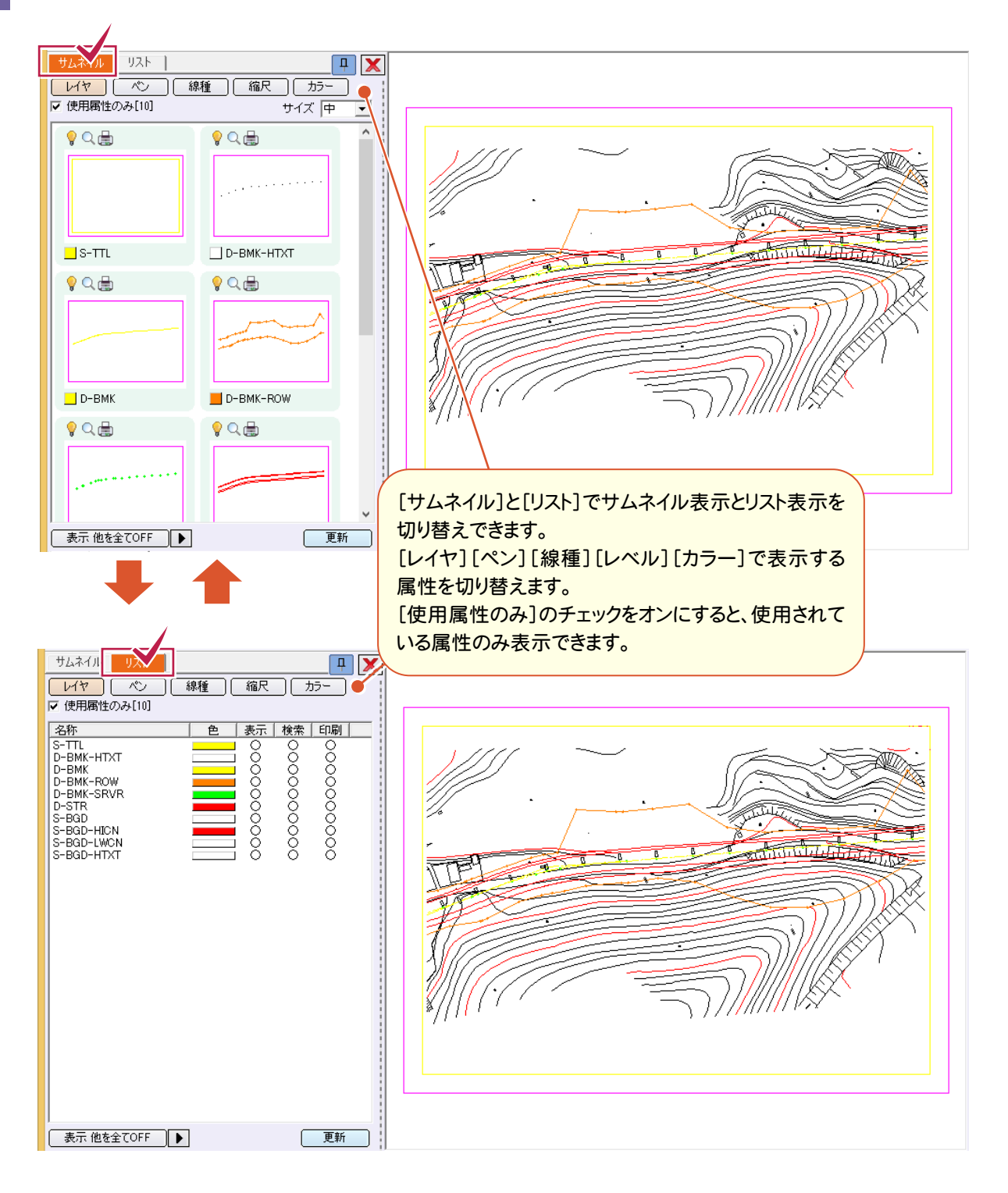

### ダイアログを開いたまま、表示/非表示の切り替えができる

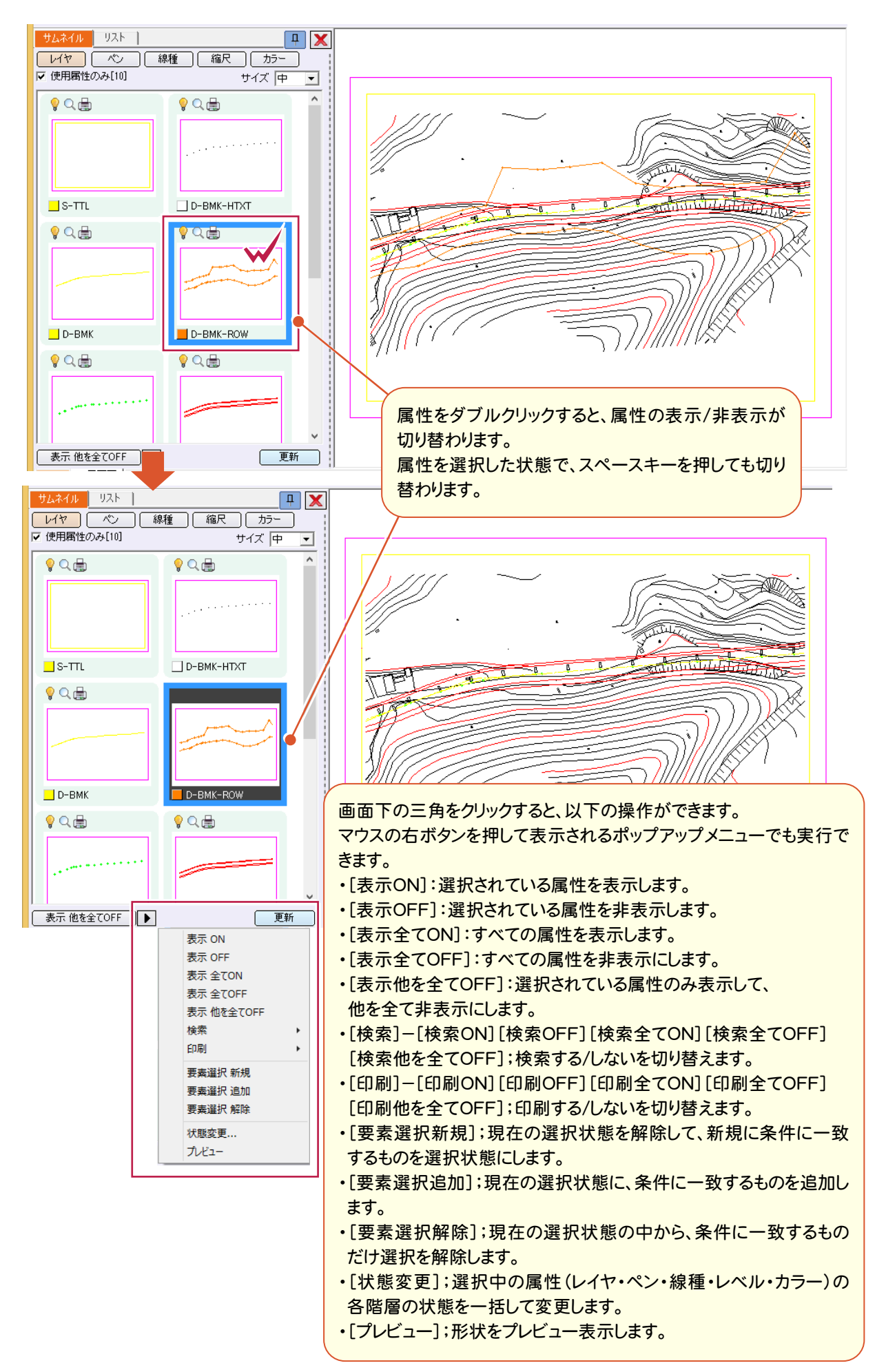

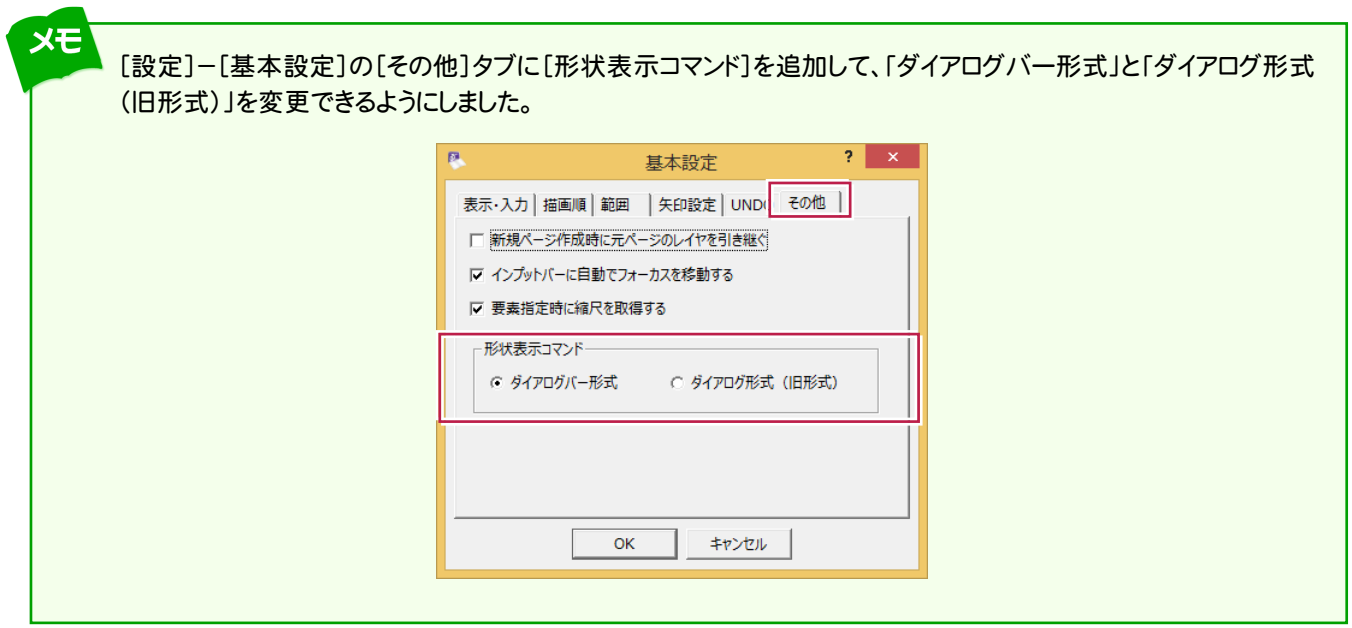

## **6-11** 線種の表示/非表示を追加

[設定]-[線種設定]に[表示]を追加して、表示/非表示を設定できるようにしました。

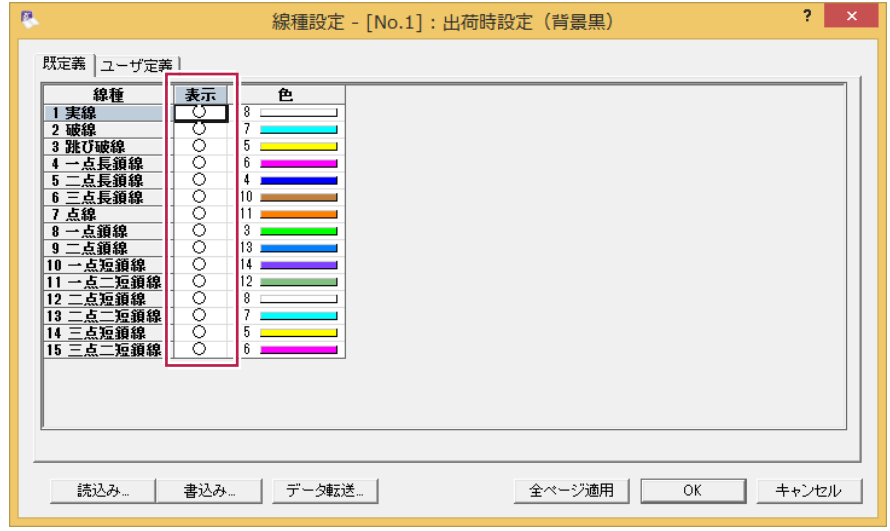

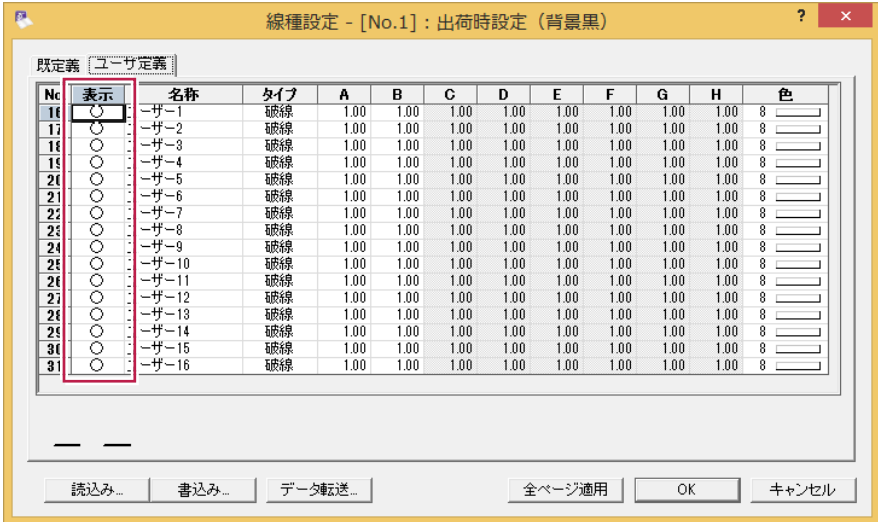

**6-12** 入力属性ツールバーで線種、カラーの表示/非表示を可能

入力属性ツールバーで、線種、カラーの表示/非表示を切り替えできるようにしました。

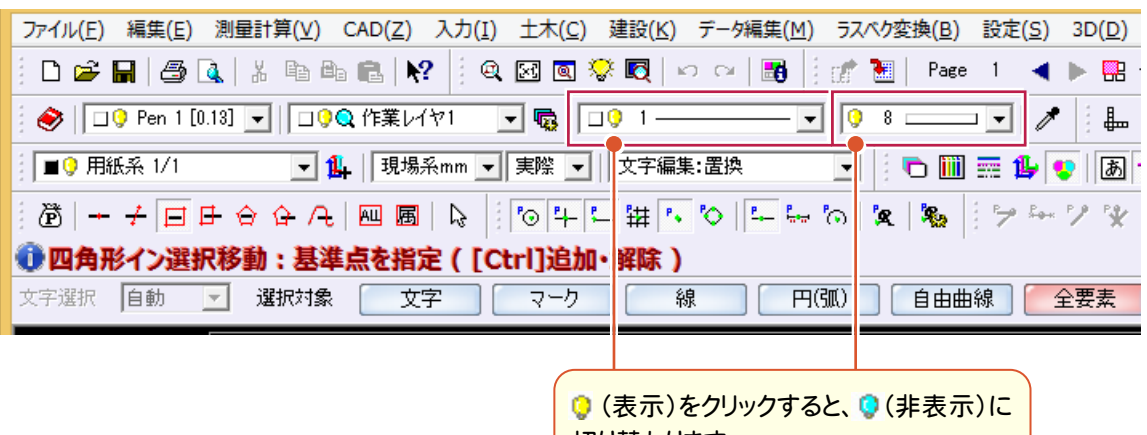

切り替わります。

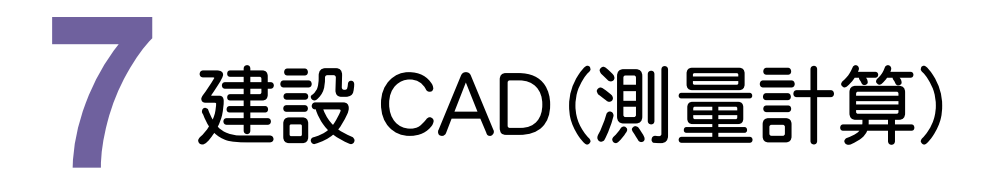

建設CAD(測量計算)の新機能をご紹介します。

# **- 1** 座標入力に座標情報の CSV 形式出力を追加

座標入力に[CSV書込]を追加して、座標情報をCSV形式で出力できるようにしました。

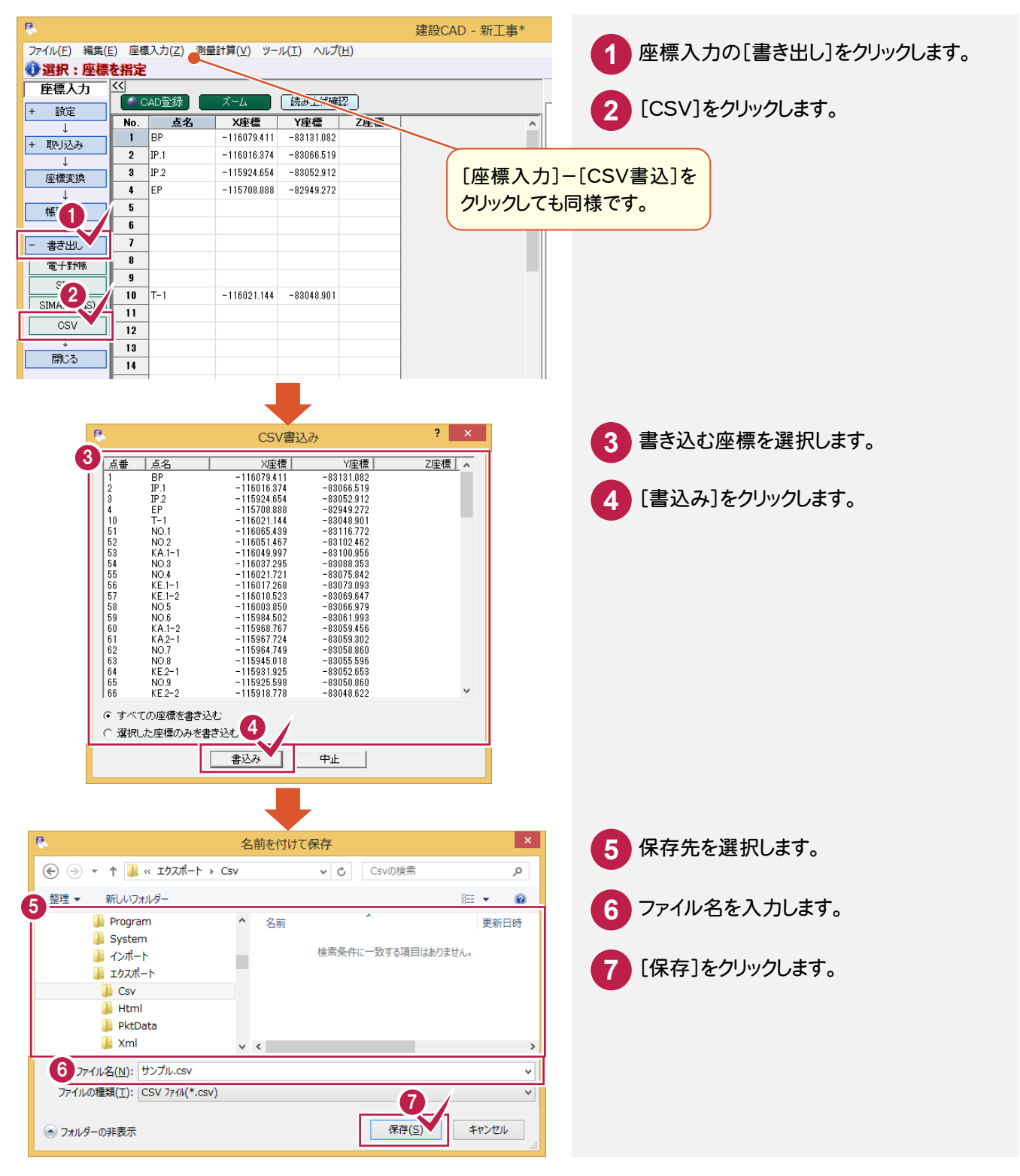

### **- 2** 線形計算に路線情報の SIMA 形式入出力を追加

線形計算に[SIMA読込み][SIMA書込み]を追加して、路線情報をSIMA形式で入出力できるようにしました。

### 路線SIMA形式のファイルをエレメント法で読み込む

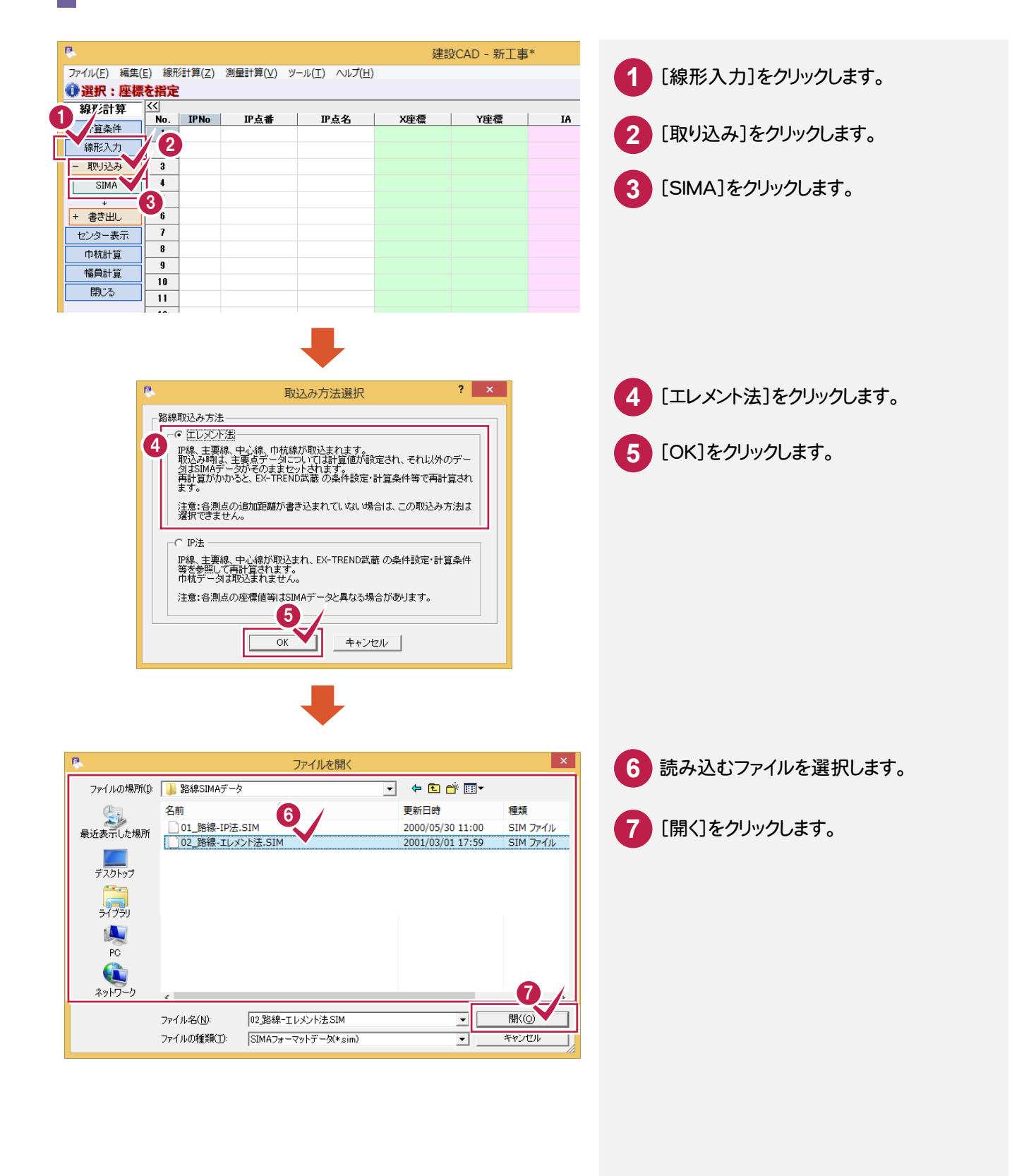

### 路線SIMA形式のファイルをIP法で読み込む

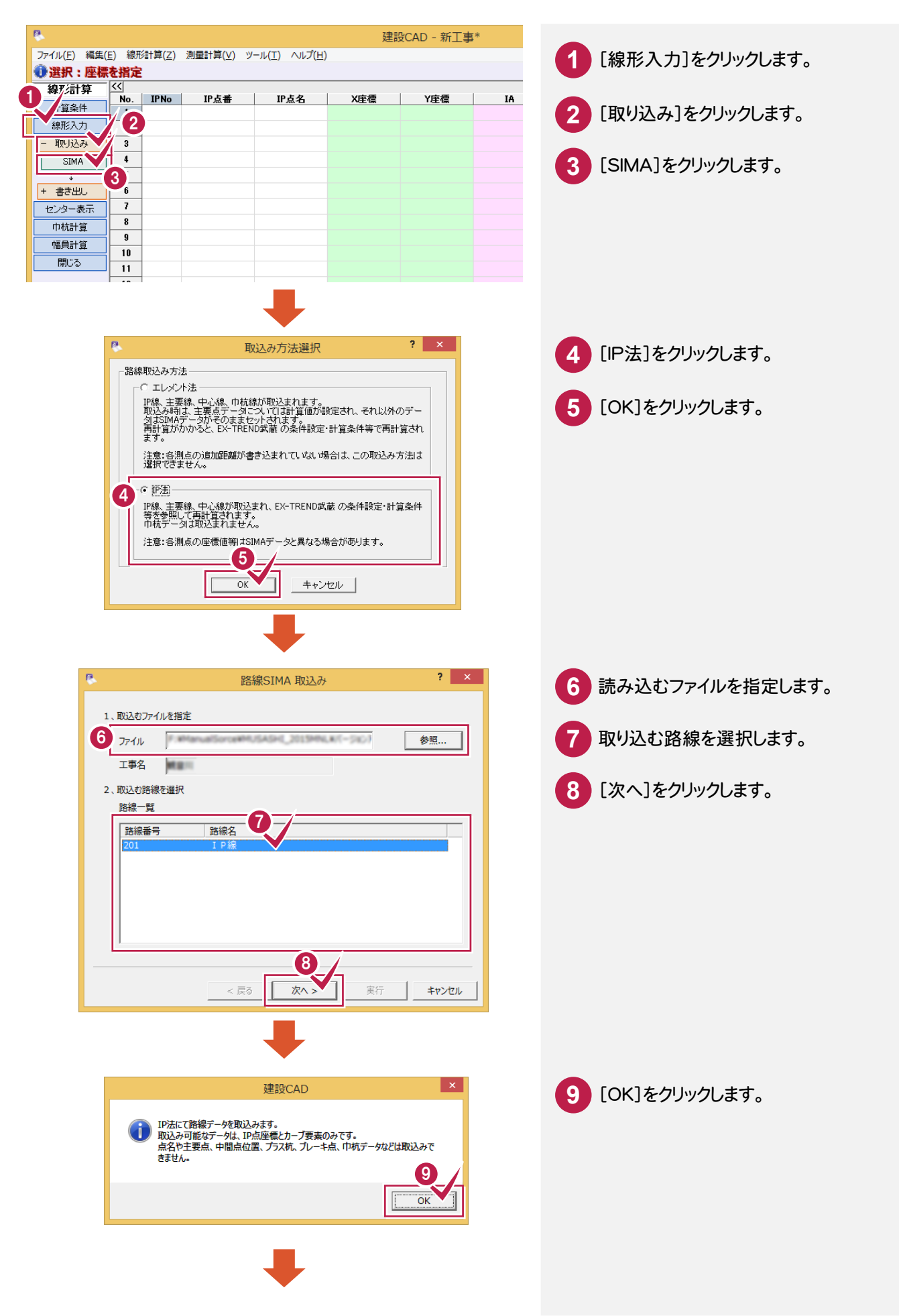

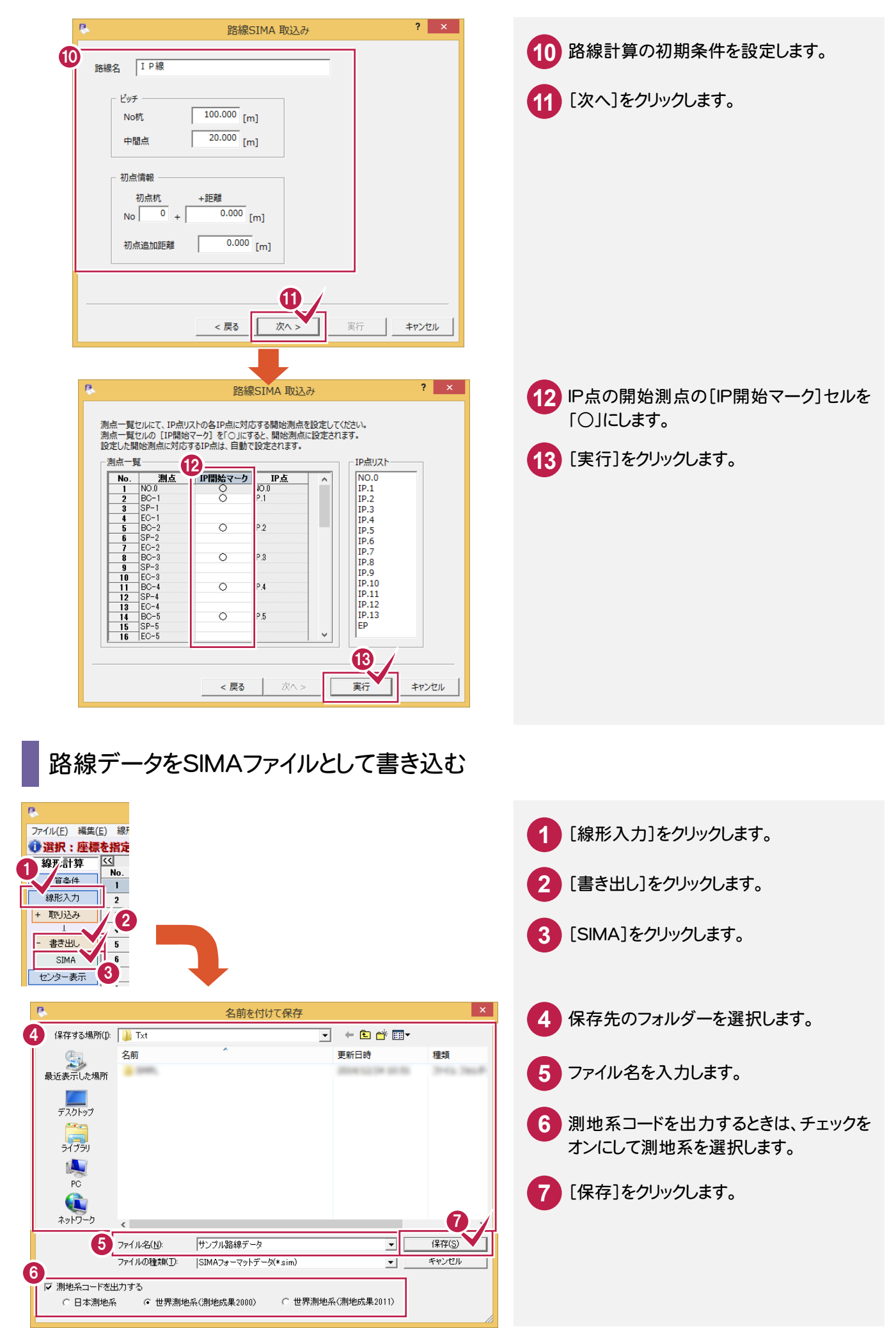

# **7 - 3** 線形計算で主要点にブレーキ点を設定可能

主要点にブレーキ点を設置しようとした場合のメッセージを

「主要点には、ブレーキ点は設置できません。」から

「ブレーキ点を追加し、再計算します。(主要点にブレーキ設置できない為、プラス杭を追加します。) よろしいですか?」に変更し、プラス杭を作成して、そのプラス杭にブレーキを設置するようにしました。

### **7 - 4** 切削オーバーレイで縦断線形を利用して簡単計画

切削オーバーレイに[現在の縦断計画を維持する]チェックボックスを追加して、縦断線形を利用して、 簡単計画できるようにしました。

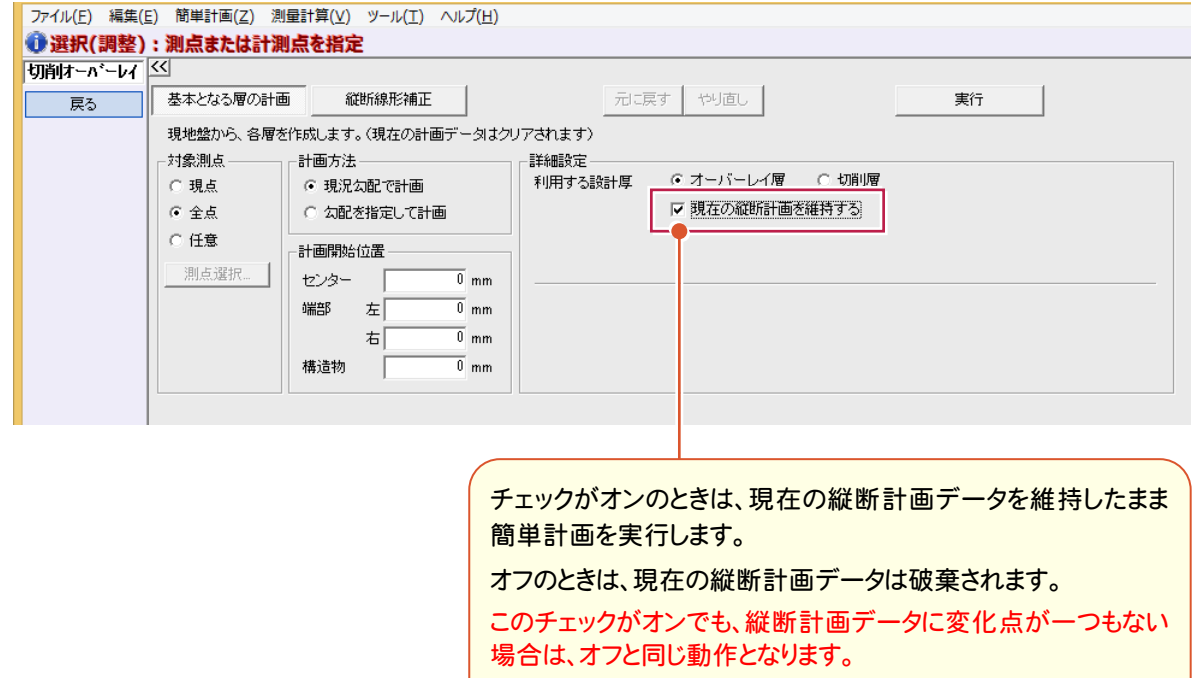

簡単計画の実行時、縦断の計画高または折れ点高が未入力の 場合は、これを変化点とします。

**7 - 5** 切削オーバーレイで SIMA 読み込み時に横断方向の距離を補正

切削オーバーレイの[現地盤]-[SIMA読込み]で横断SIMAを読み込んだ場合、[SIMA読み込み-横断補正] ダイアログを表示して、横断方向の距離を補正できるようにしました。

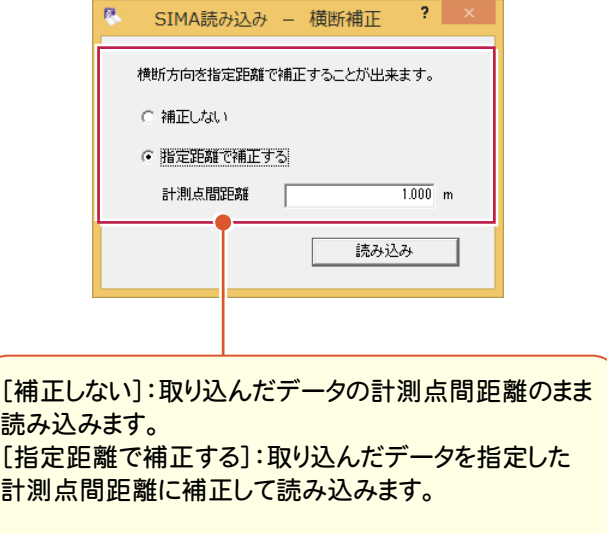

### **7 - 6** 切削オーバーレイの距離入力時にエラーメッセージを表示

切削オーバーレイの[縦断][横断]のセルで距離を入力時に、前後測点の距離を超えた場合にメッセージを 表示するようにしました。

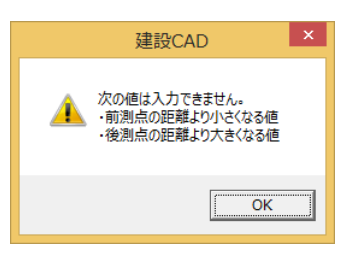

### **7 - 7** 切削オーバーレイの図化や現地盤交点の計算に丸めた値を使用

図化や現地盤交点の計算に、丸めた値を使用するようにしました。

### **7 - 8** [TS出来形設計]の名称を[3次元設計データ作成]に変更

[TS出来形設計]の名称を[3次元設計データ作成]に変更しました。

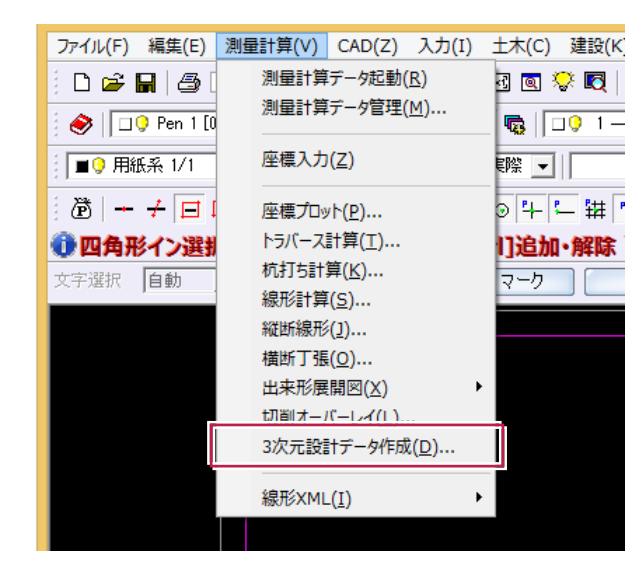

# **7 - 9** 3次元設計データ作成の3Dモニタの機能強化

3次元設計データ作成の3Dモニタの機能を強化しました。

- ・複数線形、複数構築形状を同時に表示できるようにしました。
- ・CAD上の図面を3Dモニタの背景(XY平面)にできるようにしました。
- ・3Dモニタ上で座標値や点間距離を確認できるようにしました。
- ・3Dモニタ上で、背景図面をもとに任意位置で横断面を挿入できるようにしました。

### 複数線形を同時に表示する

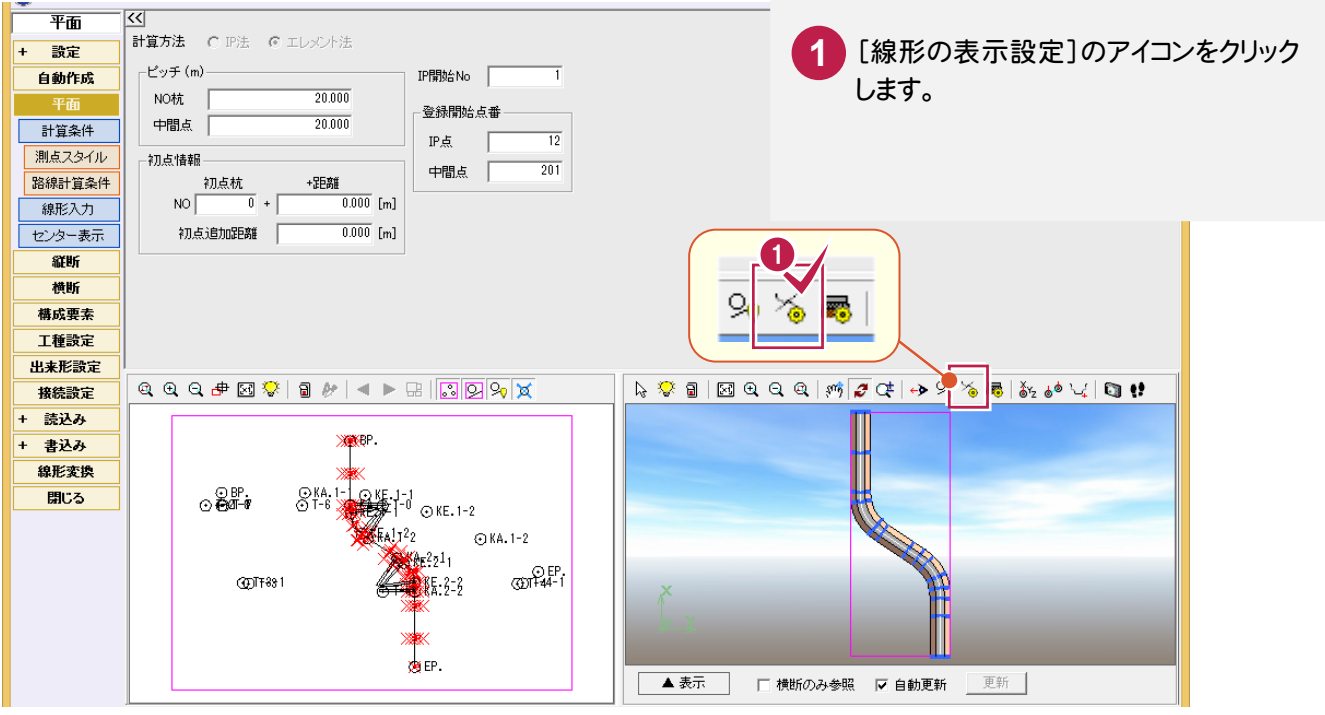

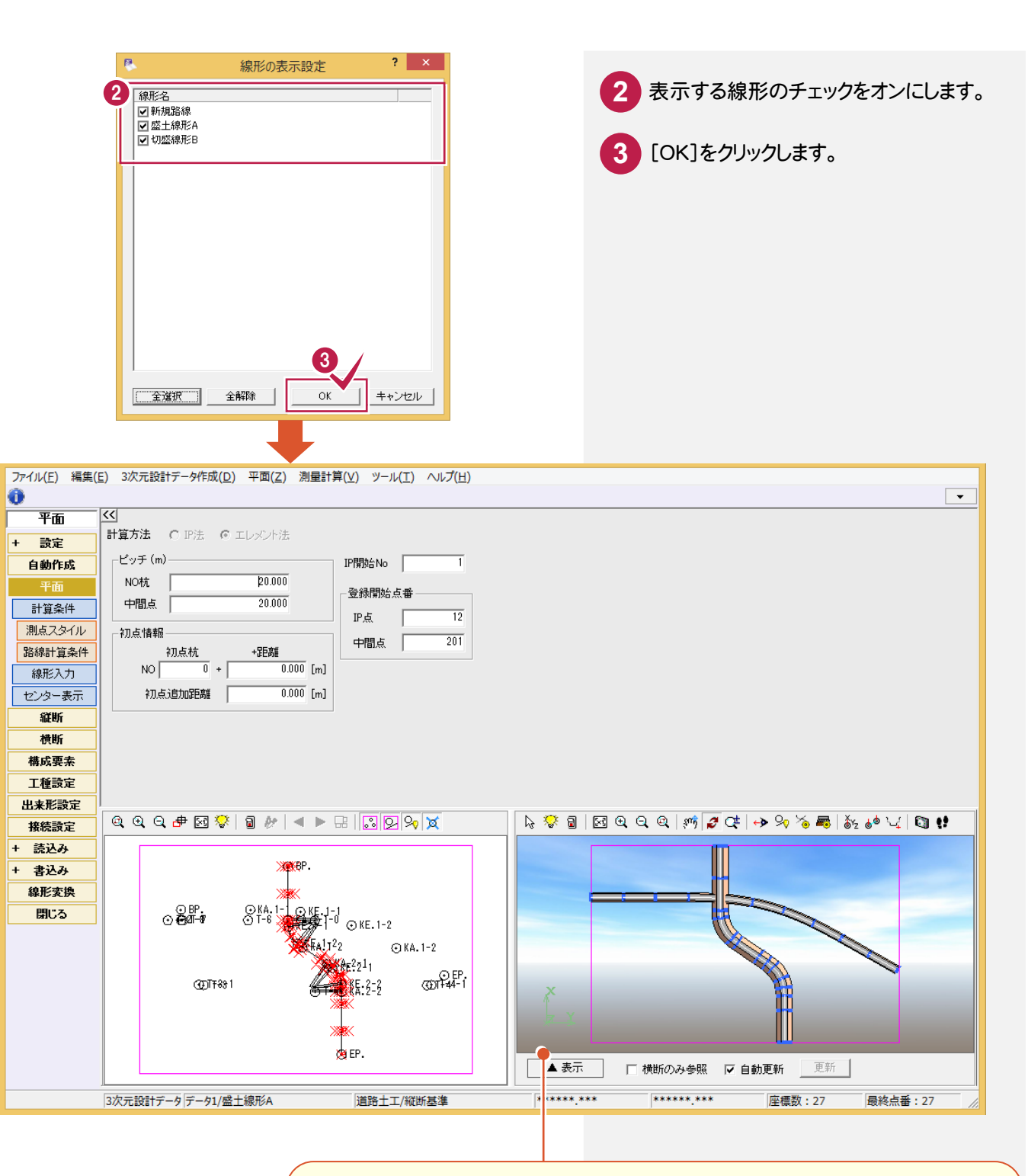

#### 選択した線形が表示されます。複数線形間の取り合いなどを確認することができます。

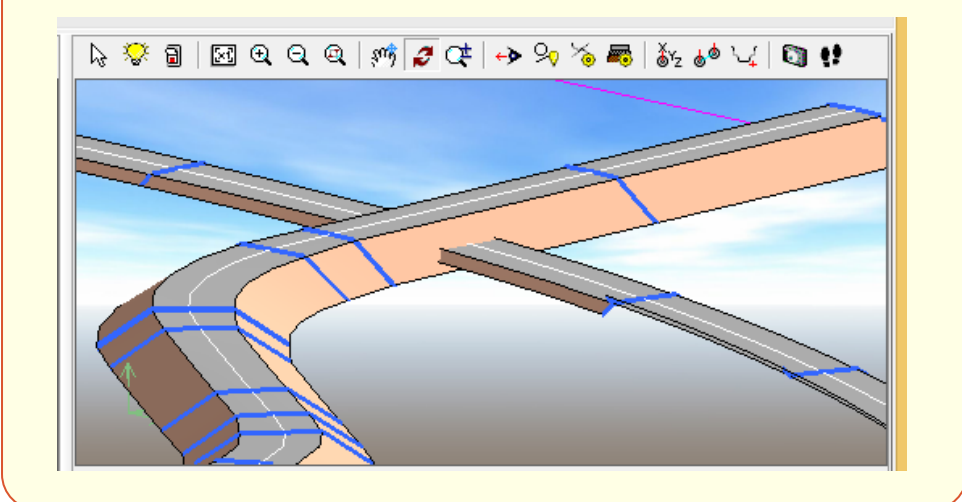

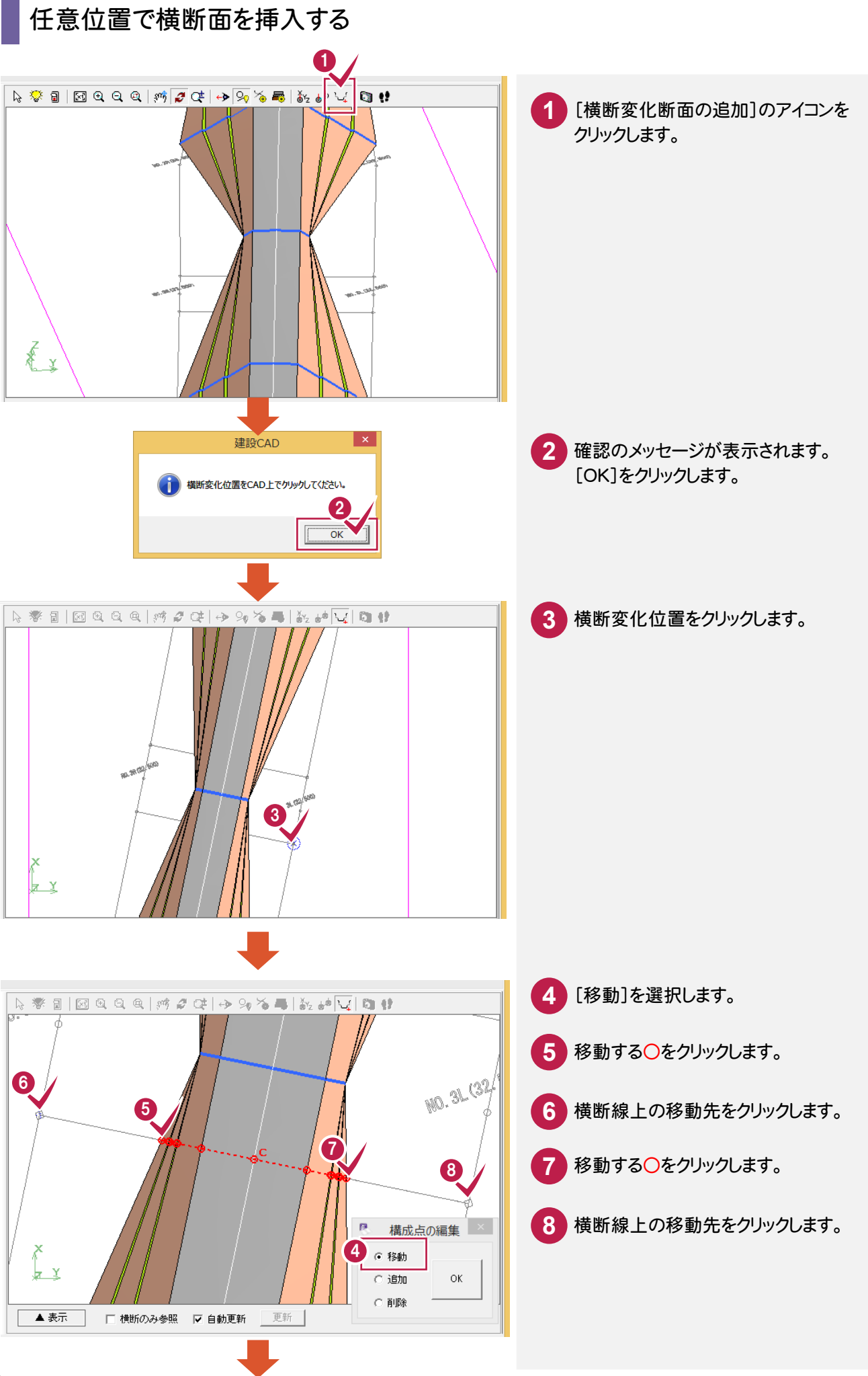

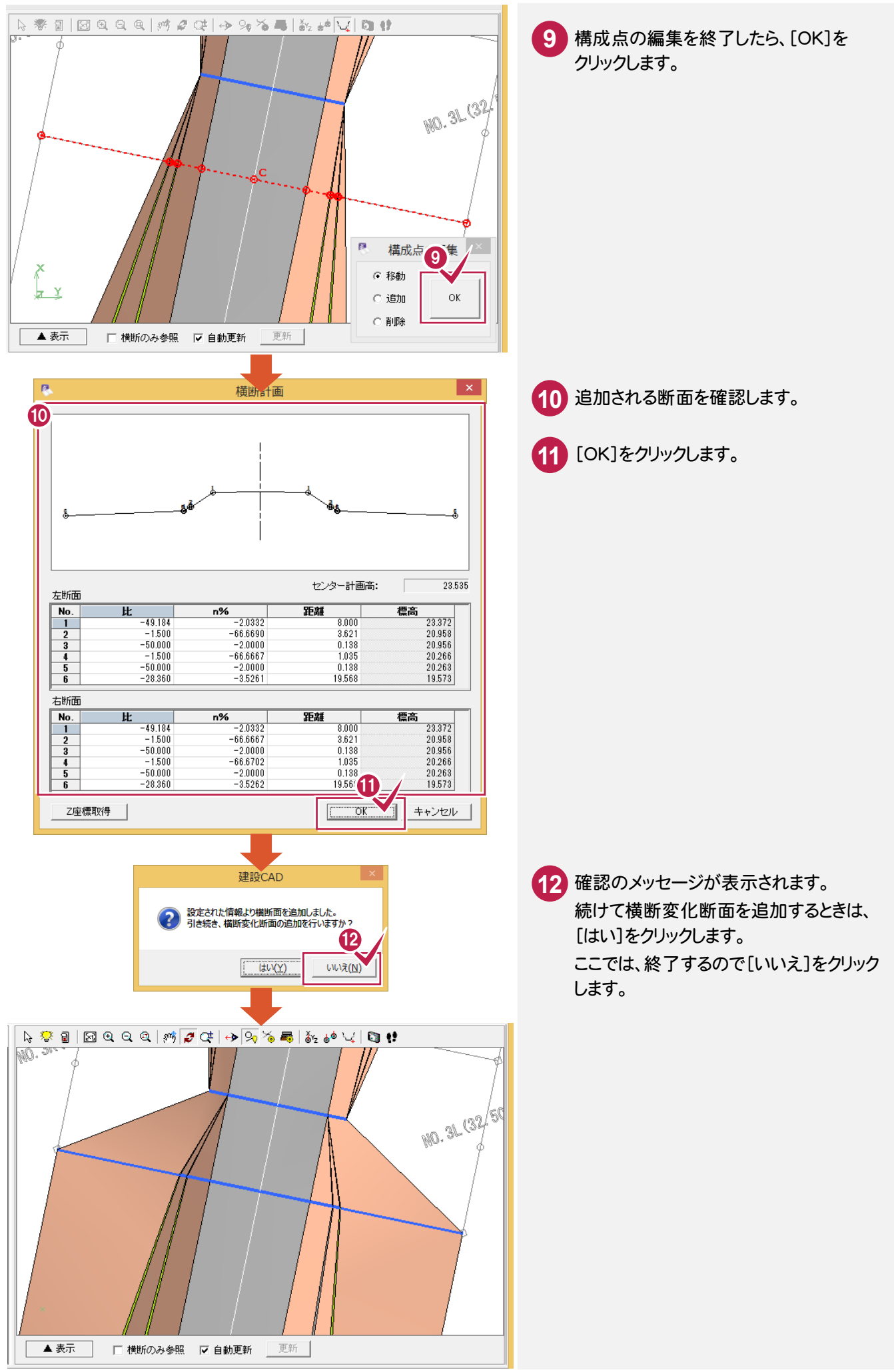

#### **7-10** 3次元設計データ作成の[自動作成]で片勾配・拡幅に対応

3次元設計データ作成の[自動作成]で片勾配・拡幅に対応しました。

- ・片勾配・拡幅と標準幅員を利用して設計データを作成できるようにしました。
- ・[自動作成]で片勾配・拡幅の情報を取得できるようにしました。
- ・線形変換で、片勾配・拡幅情報についても線形計算、縦断線形の作業データとして変換できるようにしました。

### 拡幅・片勾配を考慮する

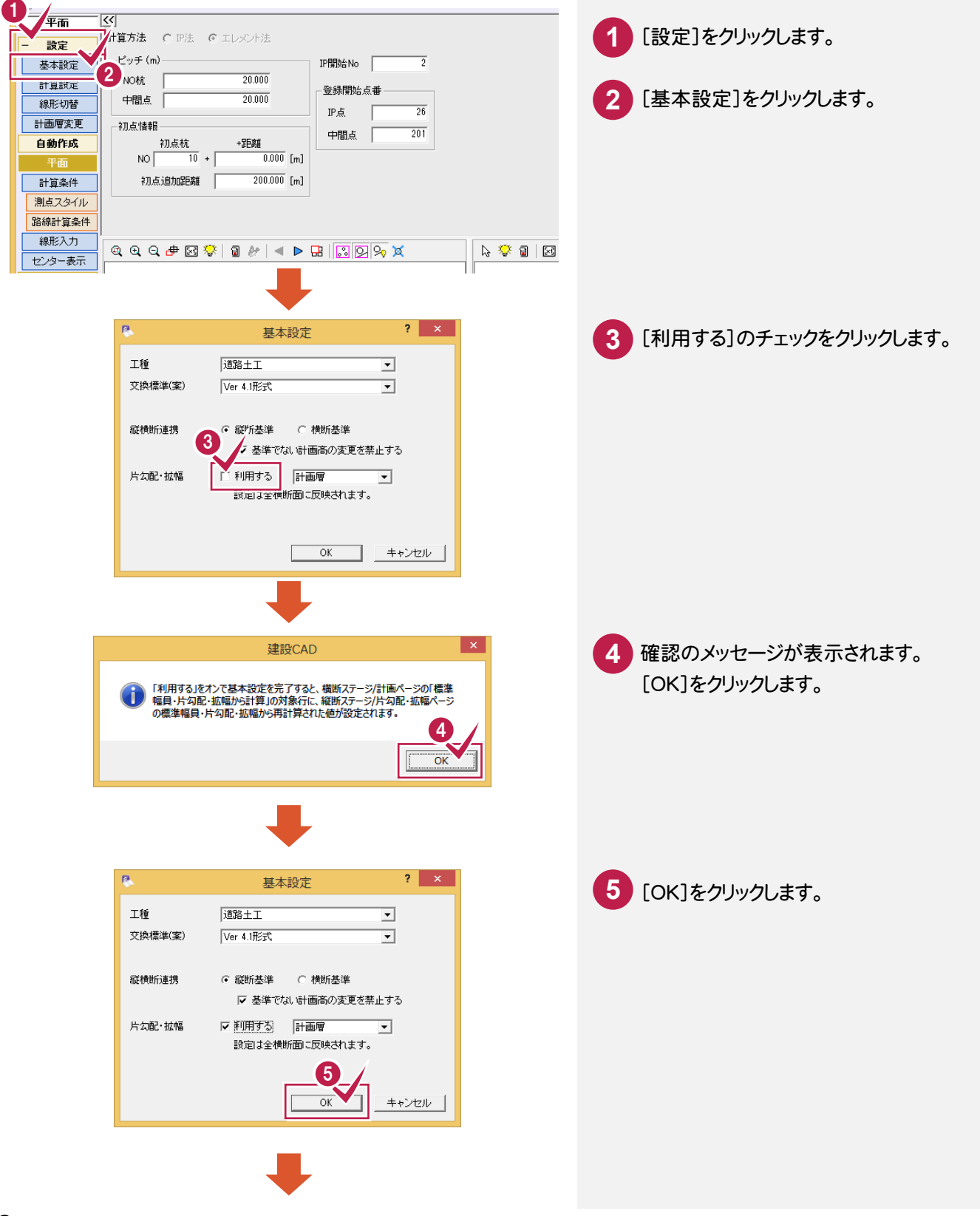

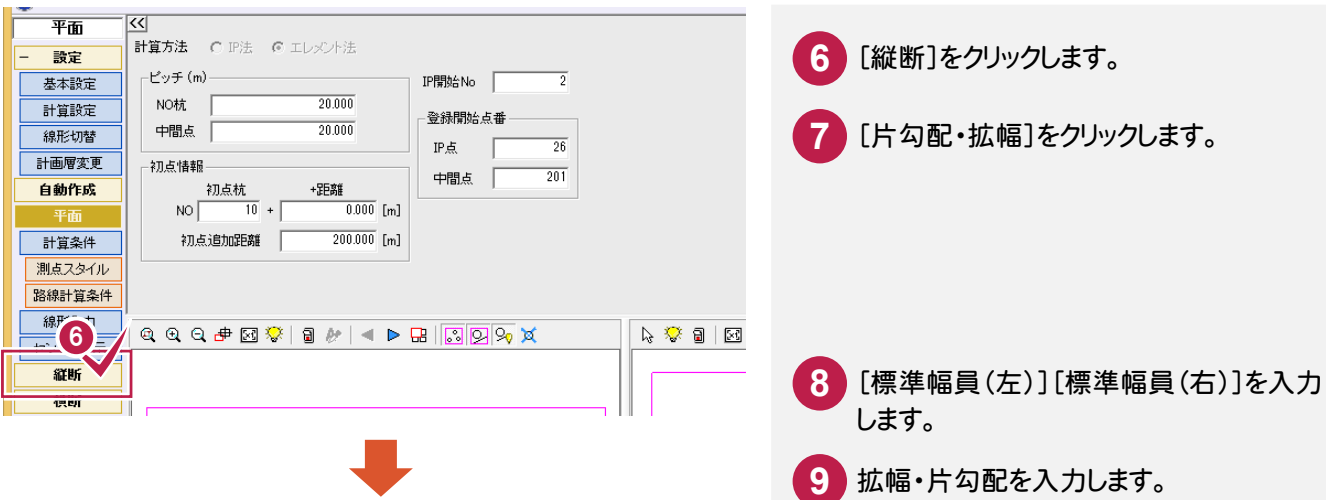

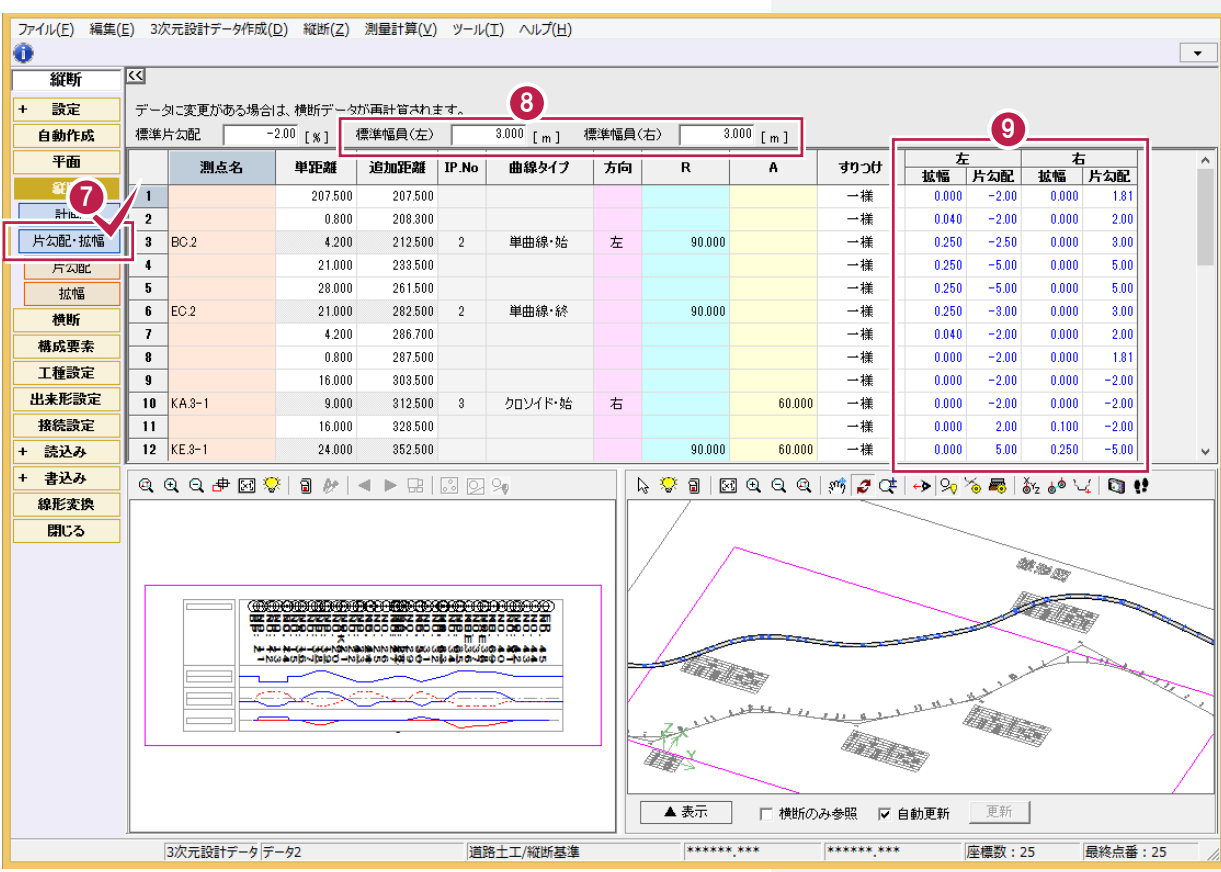

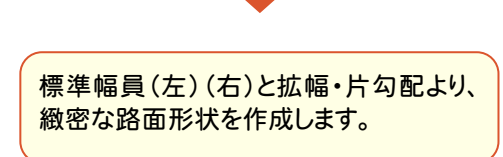

### **7-11** 3次元設計データ作成の数値チェックの機能強化

3次元設計データ作成の数値チェックの機能を強化しました。

- ・平面プロットに、横断変化点も表示できるようにしました。
- ・平面ステージの情報配置より、横断変化点も配置できるようにしました。
- ・平面ステージの表配置で、曲線要素照査用のチェックリストを配置後、座標値照査用のチェックリストも配置 できるようにしました。
- ・横断ステージの表配置で、横断照査用のチェックリストを配置できるようにしました。

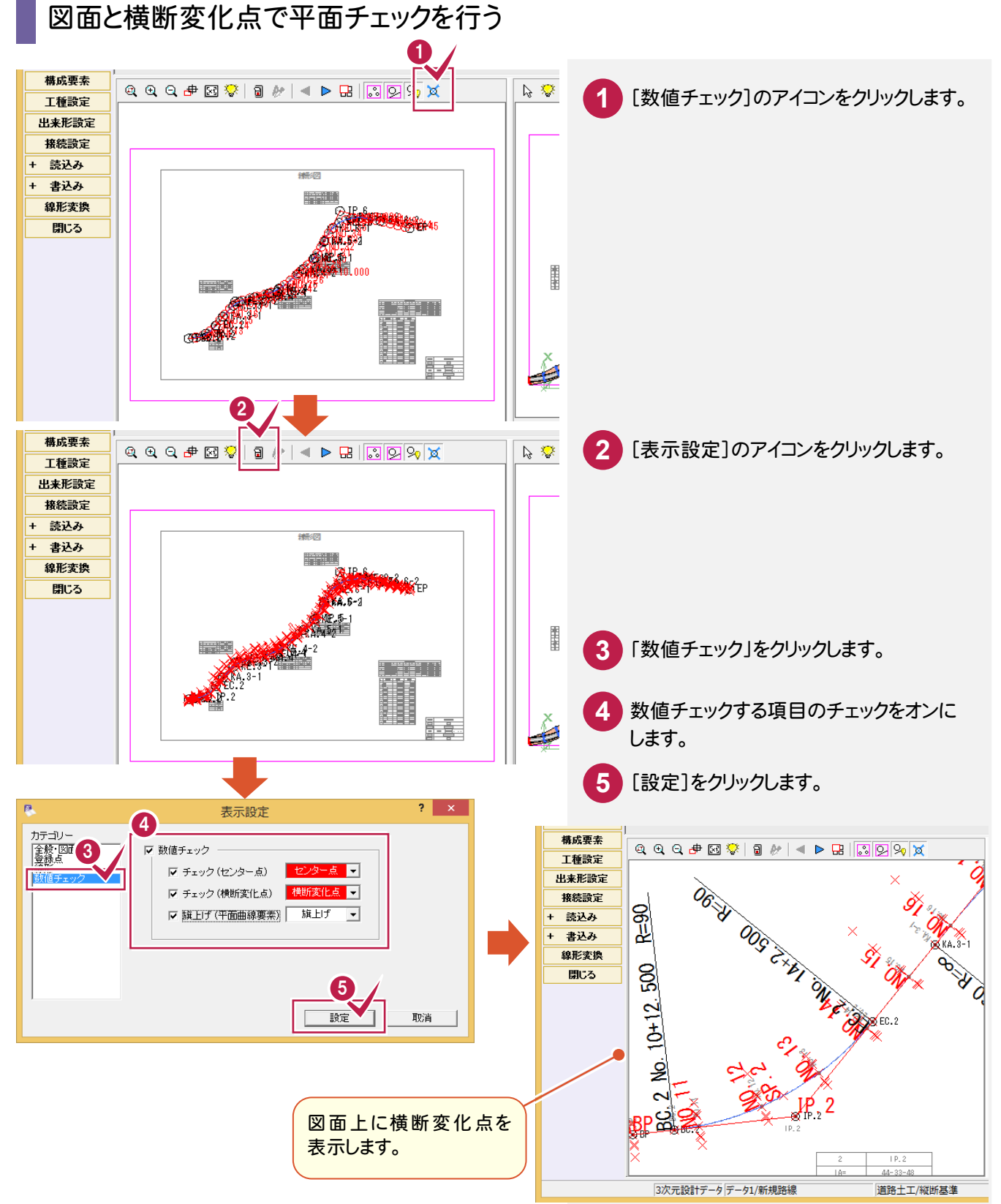

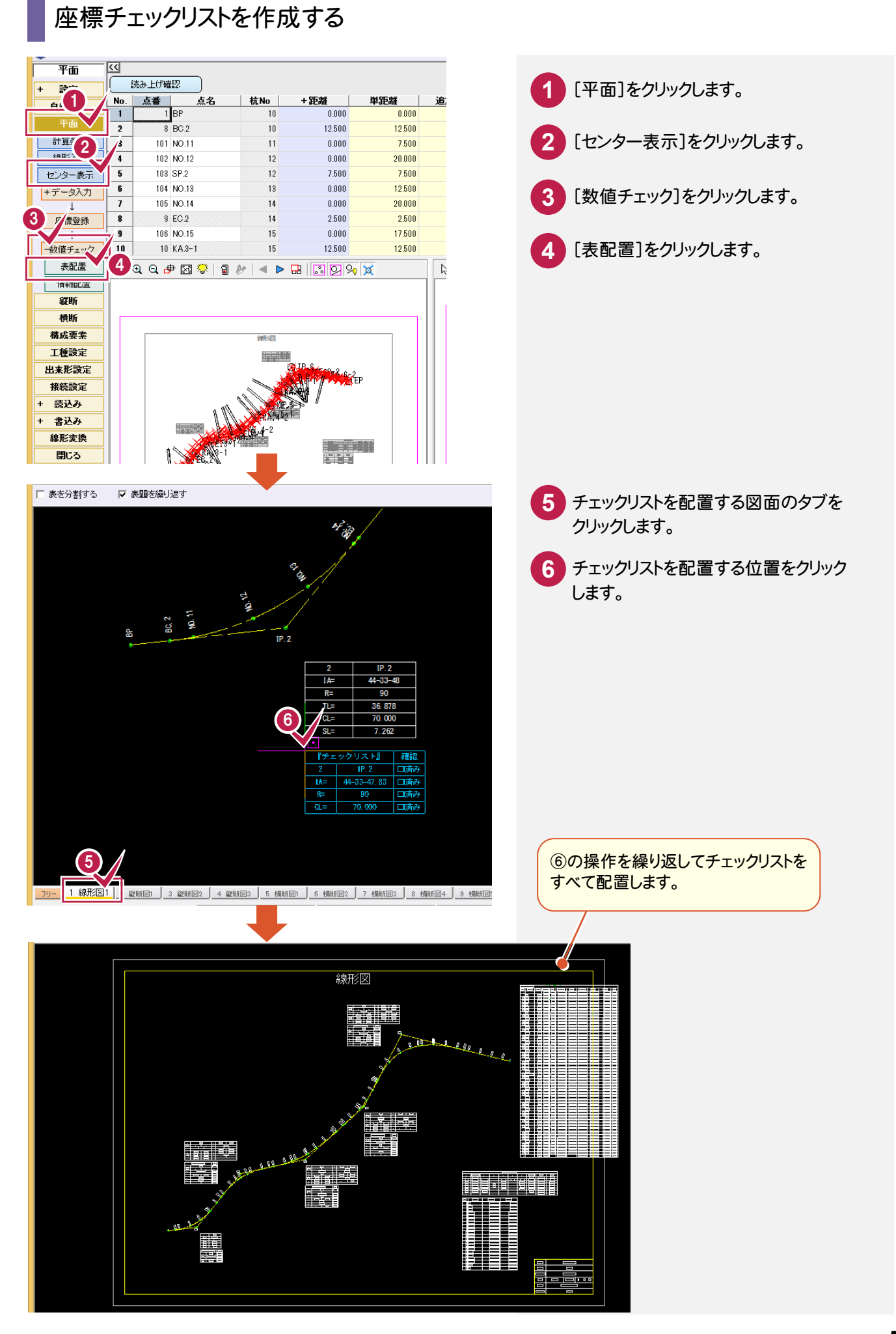

### 横断チェックリストを作成する

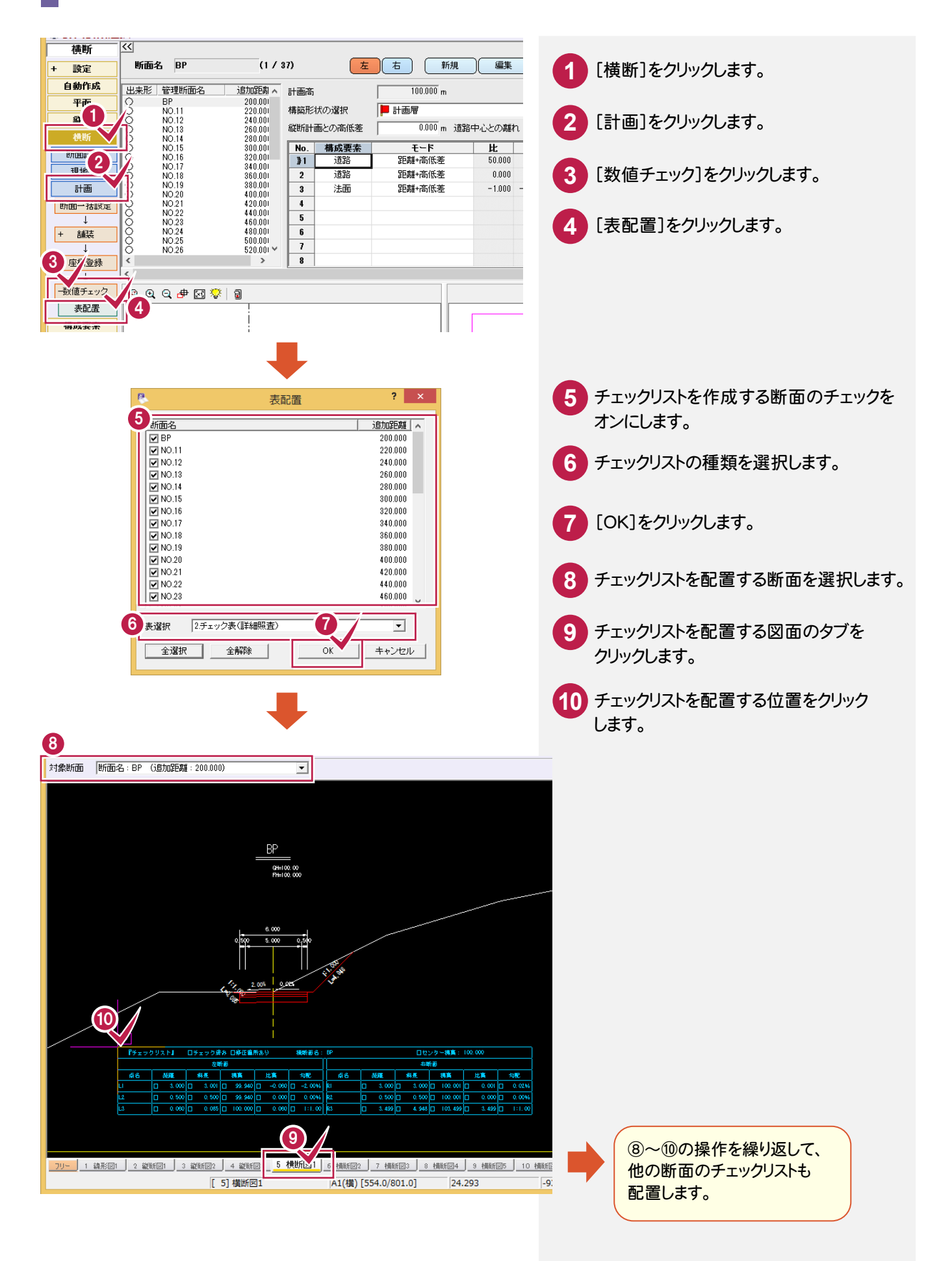

**7-12** 3次元設計データ作成に路線情報のSIMA形式入出力を追加

線形計算に[ SIMA読込み][SIMA書込み]を追加して、路線情報をSIMA形式で入出力できるようにしました。

### 路線SIMA形式のファイルをエレメント法で読み込む

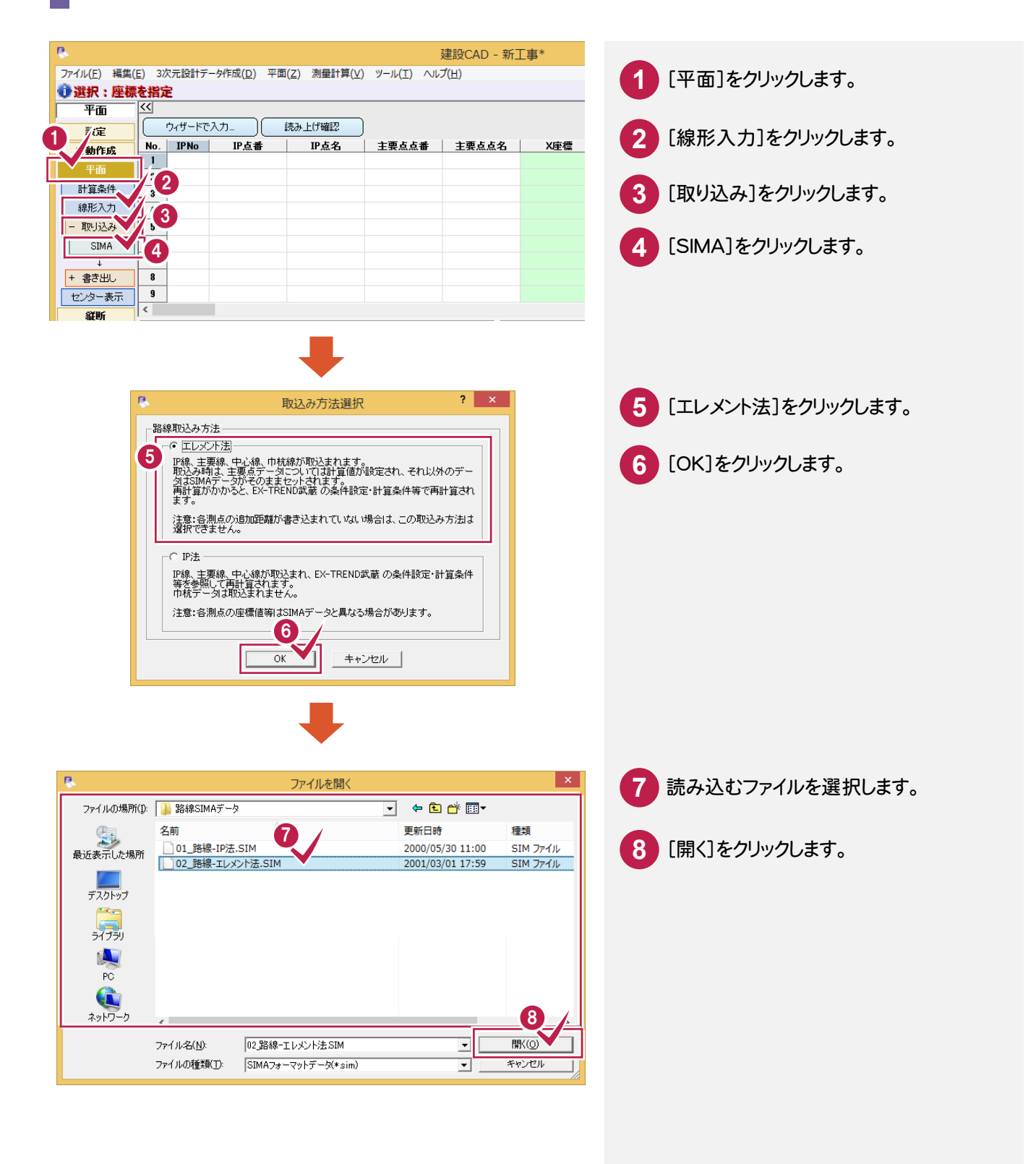

### 路線SIMA形式のファイルをIP法で読み込む

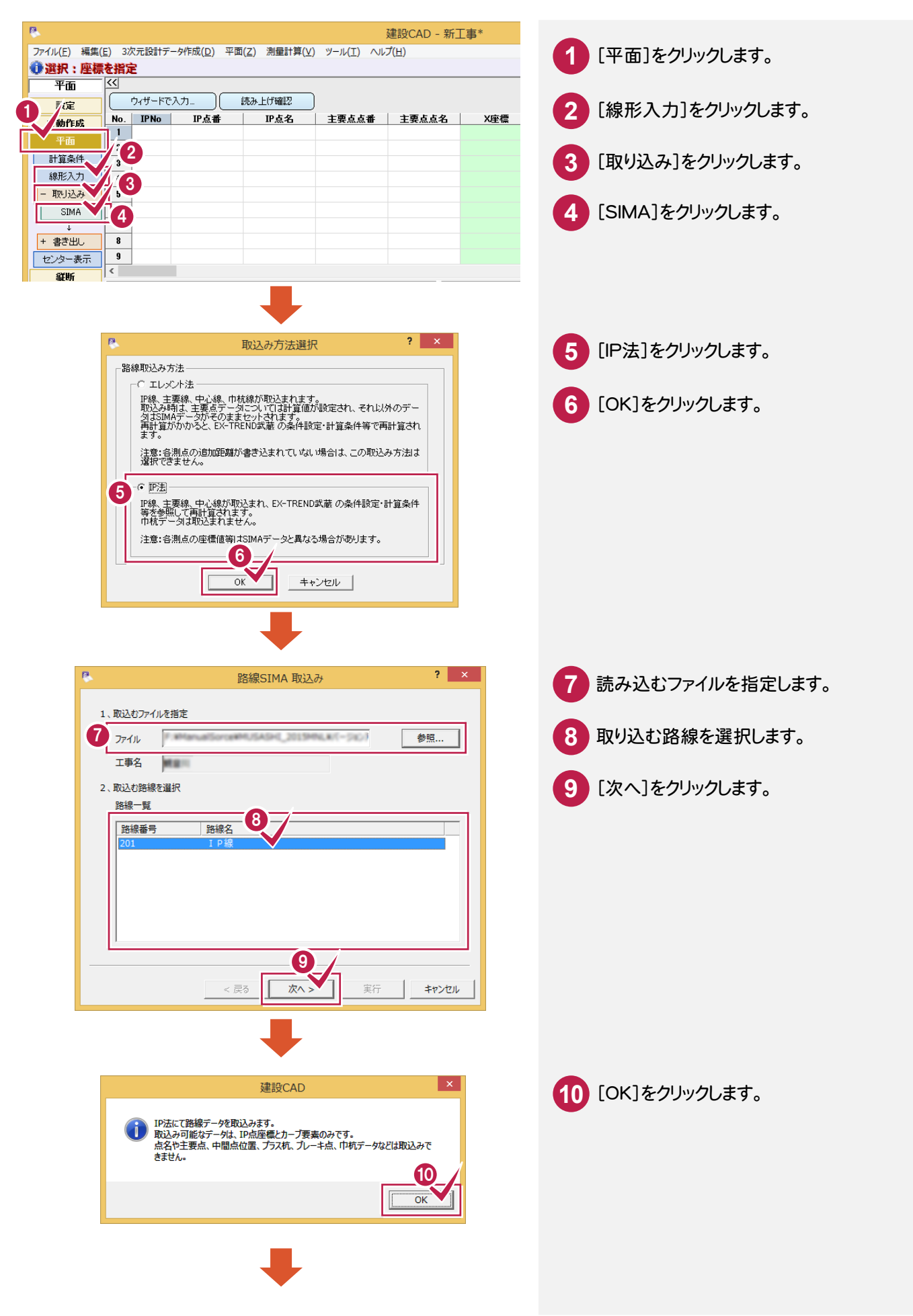

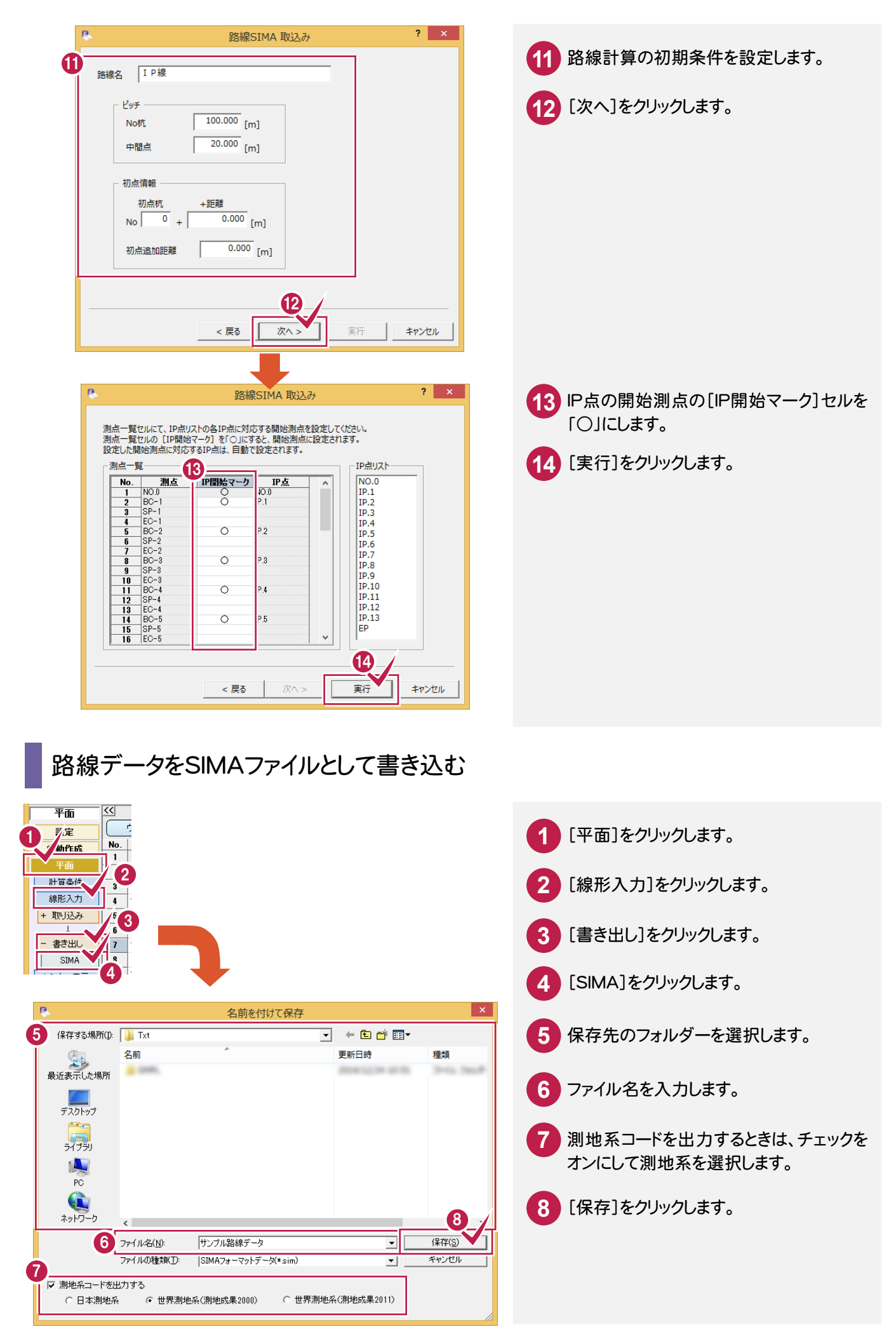

#### **7-13** 3次元設計データ作成で主要点にブレーキ点を設定可能

主要点にブレーキ点を設置しようとした場合のメッセージを

「主要点には、ブレーキ点は設置できません。」から

「ブレーキ点を追加し、再計算します。(主要点にブレーキ設置できない為、プラス杭を追加します。) よろしいですか?」に変更し、プラス杭を作成して、そのプラス杭にブレーキを設置するようにしました。

#### **7-14** 3次元設計データ作成でGoogle Earth形式の出力機能を拡張

 [書込み]-[Google Earth]で、3Dモニタの表示状態に合わせて、複数線形、複数構築形状を同時に、 出力できるようにしました。

#### **7-15** 3次元設計データ作成でDXF形式の出力機能を拡張

 [書込み]-[その他形式]で、3Dモニタの表示状態に合わせて、複数線形、複数構築形状を同時に、 出力できるようにしました。

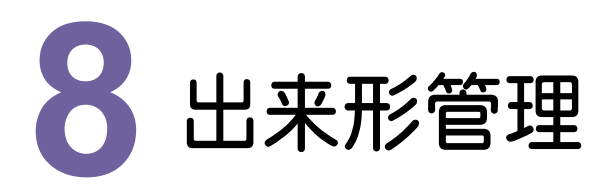

出来形管理の新機能をご紹介します。

# **8 - 1** インデックスの都道府県情報を各種マスタの地域選択に連動

インデックスの都道府県情報を各種マスタの地域選択の初期値に連動するようにしました。

## **8 - 2** 成果編集でフォームを登録

[成果編集]に[マスターとして保存]を追加して、[成果編集]で編集したフォームを登録できるようにしました。

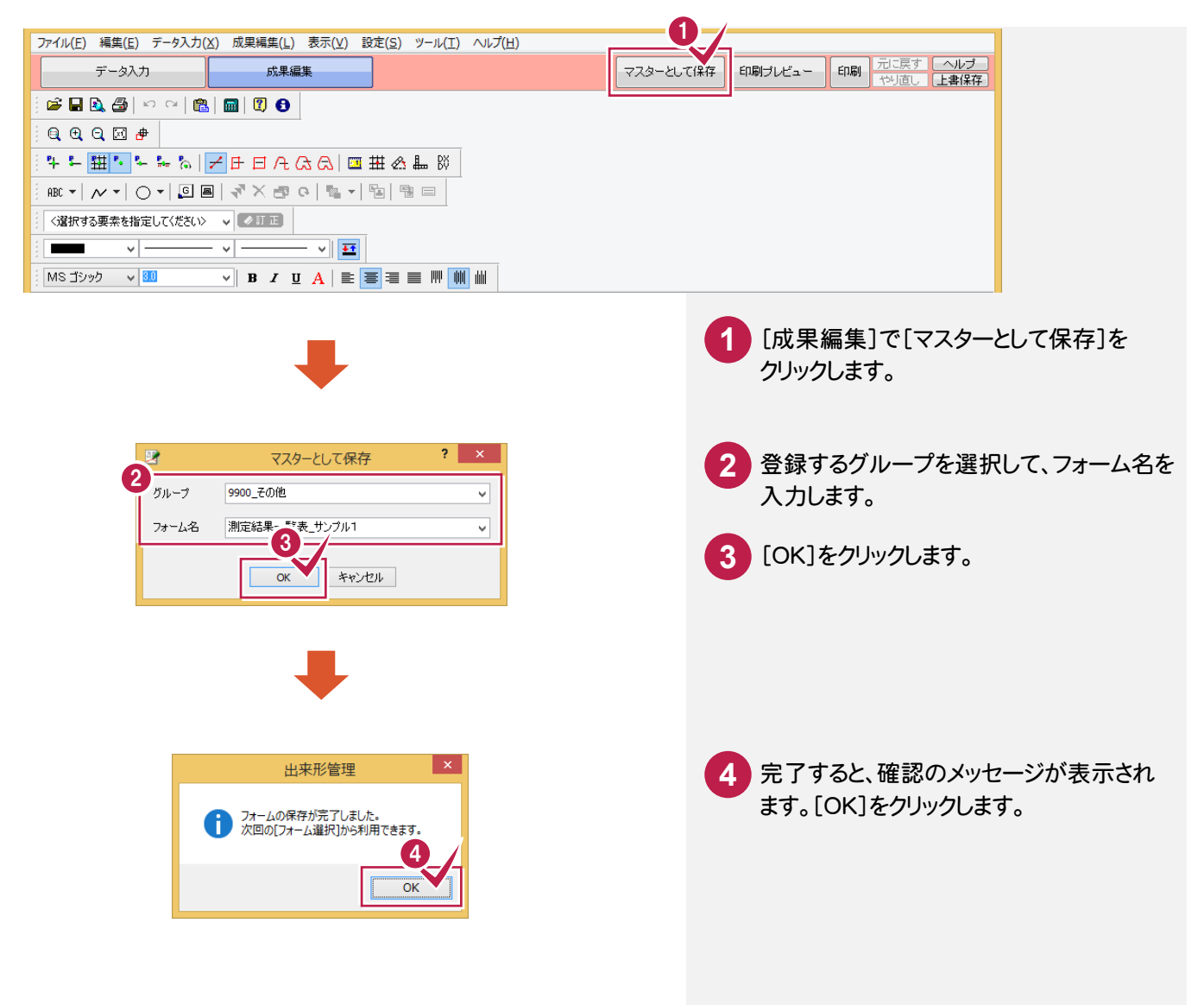

# **8 - 3** グラフの目盛・ラベルの拡張

グラフの目盛・ラベルを拡張しました。

- ・グラフの目盛りの位置や属性を個々に変更できるようにしました。
- ・最大値、最小値について、同じ値が複数ある場合は、1つだけラベル表示できるようにしました。

### **8 - 4** 計算式を用いた設計値・実測値を設定

[測定項目条件設定]ダイアログに[計算式設定]を追加して、計算式を用いた設計値、実測値を設定できるように しました。(杭偏心量、コア厚保、勾配、面積などの帳票作成が可能になります。)

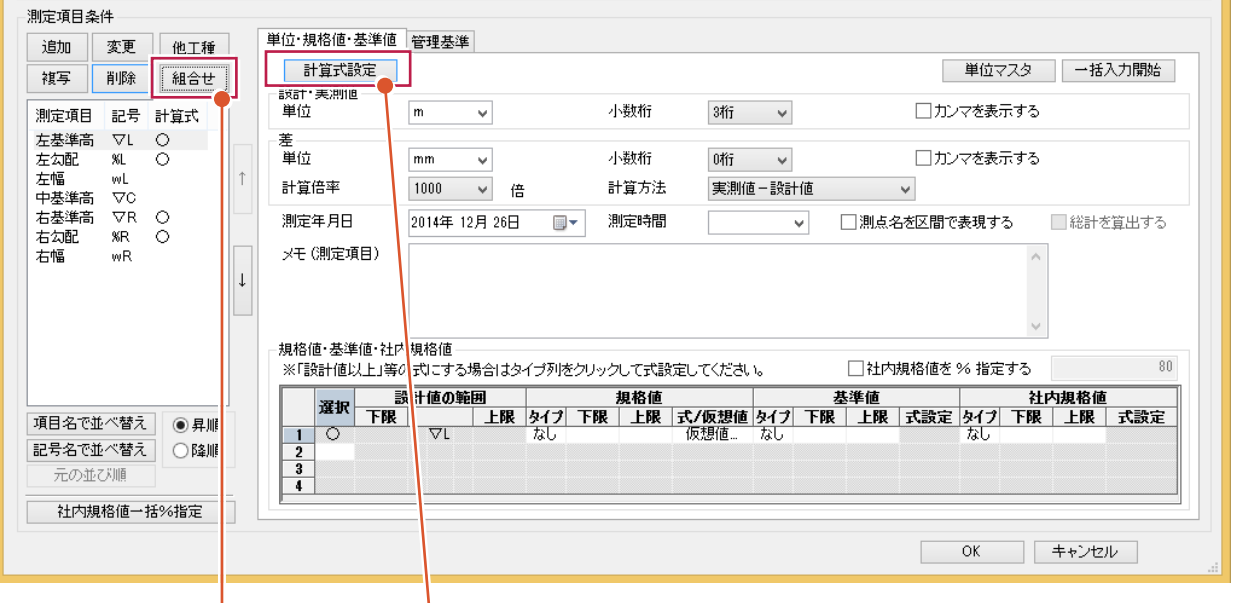

[組合せ]を追加して、「勾配」 「偏心量」「面積」「コア厚」など 複数の測定項目から計算され る測定項目を追加できるように しました。

計算に必要な測定項目も、同 時に追加されます。

追加時に同名の測定項目が 存在している場合には、読み込 んだ測定項目の名称に"-1、-2 "と連番が付きます。

[計算式設定]ダイアログで、「下がり」「勾配」「平均」など、計算により求められる 測定項目の計算式を設定します。

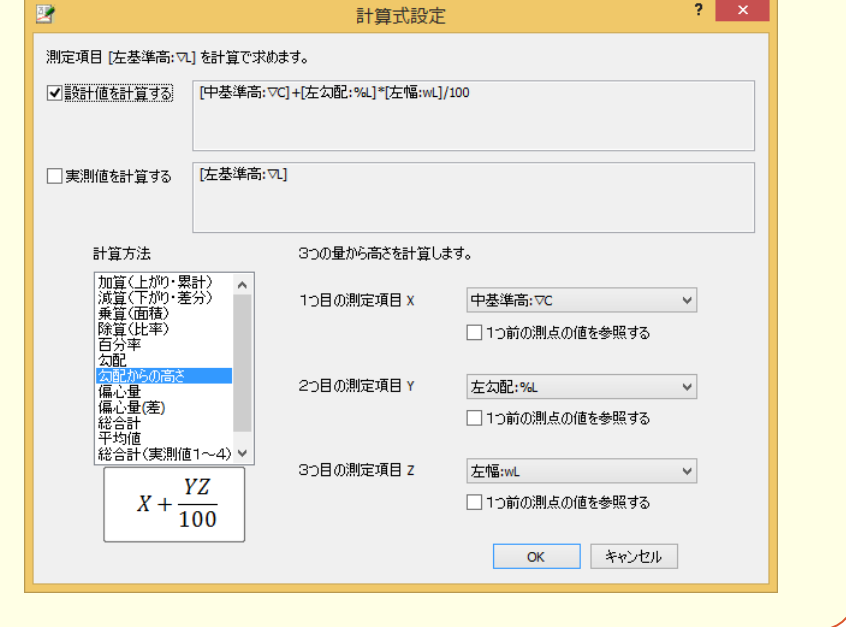

[作業の開始]ダイアログの[他の方法で分類作成]に[組合せ]を追加して、「勾配」「偏心量」「面積」「コア厚」など 複数の測定項目から計算される測定項目を選択できるようにしました。

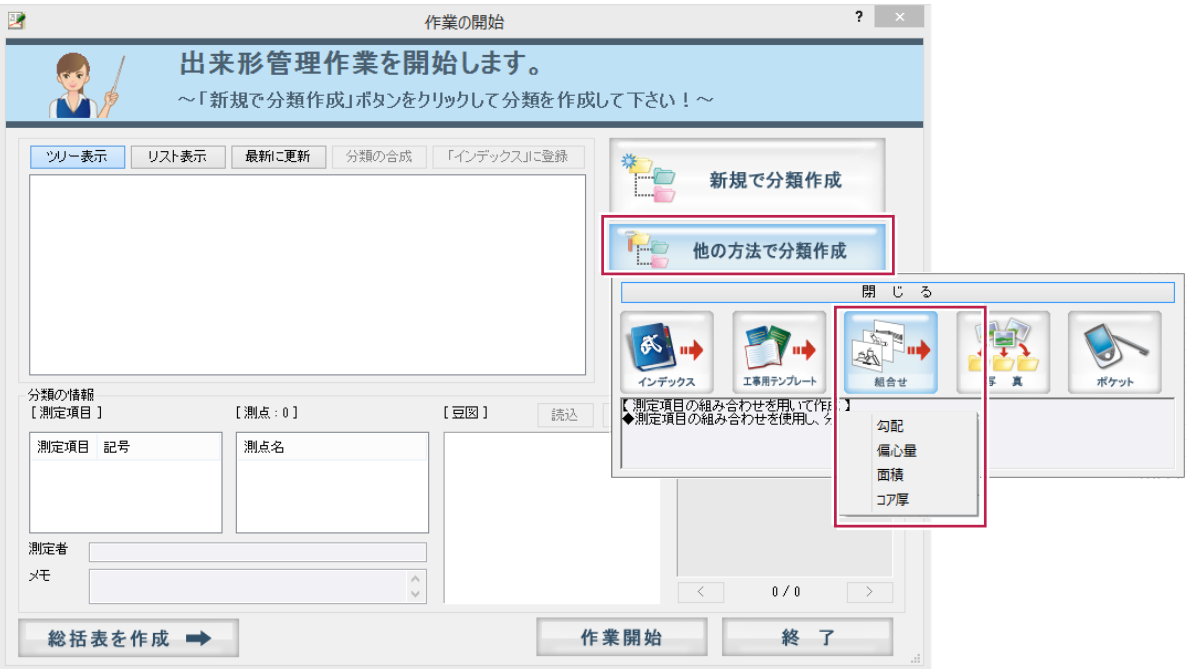

### **8 - 5** 差の表現の拡張

差の表現を拡張しました。

- ・値が0以上の場合には、+符号を付加できるようにしました。
- ・値が0以下の場合には、0と表示できるようにしました。

### **8 - 6** 設計値の自動設定

測点追加時に、1つ前の測点の設計値を自動設定できるようにしました。

[測定項目条件設定]ダイアログに[測点名を区間で表現する]チェックボックスを追加して、「№1~№2」のように 測点名をつないで区間で表現できるようにしました。

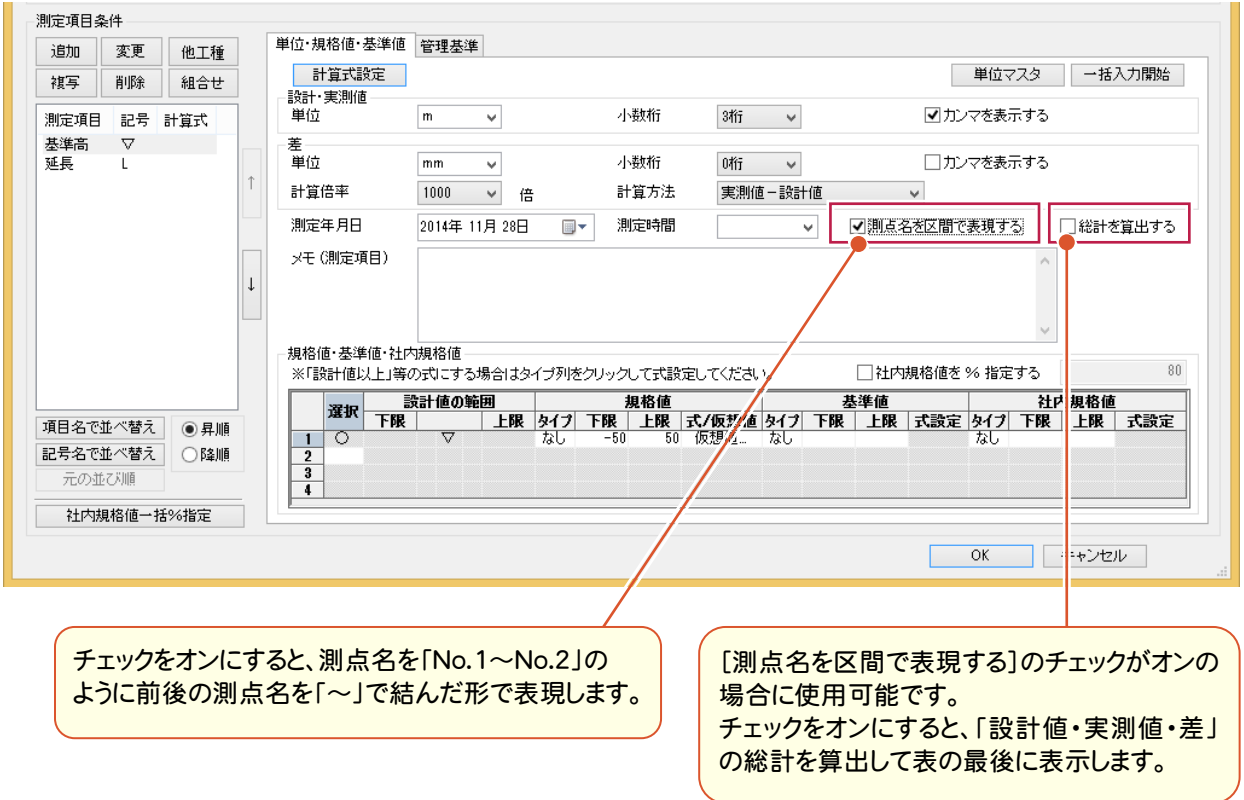

## **8 - 8** X-FIELDのデータ(XFD形式)からTS出来形データを読み込む

[作業の開始]ダイアログの[TS出来形(情報化施工)]の[X-FIELD読込]で、X-FIELDのデータ(XFD形式)から TS出来形データを読み込めるようにしました。

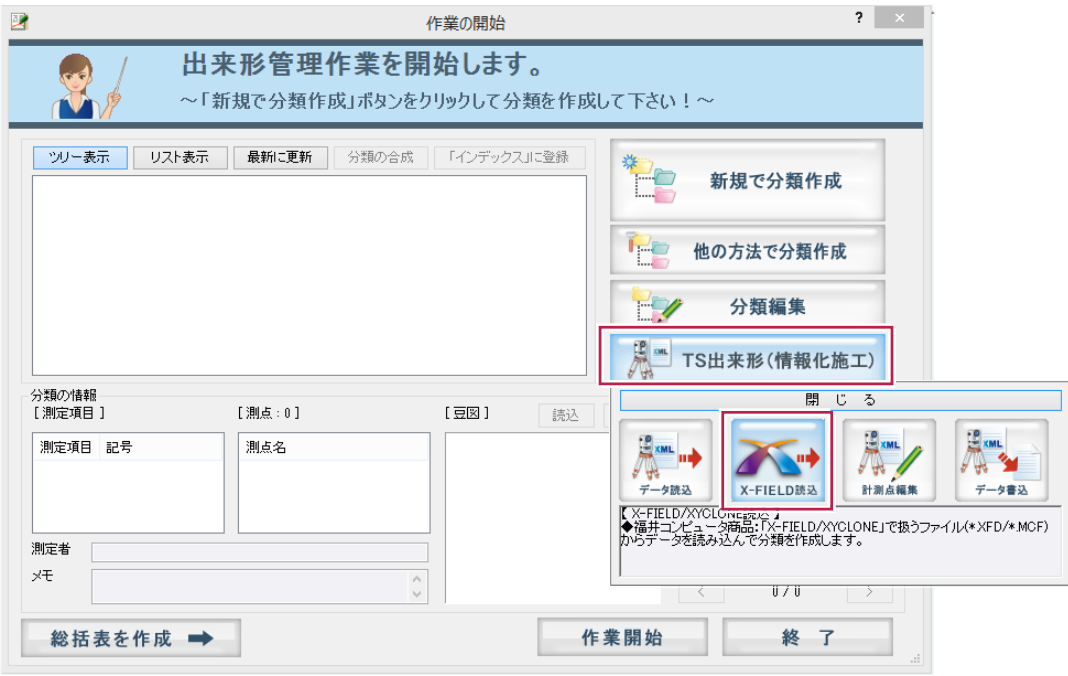

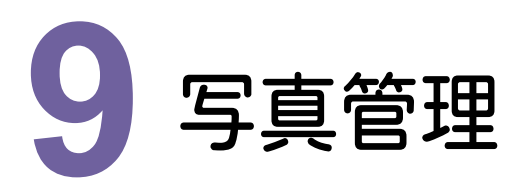

写真管理の新機能をご紹介します。

# **9 - 1** セルの入力不可色を濃い色に変更

セルの入力不可色を、濃い色に変更しました。

### **9 - 2** 一覧、簡易、詳細、台帳、印刷に「請負者説明文」を追加

[一覧][簡易][詳細][台帳]の表示項目に「請負者説明文」を設定できるようにしました。 [ファイル]-[印刷]の項目にも同様に設定できるようにしました。

## **9 - 3** 写真情報の「請負者名」を工事情報の「受注者名」に取得

写真の情報の「請負者名」を工事情報の「受注者名」に取得できるようにしました。 取り込んだ写真のカメラメモの「工事名」「請負者名」が、写真管理の工事情報の「工事名称」「受注者名」と異なる 場合は、[工事情報の選択]ダイアログが表示されます。

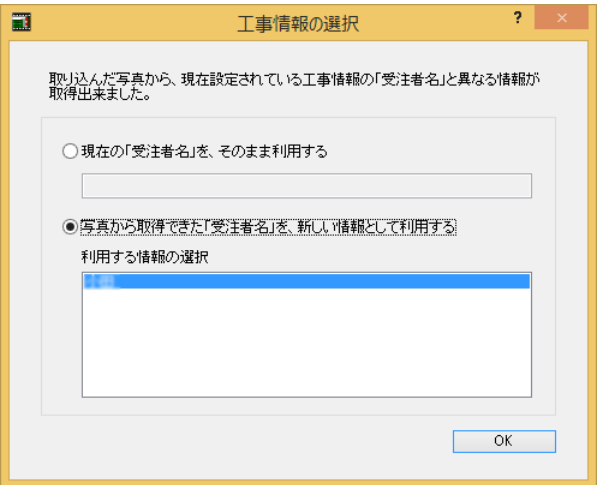

# **9 - 4** 出来形データ入力で設計値の自動設定

測点追加、測点自動作成で追加した新しい測点に対して、前測点の設計値を自動設定するようにしました。

### **9 - 5** 出来形データ入力で仮想規格値を設定

写真管理の[出来形データ入力]の[条件設定]でも仮想規格値を設定できるようにしました。

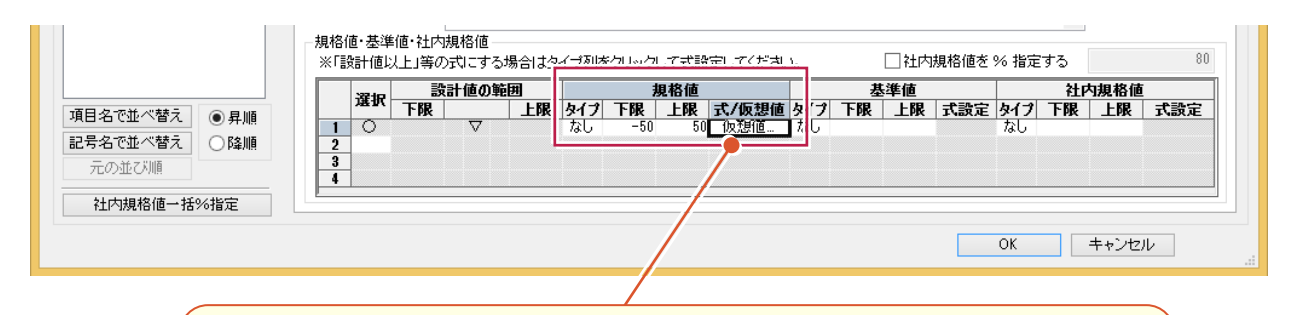

#### 「仮想規格値」が設定できます

「仮想規格値」とは上限または下限のどちらかしか設定されていないときに、測定データの ばらつきを判定するために、設定されていない方の上限または下限を仮想的に設定する値 です。

「仮想規格値」を設定できるのは、規格値の[タイプ]が「なし」の場合、または[タイプ]が 「式」で式が「設定値以上」の場合です。

「仮想規格値」は、[タイプ]が「なし」の場合は[式・仮想値]セルをクリックして表示される [仮想規格値設定]ダイアログで設定します。[タイプ]が「式」の場合は[式・仮想値]セルを クリックして表示される[式設定]ダイアログで設定します。

必要に応じて設定してください。

# **9 - 6** 写真情報表の異なる行高を保持してアルバムを作成

1つの写真情報表の中で行高が異なるフォームで作成する場合、行高(もしくは行高比)を保持して作成するように しました。

### **9 - 7** リコー社製デジタルカメラ G800 に対応

リコー社製デジタルカメラG800に対応しました。画像検知機能は従来と同様です。 カメラメモ出力はMODE3に対応しました。クリップ画像が参考図に入るように対応しました。 また、以下の設定を常に表示するようにしました。

•「取込み]ダイアログの「「カメラメモ」を参照して自動振り分けする」

・[ファイル]-[分類出力]-[リコーカメラメモリスト出力]コマンド

### **9 - 8** 表示設定、印刷の項目の初期値を変更

表示設定、印刷の項目の初期値を変更しました。

- ・表示設定の「詳細・台帳]の「表示する項目」の初期値を「工種」「種別」「細別」「写真区分」「写真タイトル」 「撮影箇所」に変更しました。
- ・表示設定の[簡易]のタイトル項目3の初期値を「写真区分」に変更しました。
- ・印刷の項目5の初期値を「撮影箇所」に変更しました。

**10** アルバム編集

アルバム編集の新機能をご紹介します。

# **10-1** ガイドバーに[多角形]-[閉合]のアイコンを追加

ガイドバーに[多角形]-[閉合]のアイコンを追加しました。

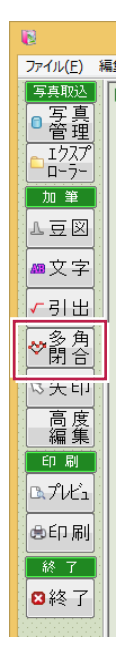

# **10-2** 造園用フォームを追加

「【作業前】【作業中】【作業後】」もしくは「【作業前】【作業後】のコメントが入った造園用フォームを追加しました。

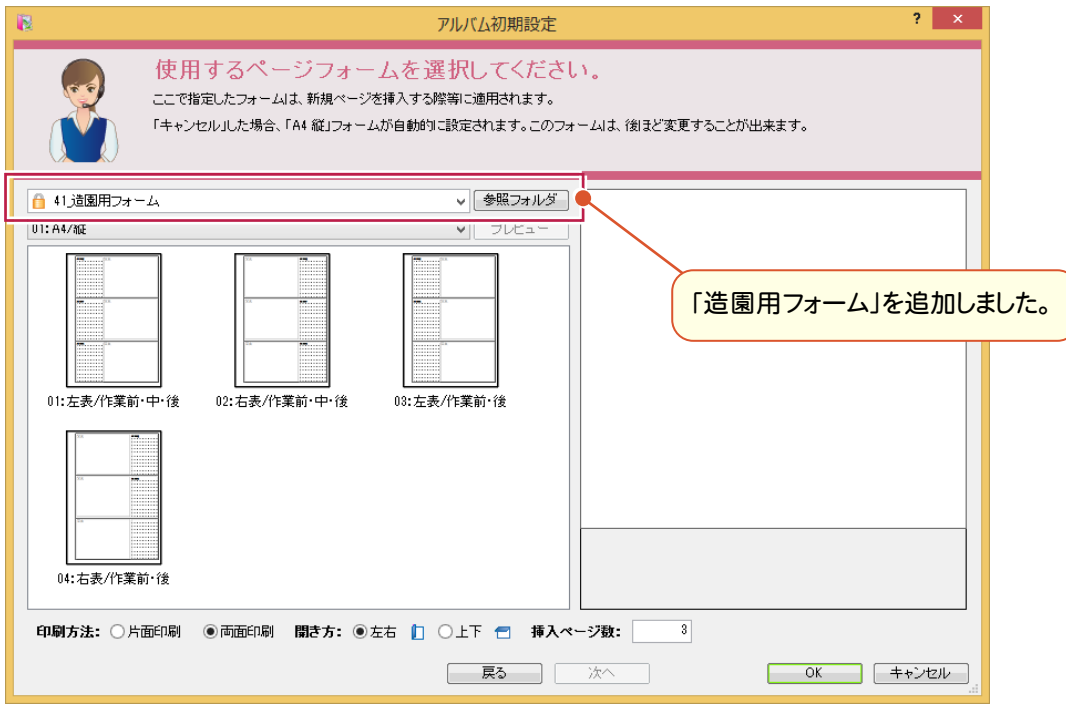

[印刷]ダイアログに[選択した部分][ページ選択]を追加して、選択したページのみ印刷できるようにしました。

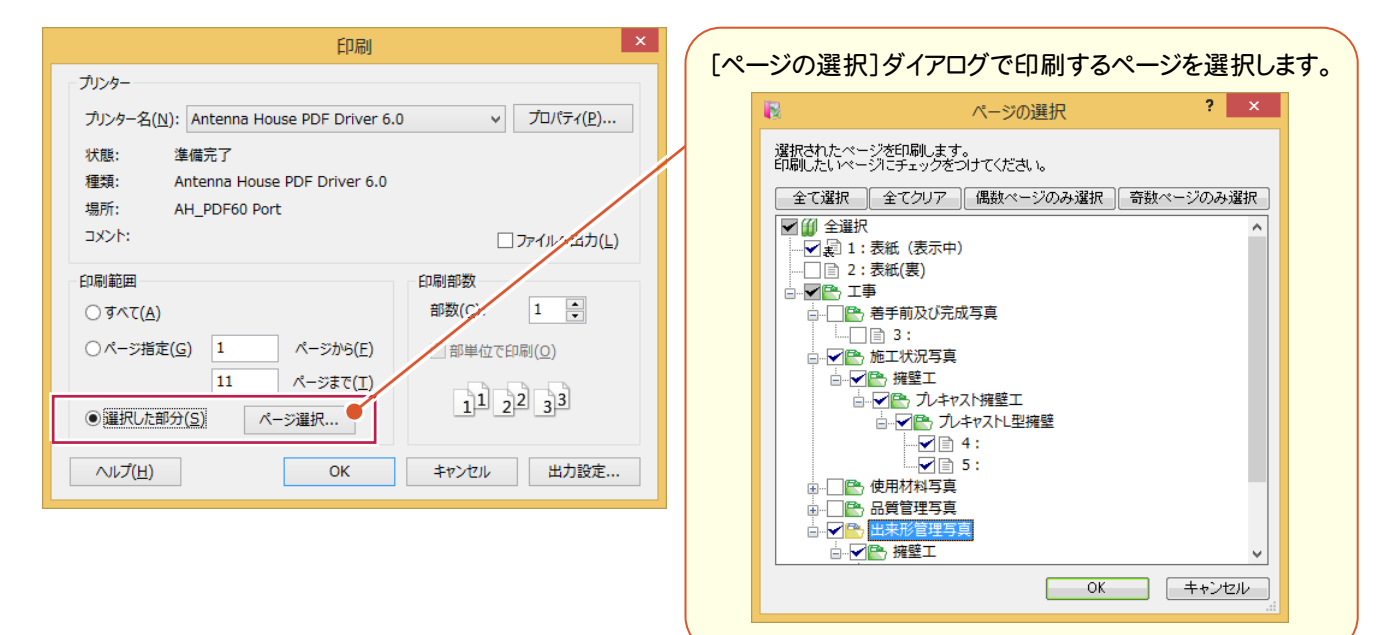

## **10-4** 画像枠・表を選択対象外

写真(画像)・表内に加筆した線・文字を選択しやすいように、「画像枠」「表」を選択対象外にできる設定を追加 しました。

> [「画像枠」「表」を選択対象外とするかの設定]のアイコンを オンにすると、「画像枠」「表」を選択対象外にします。

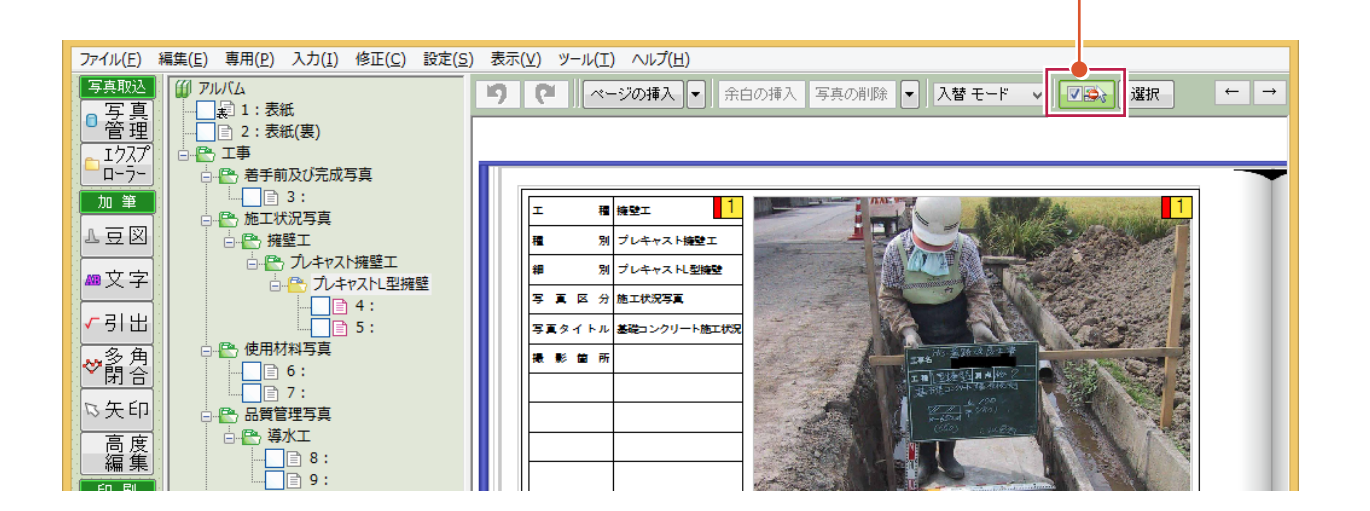
## **10-5** 写真取り込み時に「カメラメモ」を参照

[設定]の[動作モード]に[取り込み時に、「カメラメモ」を参照する]チェックボックスを追加して、画像ファイルをドロップ した場合も、カメラメモの情報を参照できるようにしました。

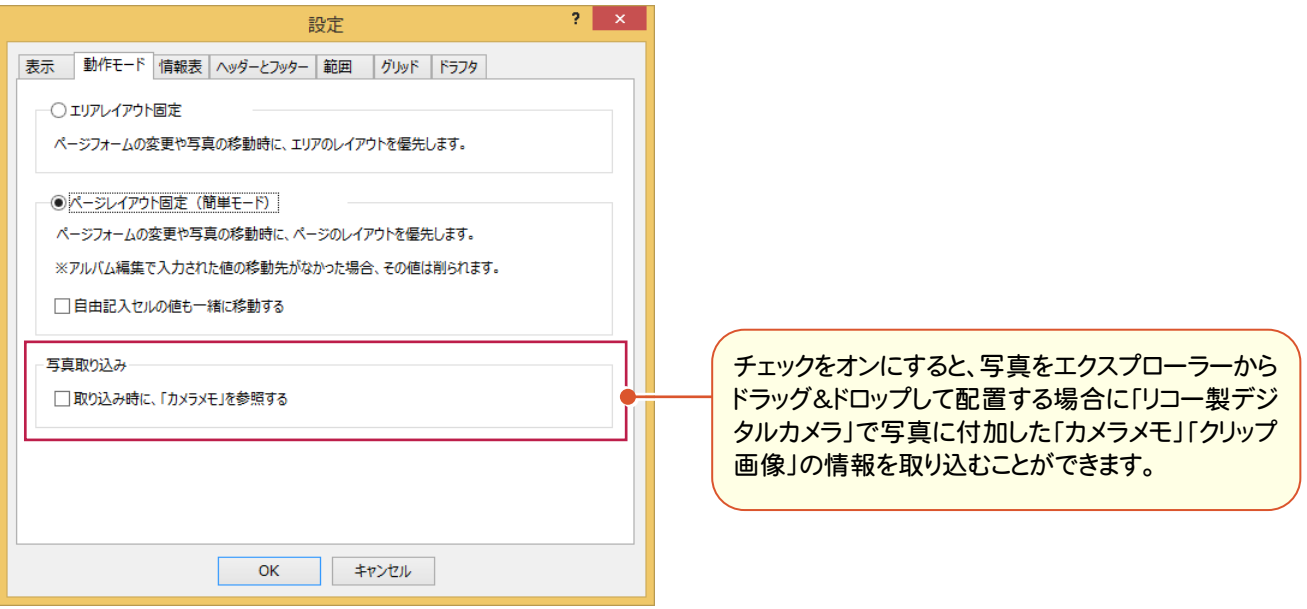

## **10-6** [簡易作成する]の写真情報表の初期値を変更

「簡易作成する]の写真情報表の「表示する項目」の初期値を「工種」「種別」「細別」「写真区分」「写真タイトル」 「撮影箇所」に変更しました。

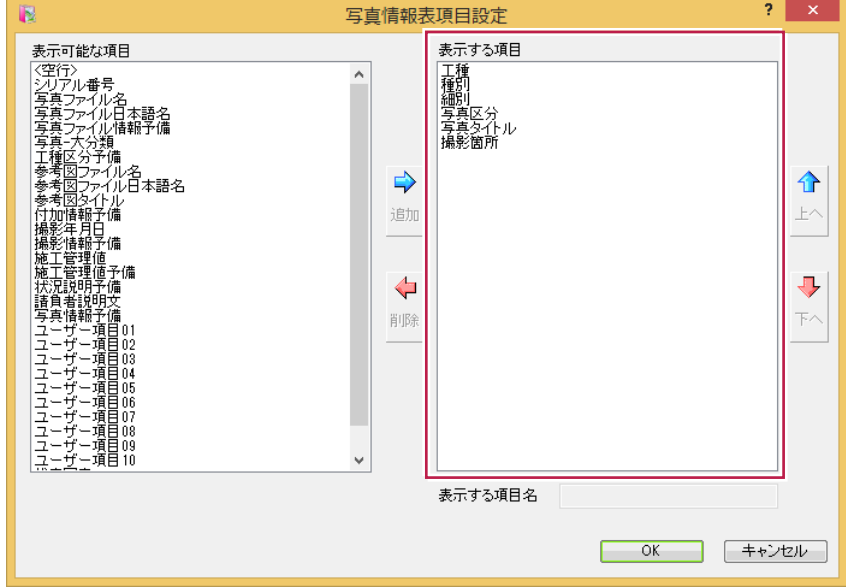

[設定]の[範囲]の[選択感度]の初期値を「10」→「5」に変更しました。

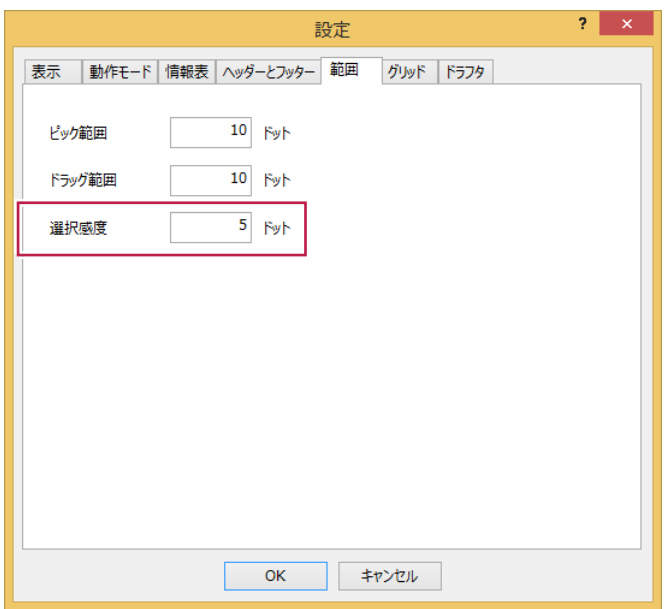

## **10-8** 文字列方向の引出(参照線)の指定時にドラフタを有効

文字列方向の引出(参照線)の指定の際に、自動でドラフタがオンになるようにしました。 オン/オフは[文字列方向は、ドラフタを利用する]チェックボックスで切り替えることができます。

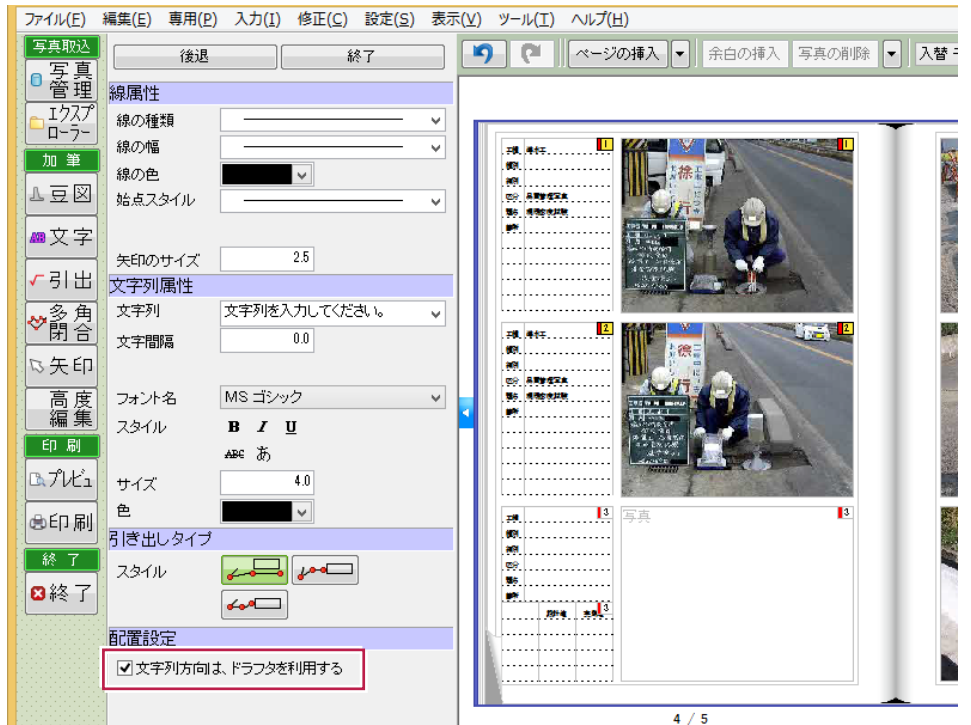

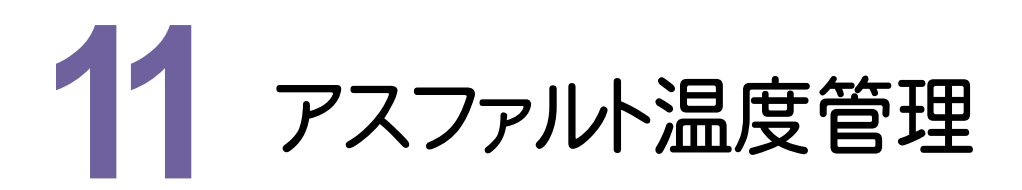

アスファルト温度管理の新機能をご紹介します。

# **11-1** 作業の開始

出来形管理の[作業の開始]に合わせて、画面全体の見直しを行い、分類の情報も確認できるようにしました。

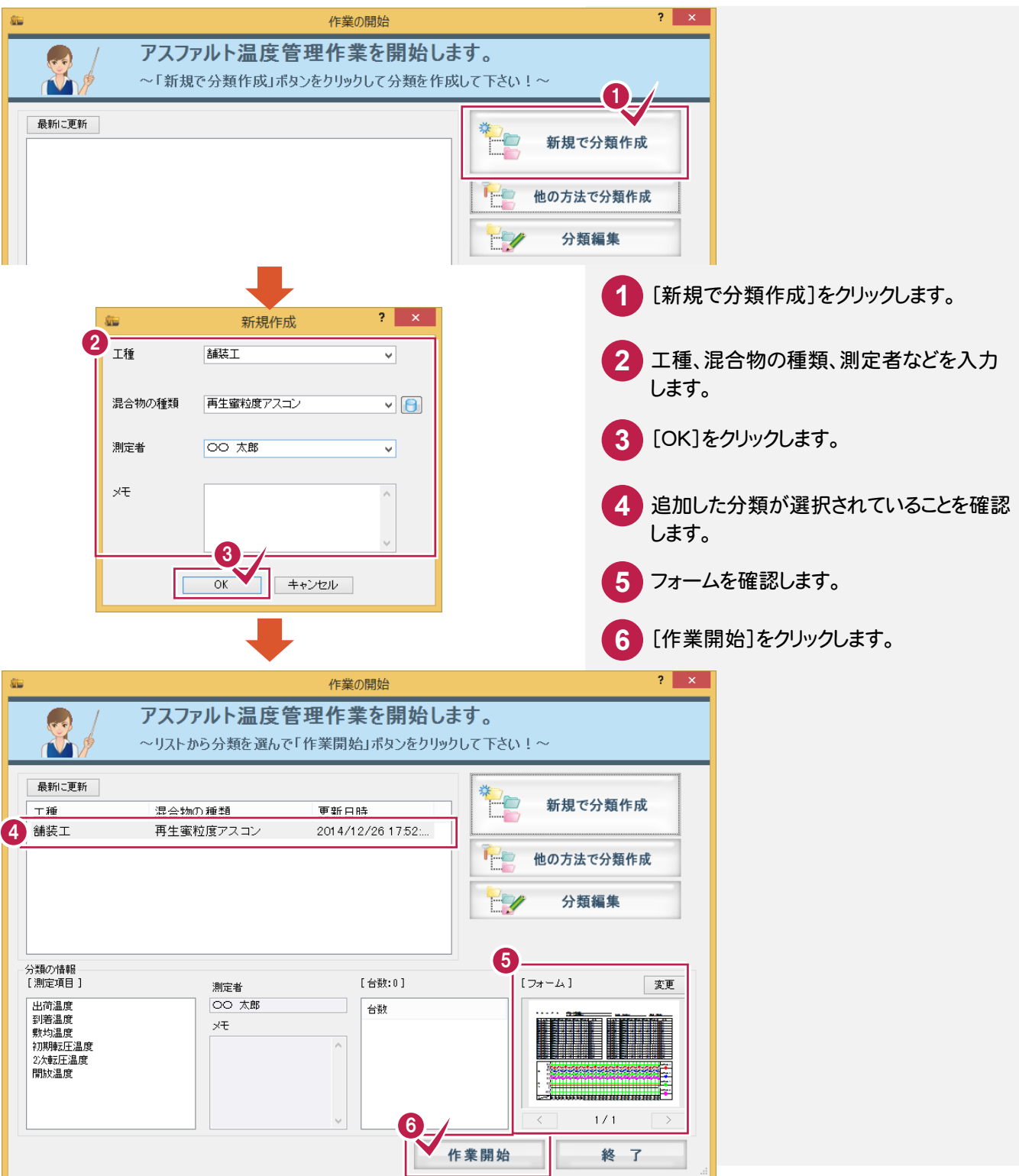

**11-2** インデックスの都道府県情報を各種マスタの地域選択に連動

インデックスの都道府県情報を各種マスタの地域選択の初期値に連動するようにしました。

#### **11-3** 成果編集でフォームを登録

[成果編集]に[マスターとして保存]を追加して、[成果編集]で編集したフォームを登録できるようにしました。

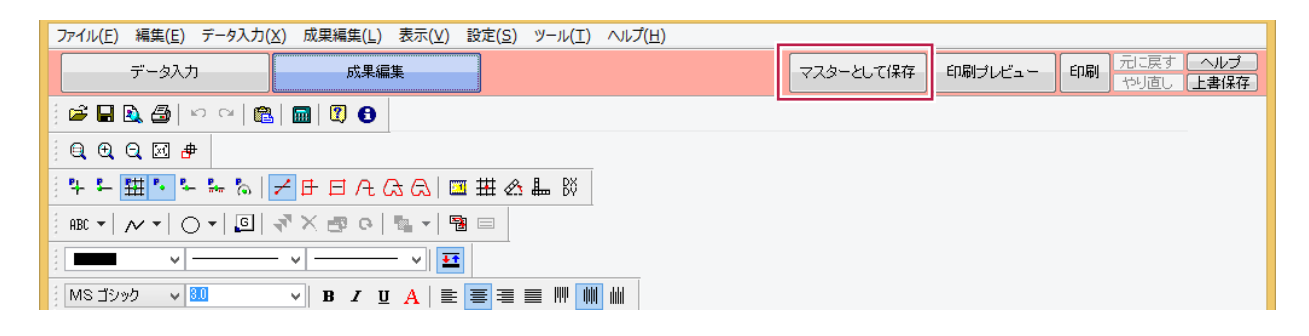

## **11-4** グラフの目盛・ラベルの拡張

グラフの目盛・ラベルを拡張しました。

- ・グラフの目盛りの位置や属性を個々に変更できるようにしました。
- ・最大値、最小値について、同じ値が複数ある場合は、1つだけラベル表示できるようにしました。

#### **11-5** 混合物の種類について定型句をマスタ登録

[新規作成]ダイアログの[混合物の種類]に[混合物の種類マスタ]のアイコンを追加して、定型句をマスタから選択 できるようにしました。マスタに登録することもできます。

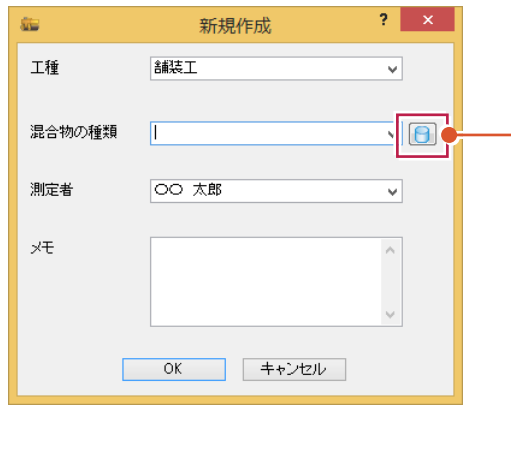

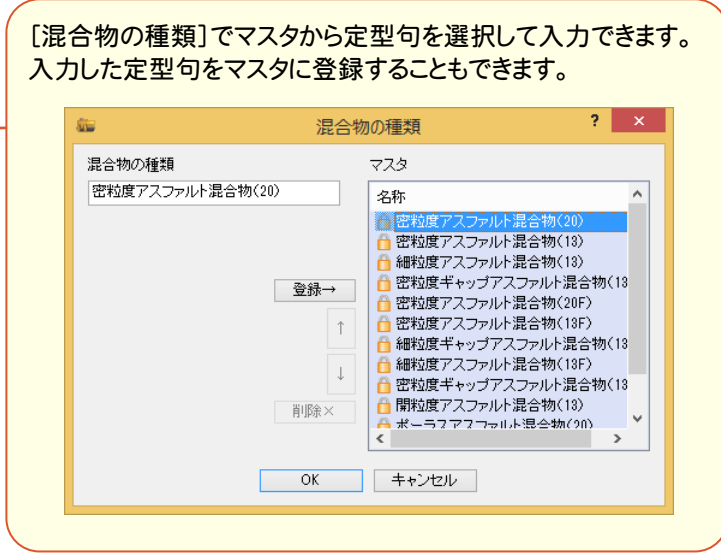

コンクリート品質管理

コンクリート品質管理の新機能をご紹介します。

## **12-1** 作業の開始

出来形管理の[作業の開始]に合わせて、画面全体の見直しを行い、分類の情報も確認できるようにしました。

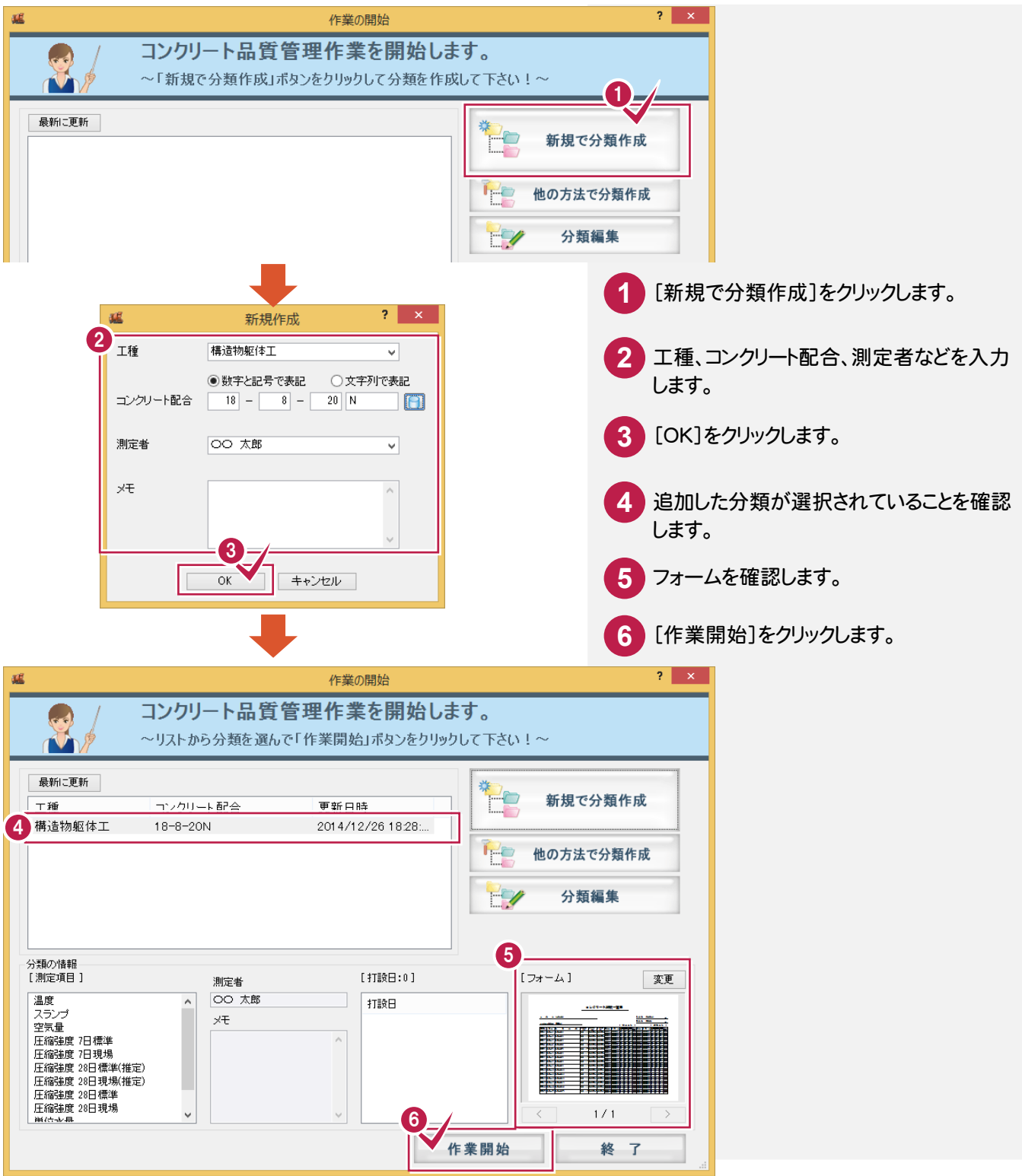

**12-2** インデックスの都道府県情報を各種マスタの地域選択に連動

インデックスの都道府県情報を各種マスタの地域選択の初期値に連動するようにしました。

## **12-3** 成果編集でフォームを登録

[成果編集]に[マスターとして保存]を追加して、[成果編集]で編集したフォームを登録できるようにしました。

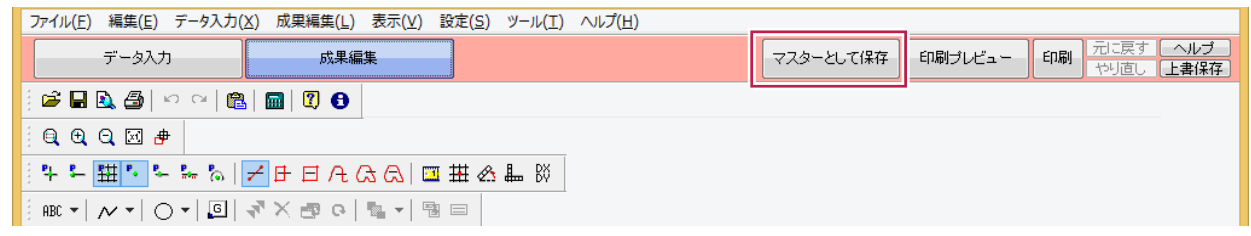

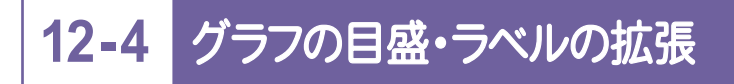

グラフの目盛・ラベルを拡張しました。

- ・グラフの目盛りの位置や属性を個々に変更できるようにしました。
- ・最大値、最小値について、同じ値が複数ある場合は、1つだけラベル表示できるようにしました。

## **12-5** コンクリート配合について定型句をマスタ登録

[新規作成]ダイアログの[コンクリート配合]に[コンクリート配合マスタ]のアイコンを追加して、定型句をマスタから 選択できるようにしました。マスタに登録することもできます。

 $2 - x$ 

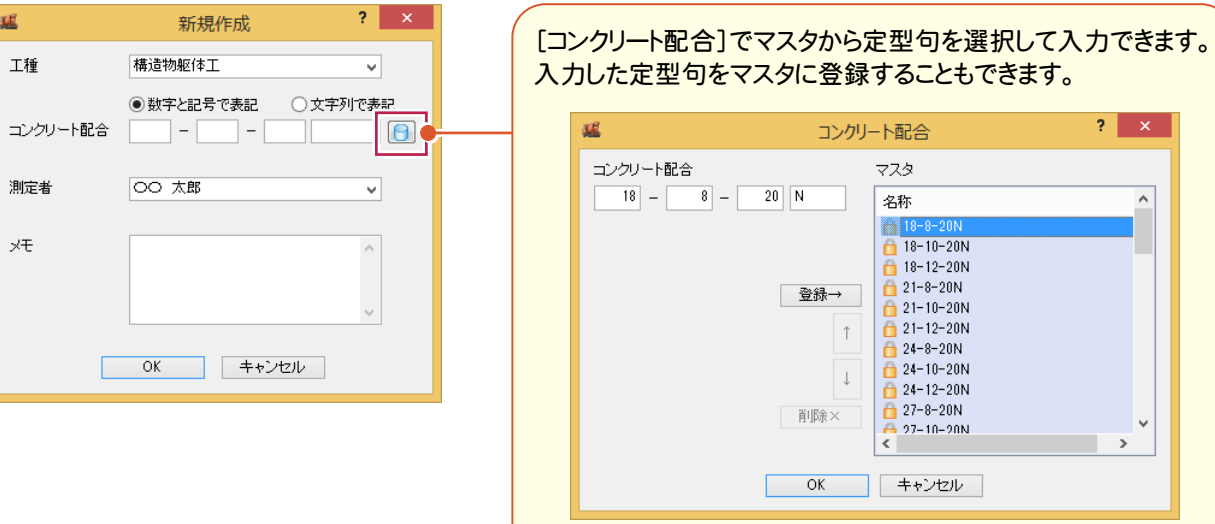

コンクリート配合情報より、セメント種類、粗骨材最大寸法、設計強度、スランプを自動設定するようにしました。

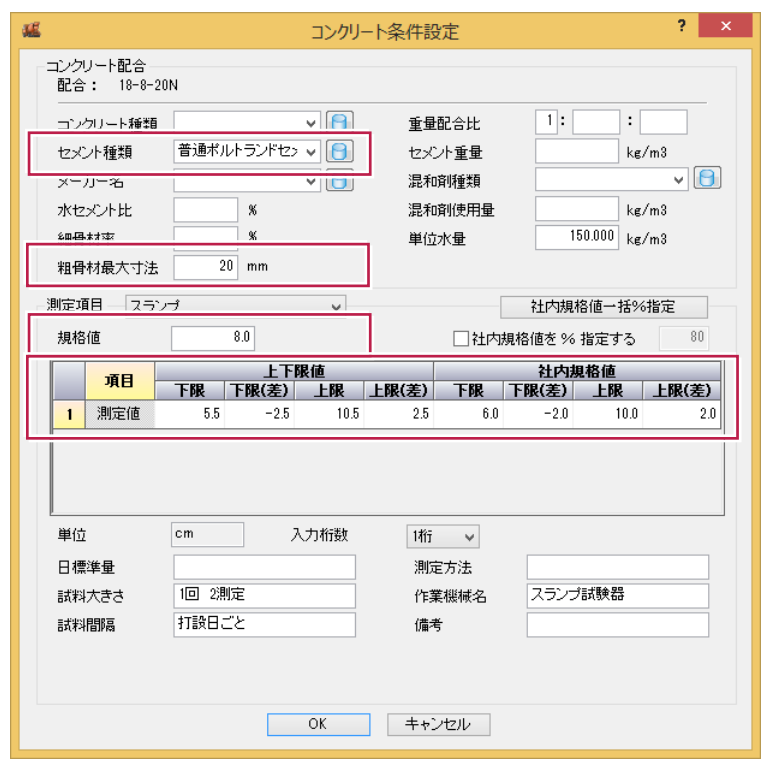

## **12-7** コンクリート種類・セメント種類・メーカー名・混和剤種類について 定型句をマスタ登録

「コンクリート条件設定]ダイアログの「コンクリート種類]「セメント種類]「メーカー名]「混和剤種類]に「マスタ]の アイコンを追加して、定型句をマスタから選択できるようにしました。マスタに登録することもできます。

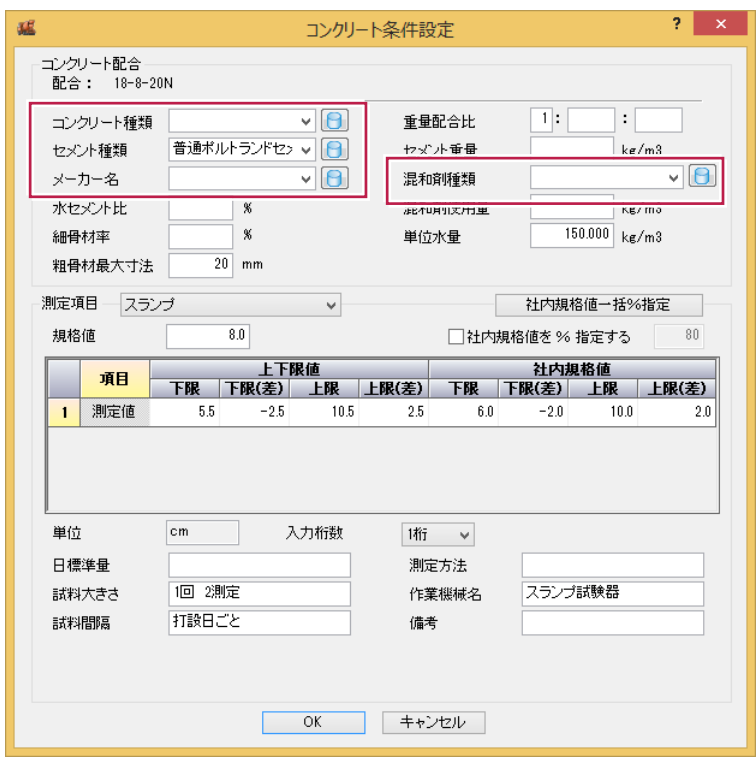

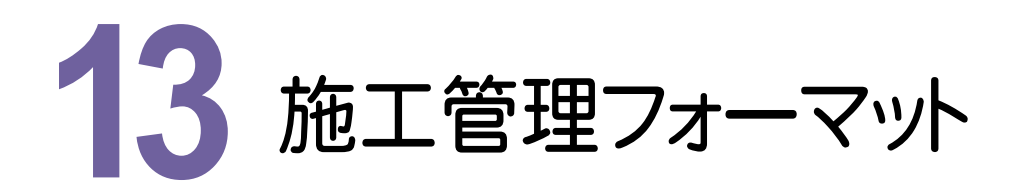

施工管理フォーマットの新機能をご紹介します。

# **13-1** 同一測点の複数測定項目を同一グラフ上に表現

グラフリンク時の[選択]ダイアログに[横断プロット]チェックボックスを追加して、同一測点の複数測定項目を 同一グラフ上に表現できるようにしました。

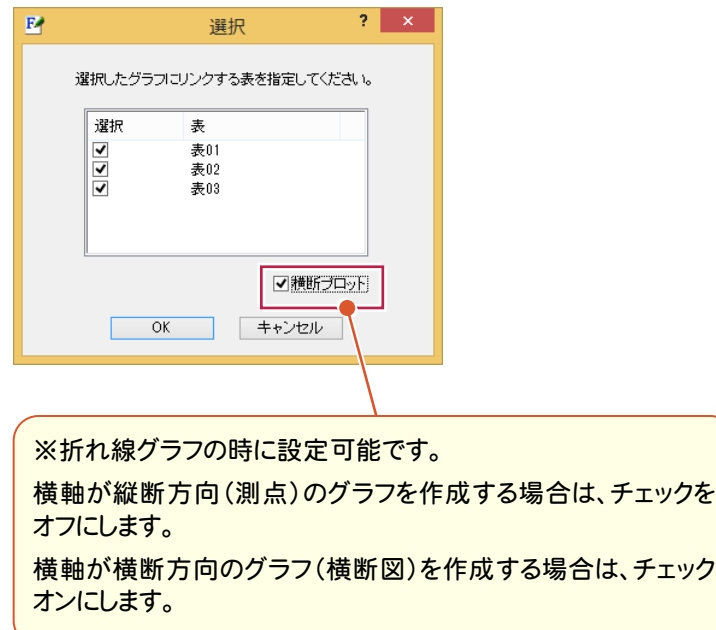

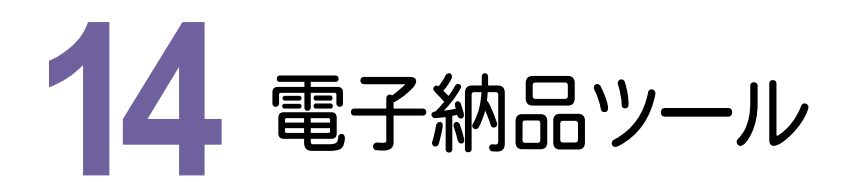

電子納品ツールの新機能をご紹介します。

# **14-1** 農林水産省の要領・要領改訂・更新コード表に対応

農林水産省の要領[平成26年度]に対応しました。

- ・設計業務等の電子納品要領(案) 機械設備工事編
- ・電子化図面データの作成要領(案) 機械設備工事編
- 農林水産省の要領改訂・更新コード表に対応しました。
	- ・測量成果電子納品要領(案) 平成24年03月一部改訂
	- ・工事完成図書の電子納品要領(案) 電気通信設備編 正誤表(平成26年10月更新)
	- ・工事完成図書の電子納品要領(案) 機械設備工事編 正誤表(平成26年10月更新)
- ・平成26年度「発注者機関コード及び発注者コード表」(平成26年09月更新)

## **14-2** 国土交通省の更新コード表に対応

国土交通省の更新コード表に対応しました。 ・平成25年2月 テクリス業務キーワード

## **14-3** 水資源機構に対応

水資源機構に対応しました。

- ・技術情報インデックス登録票Ver4.1に対応しました。
- ・土木設計業務で「デジタル写真管理基準平成22年09月」を選択できるようにしました。

## **14-4** セルの入力不可色を濃い色に変更

セルの入力不可色を、濃い色に変更しました。

**14-5** 納品チェック結果に、工事概要(業務概要)を出力

納品チェック結果出力の[ファイル出力設定]に[概要]チェックボックスを追加して、「工事概要」または「業務概要」を 出力できるようにしました。

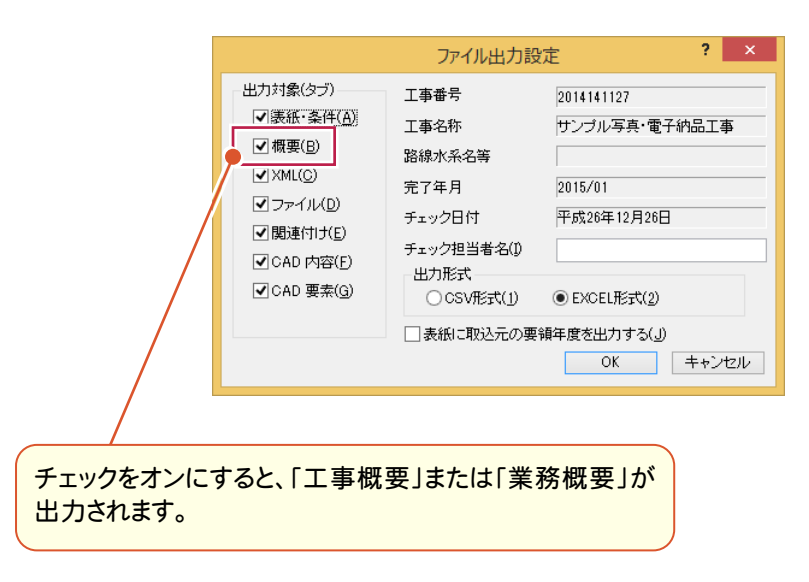

## **14-6** 納品チェック結果に、電子納品取り込み元の年度を出力

納品チェック結果出力の[ファイル出力]に[表紙に取込元の要領年度を出力する]チェックボックスを追加して、 電子納品取り込みをした場合の取込元の年度を出力できるようにしました。

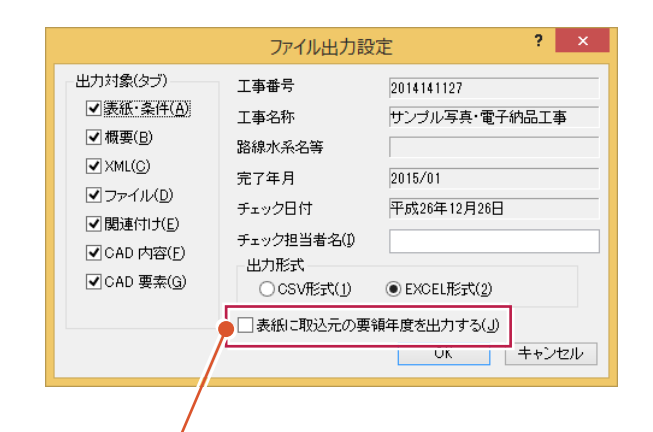

チェックがオンのときは、表紙に「チェックで使用した要領(案)の年度」と、 「取り込んだ電子納品データの要領(案)の年度」を出力します。 オフのときは、表紙に「チェックで使用した要領(案)の年度」のみ出力します。 「取込元の要領年度」が取得されていない場合は、出力されません 電子納品ツールが「取込元の要領年度」を取得または破棄するのは、以下のコマンドの 実行時です。 ・[ファイル]-[新規作成]コマンド:破棄 ・[ファイル]-[開く]コマンド:破棄

- ・[ファイル]-[電子納品取込]コマンド:取得
- ・「ファイル]ー「要領案の変換]コマンド:破棄
- ・[ツール]-[納品チェック(外部)]コマンド:取得

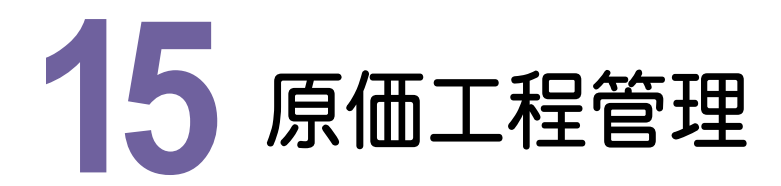

原価工程管理の新機能をご紹介します。

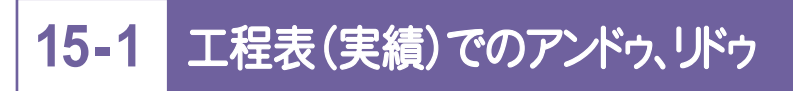

工程表(実績)で、入力時のアンドゥ、リドゥを可能にしました。

## **15-2** 行(作業)とアロー図の位置関係を改善

行(作業)とアロー図の縦位置を同じにして、見やすくしました。

# **15-3** バーチャート図の改善

バーチャート図を改善しました。

・変更履歴を4履歴に拡張しました。 中国地方整備局バーチャート図(2履歴→4履歴) ・5、10日単位の出力時の最小月を12→8か月に変更しました。 埼玉県バーチャート図(5日単位、10日単位/1セル)

## **15-4** 工程帳票・工程図表の新規追加

工事履行報告書を追加しました。

- ・奈良県
- ・群馬県:▼制限有り
- ・高崎市:▼制限有り
- ・伊勢崎市:▼制限有り
- 工程図表を追加しました。
- ・岡山県バーチャート2(契約)(4履歴)

#### [エクセル出力]に[サイズ設定]を追加して、文字のサイズを変更できるようにしました。

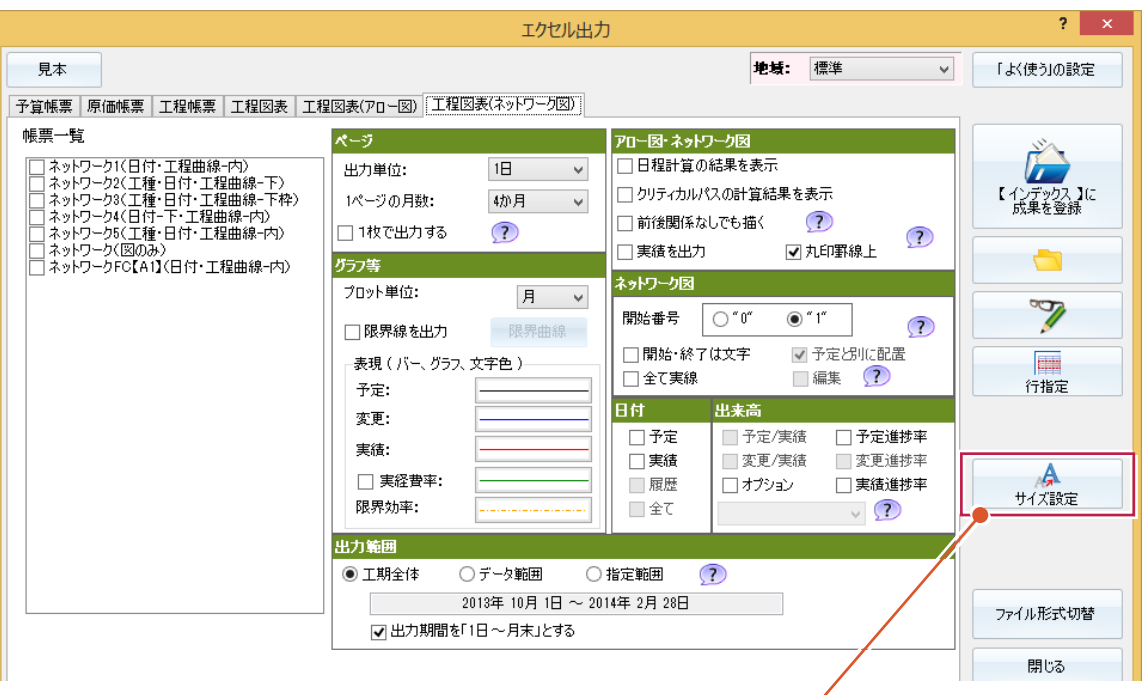

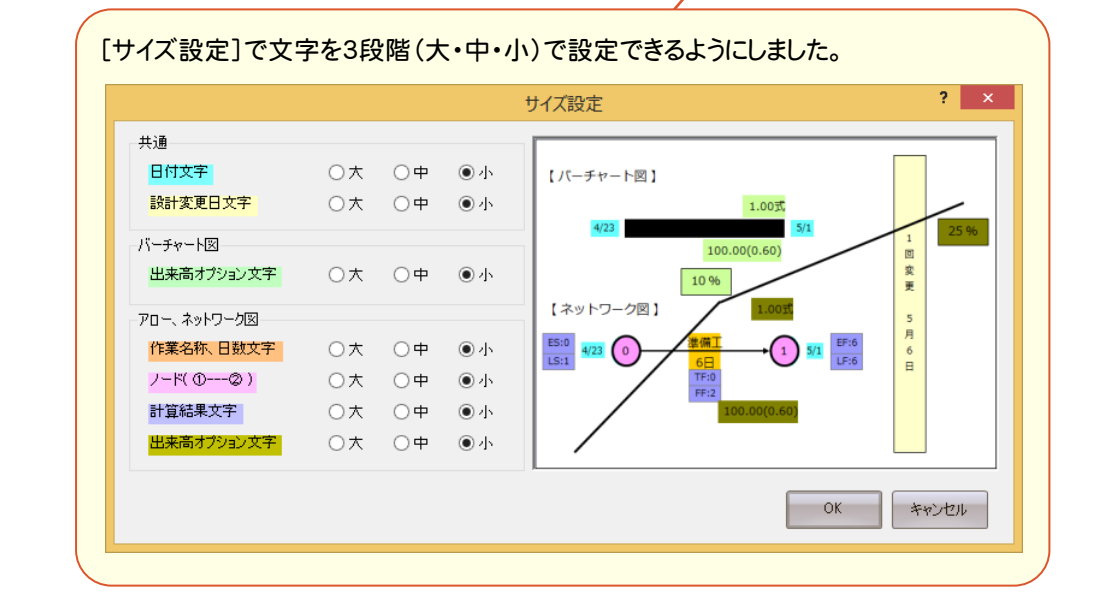